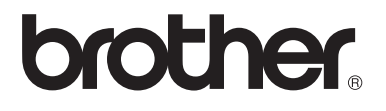

# 使用说明书

### DCP-1518 MFC-1813 MFC-1818

版本 0 **SCHN** 

#### 为了创造更加美好的环境

请您协作

首先对您使用 Brother 产品表示衷心的感谢!

Brother 公司致力于关爱地球环境,制定了 " 从产品开发到废弃,关爱地球环境 " 的基本方针。当地的公民在环境保护活动中也应该对当地社会、环境两方面尽每 个人的微薄之力。

因此,希望您能配合这个计划,作为环境保护活动的一环,在平时处理废弃物的 时候能多加注意。

- 1 不用的包装材料,为了能再次回收利用,请交付给当地相关回收公司进行处 理。
- 2 废弃耗材的处理, 应遵守相关的法律和规定。
- 3 产品保养或修理需要更换零部件时,有不需要的电路板和电子零件,以及产品 废弃时, 请作为电子废弃物处理。
- 4 关闭本产品电源开关后,在拨下电源插头的情况下耗电量是零。
- 5 本产品中的部分零部件可以用于同一工厂生产的同系列机型上。
- 注:如果本设备有任何部件需要更换,请联系 Brother 特约维修站。

#### 中国环境标志提示

- 1 建议将噪声大于 63dB 的设备放置于相对独立的区域。
- 2 可以使用再生纸。
- 3 在通风不畅的房间中长时间使用或打印大量文件时,应适时通风。
- 4 产品及耗材的回收信息及相应渠道请参考兄弟 ( 中国 ) 商业有限公司网站。 <http://www.brother.cn/company/info/declaration/20090304.html>

### **Brother** 联系方式

### 重要事项

若要获得技术和操作帮助,您可以致电中国大陆地区的呼叫中心。

若要搜索常见问题解答 (FAQ)/ 维修站信息 / 驱动程序 / 手册等, 请访问我们的服 务支持网站:

#### **<www.95105369.com>**

若要查询耗材的销售点,请登录兄弟 ( 中国 ) 商业有限公司的官方网站:

#### **<www.brother.cn>**

### 使用说明书及提供方式

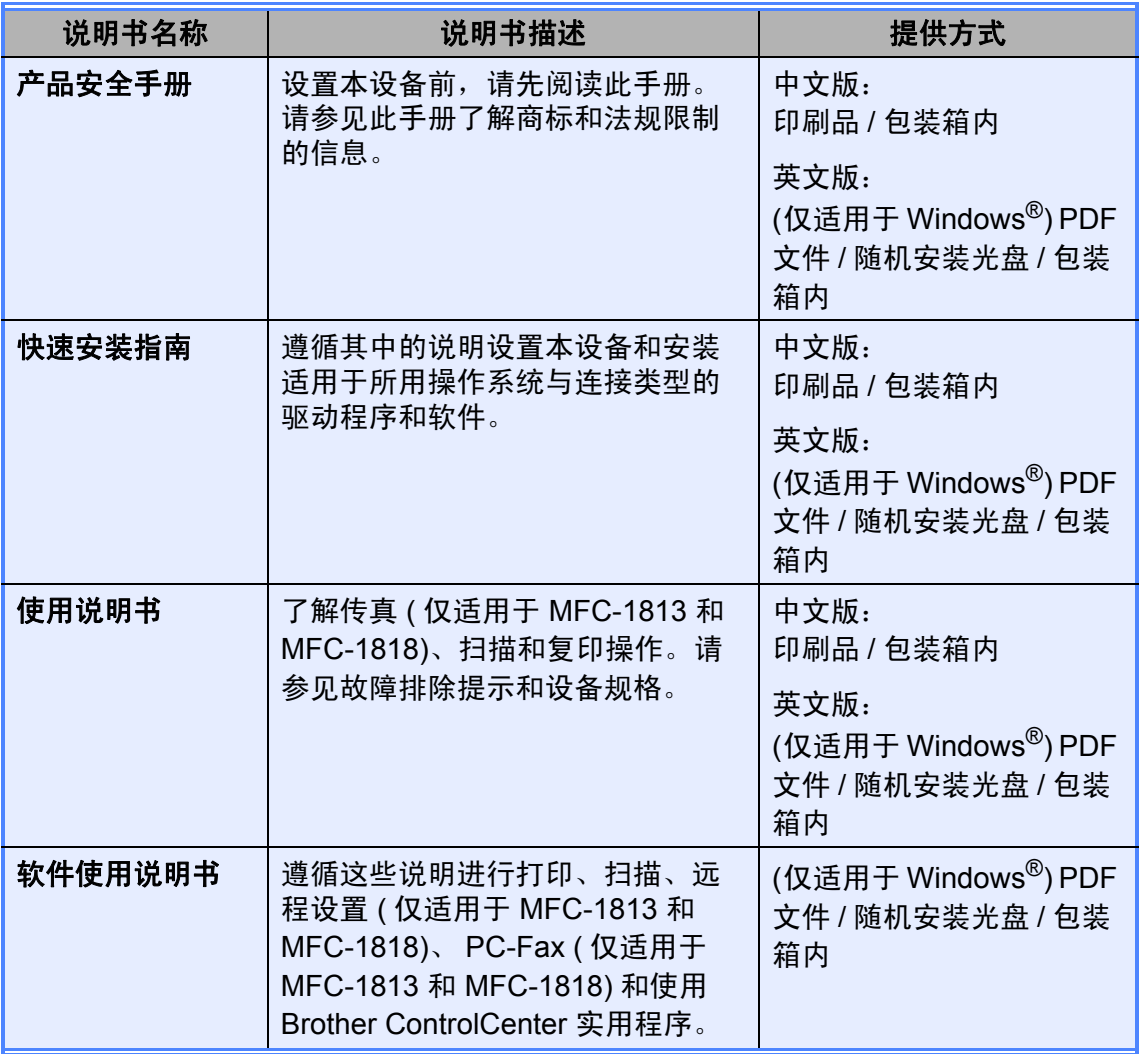

目录

#### 常规信息  $1<sup>1</sup>$

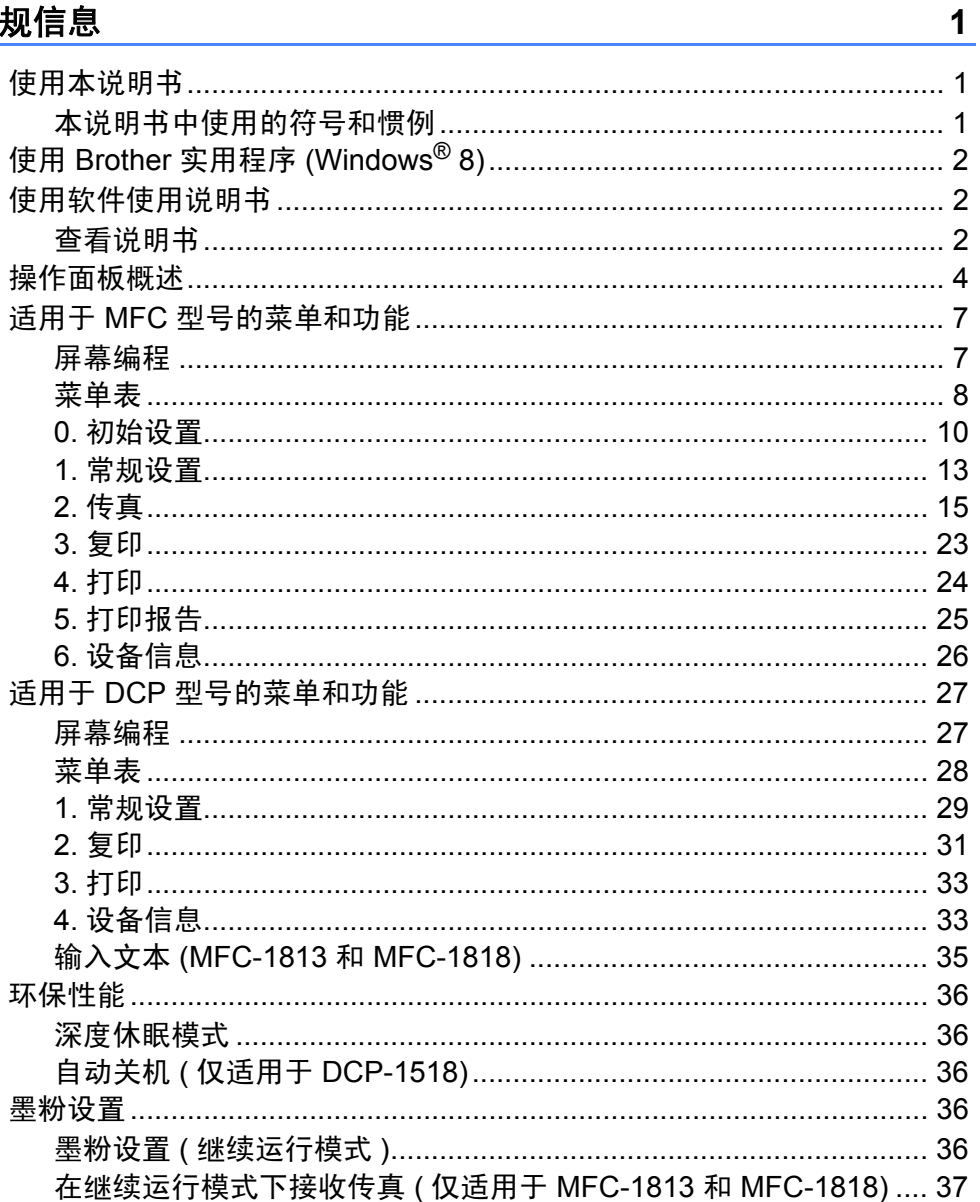

#### 纸张设置  $\overline{2}$

#### 38

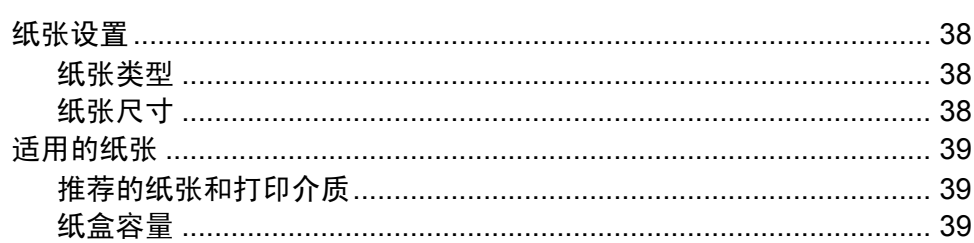

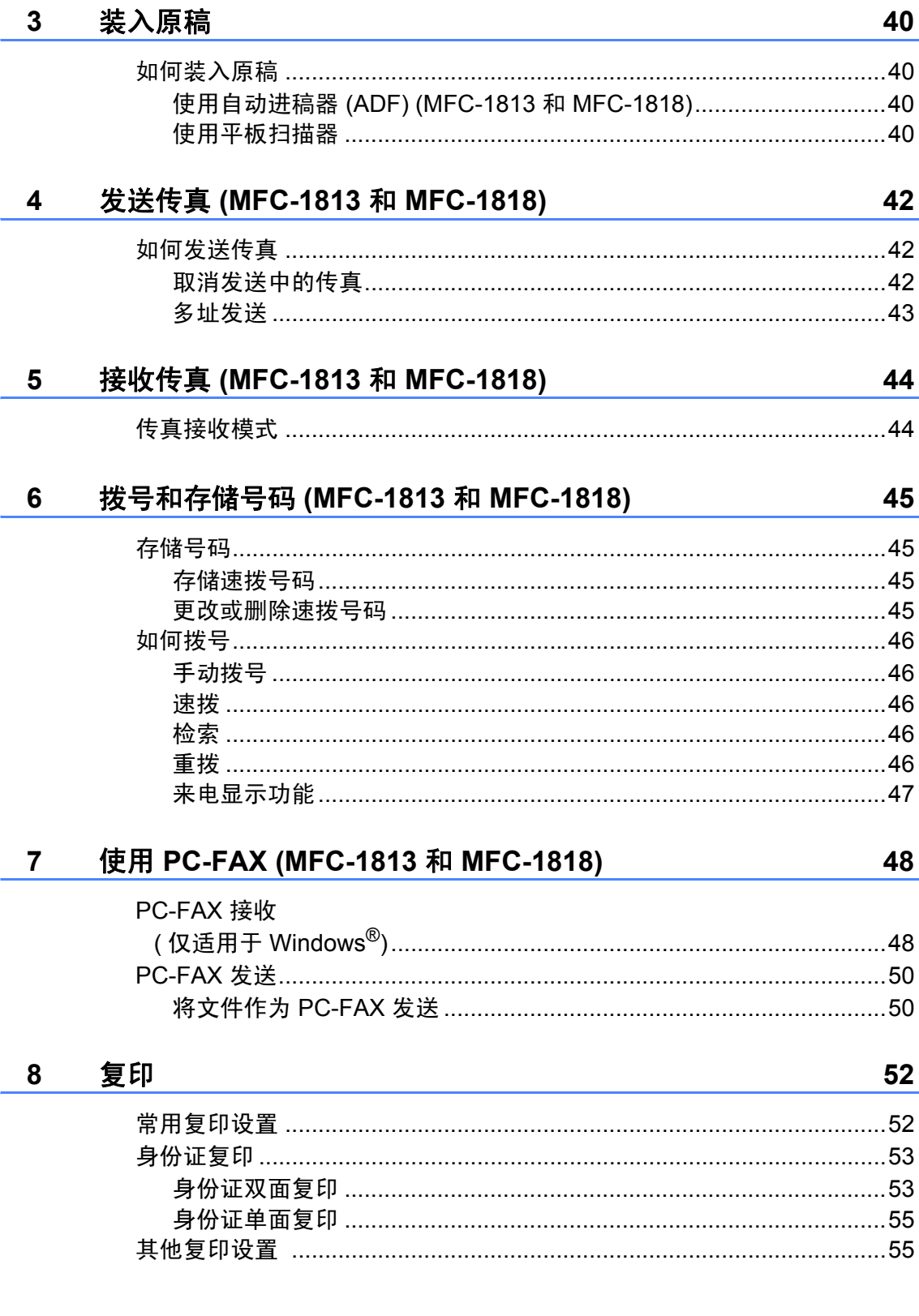

#### 如何扫描到计算机  $9$

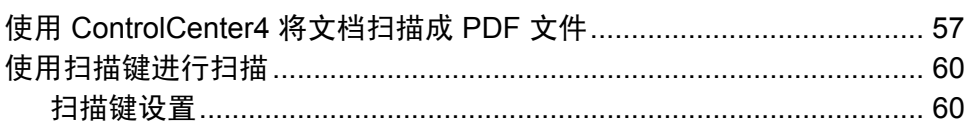

#### 故障排除和其他信息  $\mathsf{A}$

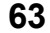

57

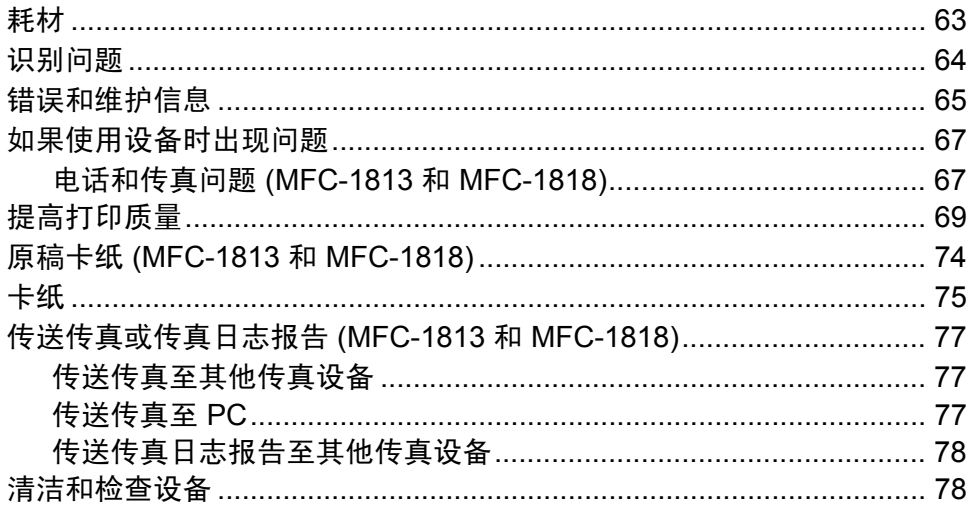

#### 规格  $\mathbf B$

79

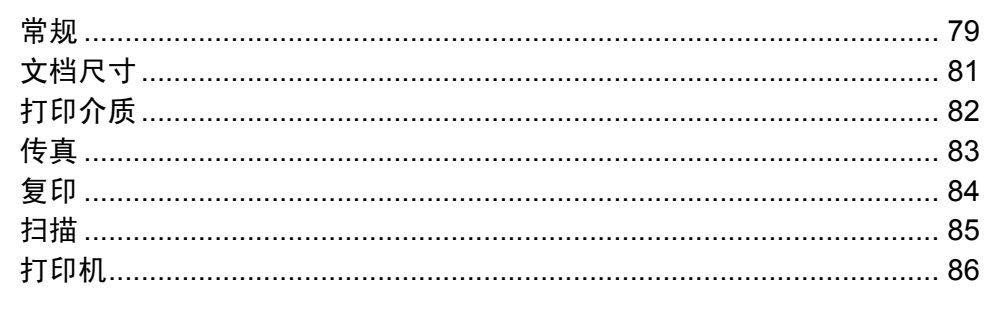

#### 索引  $\mathbf C$

87

<span id="page-8-0"></span>常规信息 **<sup>1</sup>**

**1**

感谢您购买 Brother 设备! 阅读此说 明书将有助于您充分使用本设备。

### <span id="page-8-2"></span>本说明书中使用的符号和惯例 **<sup>1</sup>**

本说明书中使用的符号和惯例如下。

### ▲ 警告

警告图标表示可能导致死亡或重伤 的潜在危险情况。

### 重要事项

重要事项图标表示可能导致财产损 失或损坏设备的潜在危险。

### 提示

提示图标:提醒您如何应对可能出 现的情况或提供有关当前操作如何 与其他功能工作的提示。

禁止图标:表示禁止执行的操  $\boldsymbol{\infty}$ 作。

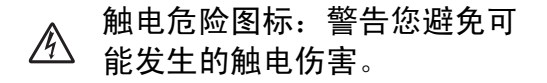

高温图标:警告您切勿触摸烫 ▲ 热的设备部件。

火灾隐患图标:提醒您可能会 ▲ 引发火灾。

- <span id="page-8-1"></span>**<sup>1</sup>** 使用本说明书 **<sup>1</sup> 粗体字表示设备的操作面** 板或计算机屏幕上的按 键。
	- **斜体** 斜体字强调应当注意的要 点或提示您参考相关主 题。
	- [XXXX] 括号内的文字表示设备液 晶显示屏上显示的信息。

请遵循本设备上标注的所有警告事项 和说明进行操作。

#### 提示

本使用说明书中的大部分插图均基 于 MFC-1813。

### <span id="page-9-0"></span>使用 **Brother** 实用程序 **(Windows**® **8) <sup>1</sup>**

如果您正在使用运行 Windows® 8 的 平板电脑,则可通过按屏幕或点击鼠 标进行选择。

安装打印机驱动程序后

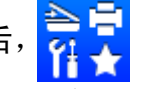

(**Brother Utilities(Brother** 实用程序 **)**) 出现在开始屏幕和桌面上。

1 点击开始屏幕或桌面上的 **Brother Utilities(Brother** 实用程 序 **)**。

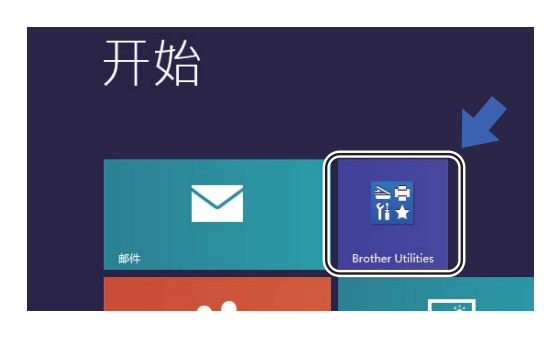

选择本设备。

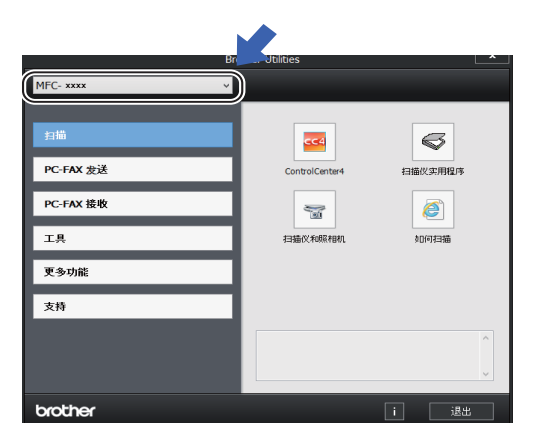

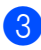

3 选择您想使用的功能。

### <span id="page-9-1"></span>使用软件使用说明书 **<sup>1</sup>**

本使用说明书中并未包含此设备的全 部信息,例如打印、扫描 和 PC-Fax 等高级功能的使用方法。<sup>1</sup>. 如需了解 关于这些操作的详细信息,请参见随 机安装光盘上的软件使用说明书 ( 适 用于 Windows<sup>®</sup> 用户 )。

Macintosh 用户可从 Brother Solutions Center

[\(http://solutions.brother.com/](http://solutions.brother.com/)) 网站下 载软件使用说明书以供阅读。

<span id="page-9-3"></span><sup>1</sup> MFC-1813 和 MFC-1818

### <span id="page-9-2"></span>查看说明书 **<sup>1</sup>**

### 查看说明书 **(Windows**®**) <sup>1</sup>**

(Windows® 7/Windows Vista®/ Windows<sup>®</sup>  $XP$ )

若要查看说明书,请打开 ( SH ) ( 开

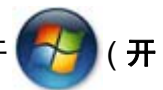

始 ) 菜单,点击所有程序,从程序列 表中选择 **Brother**、 **MFC-XXXX** 或 **DCP-XXXX** (XXXX 为您的型号名称 ), 然后选择使用说明书。

(Windows $^{\circledR}$  8)

## 点击 (**Brother**

**Utilities(Brother** 实用程序 **)**),然后 点击下拉列表并选择本设备的型号名 称 ( 如果尚未选择 )。点击左侧导航栏 中的支持,然后点击使用说明书。 如果您尚未安装此软件,请遵循以下

说明查看随机安装光盘上的说明书。

1 打开计算机。将随机安装光盘插 入 CD-ROM 光驱中。

#### 提示

如果 Brother 安装屏幕未自动出 现,请转到计算机 (我的电脑)。( 对于 Windows® 8 用户: 点击任务

栏中的 传言 (文件资源管理器)图 标,然后转到**计算机**。 ) 双击 CD-ROM 图标,然后双击 **start.exe**。

- 2 出现型号名称屏幕时,点击您的 设备型号名称。
- 8 如果出现语言屏幕,点击您的语 言。将出现光盘顶部菜单。

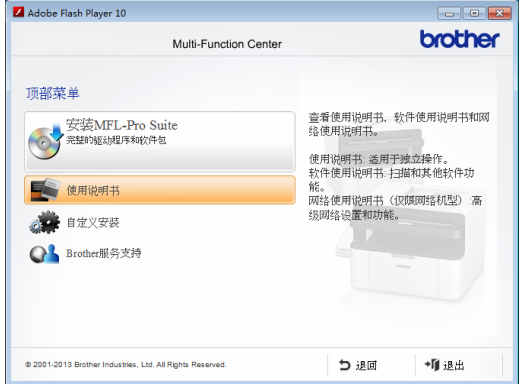

- 4 点击使用说明书。
- **6 点击 PDF/ HTML 文档**。出现国家 选择屏幕时,选择您所在的国 家,然后点击您想查阅的文档。

**4**

第 1 章

### <span id="page-11-0"></span>操作面板概述 **<sup>1</sup>**

本使用说明书中的操作面板插图均基于 MFC-1813。

6 5

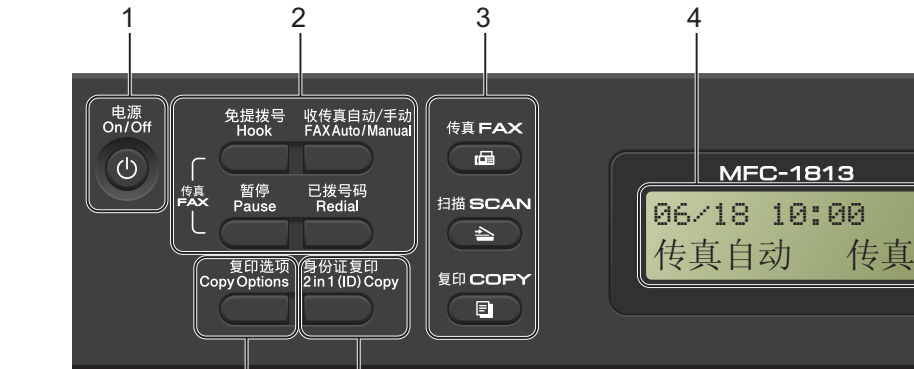

**1** 电源

按 心 键打开设备的电源开关。按住  $\langle \cdot | \cdot \rangle$ 键关闭设备的电源开关。

**2** 免提拨号 **(** 仅适用于 **MFC-1813)** 或免 提拨号 **/** 保留 **(** 仅适用于 **MFC-1818)** 若要确认传真设备能作出应答,请先 按下此键, 再拨号, 然后按**启动**键。 ( 仅适用于 MFC-1818)

按此键可保留电话呼叫。

#### 已拨号码

用于重拨最新 20 个拨叫的号码。

#### 暂停

可在设定速拨号码或手动拨号时插入 3.5 秒暂停。

#### 收传真自动 **/** 手动

在 [传真自动]或 [传真手动]之间 切换接收模式。

#### **3** 模式键:

#### 传真

用于将设备设置为传真模式。传真模 式为默认模式。

#### ● 扫描

用于将设备设置为扫描模式。

(国) 复印 用于将设备设置为复印模式。

**4** 液晶显示屏 显示相关信息,帮助您设置并使用本 设备。

#### **5** 身份证复印

可以将身份证的两面按照原始尺寸复 印到同一页面上。

### **6** 复印选项

用于方便快捷地选择复印临时设置。

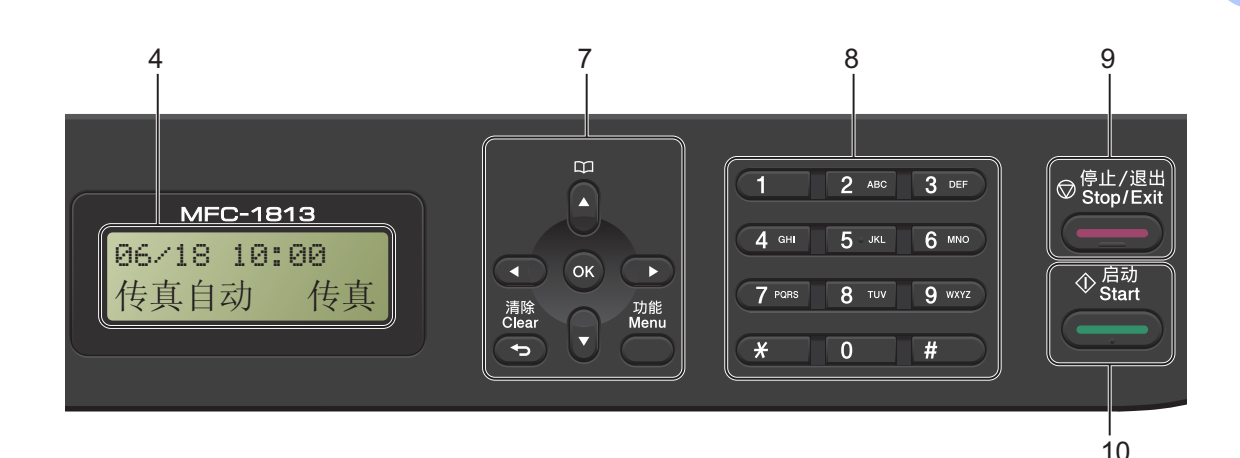

**7** 功能键:

#### 清除

用于删除已输入的数据或取消当前设 置。

#### 功能

用于访问菜单以对设备进行设置。

#### **OK**

用于在设备上保存设置和确认液晶显 示屏上的信息。

#### 音量键:

#### ◀ 或 ▶

按此键即可前后滚动浏览各菜单选项。 在传真或待机模式下,按此键即可更 改音量。

#### a 或 b

按此键即可滚动浏览各菜单及其选项。

#### 地址簿

用于直接拨打速拨号码。

#### **8** 拨号盘

此处按键可用于拨打电话和传真号码, 也可以用作键盘向设备输入信息。 ( 仅适用于 MFC-1818) 按 **#** 键可以在拨打电话时将拨号模式 由脉冲暂时切换为音频。

#### **9** 停止 **/** 退出

用于停止操作或退出菜单。按此键取 消打印作业。

#### **10** 启动

用于开始发送传真、扫描或进行复印。

#### **DCP-1518**

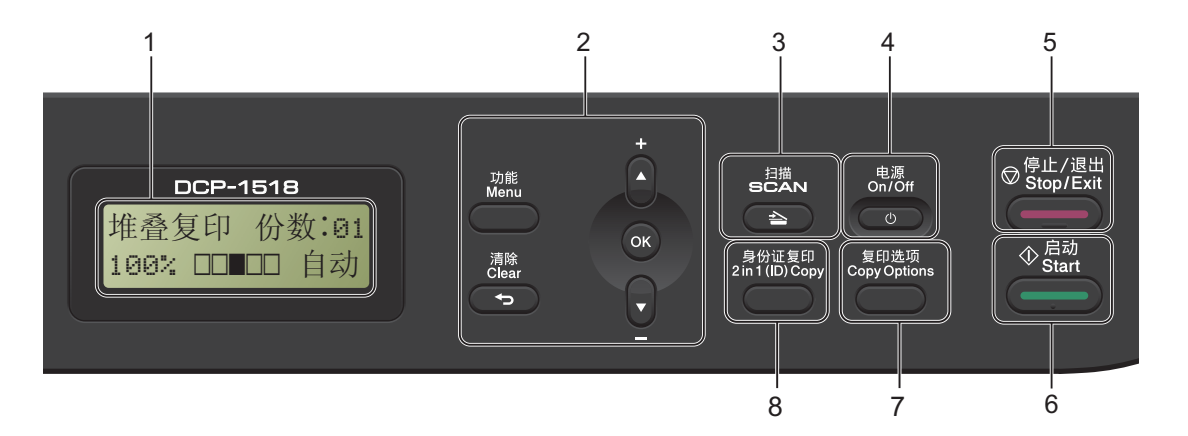

#### **1** 液晶显示屏

显示相关信息,帮助您设置并使用本 设备。

#### **2** 功能键:

#### 功能

用于访问菜单以对设备进行设置。

#### 清除

用于删除已输入的数据或取消当前设 置。

#### **OK**

用于在设备上保存设置和确认液晶显 示屏上的信息。

#### ▼或▲

按此键即可滚动浏览各菜单及其选项。

#### **3** 扫描

用于将设备设置为扫描模式。

**4** 电源

按 ( 0 ) 键打开设备的电源开关。 按住 め 键关闭设备的电源开 关。

#### **5** 停止 **/** 退出

用于停止操作或退出菜单。按此键取 消打印作业。

#### **6** 启动

用于启动复印或扫描。

#### **7** 复印选项 用于方便快捷地选择复印临时设置。

**8** 身份证复印 可以将身份证的两面按照原始尺寸复 印到同一页面上。

### <span id="page-14-0"></span>适用于 **MFC** 型号的菜单和 功能 **<sup>1</sup>**

#### <span id="page-14-1"></span>屏幕编程 **<sup>1</sup>**

本设备使用方便。可以使用菜单键通 过液晶显示屏进行屏幕编程。

#### 如何进入菜单模式 **<sup>1</sup>**

#### 1 按功能键。

- 2 执行以下操作中的一项:
	- 按数字键 **0** 选择 [初始设置] 菜单。
	- ■按数字键 1 选择 [常规设置] 菜单。
	- 按数字键 2 选择 「传真] 菜单。
	- 按数字键 **3** 选择 [复印]菜单。
	- 按数字键 4 选择 [打印] 菜单。
	- 按数字键 **5** 选择 [打印报告] 菜单。
	- 按数字键 **6** 选择 [设备信息] 菜单。
	- 按数字键 **9** 选择 [服务]菜 单。[1](#page-14-2)
	- <sup>1</sup> 此菜单仅当液晶显示屏上显示错误信 息时出现。
	- 按 a 或 b 键滚动显示各级别菜单 以选择所需选项。
- <span id="page-14-2"></span>8 液晶显示屏上显示所需选项时, 按 **OK** 键。 液晶显示屏上会显示下一级菜 单。
- 4 按▲或▼键滚动到下一个菜单选 项。
- **6** 按 OK 键。 完成选项设定时,液晶显示屏上 会显示 [接受]。
- f 按停止 **/** 退出键退出菜单模式。

#### <span id="page-15-0"></span>菜单表 **<sup>1</sup>**

关于如何更改设备设置,可通过在阅读以下菜单表后按数字键更改设置。

方法: 按功能键, 然后根据液晶显示屏的显示, 直接按数字键 ( 或 ▲、▼ 键 ) 选择 所需菜单, 最后按 ▲、▼键选择所需选项。

例如,可分别采用这两种方法将振铃音量设置从默认设置 [中]更改为 [低]。

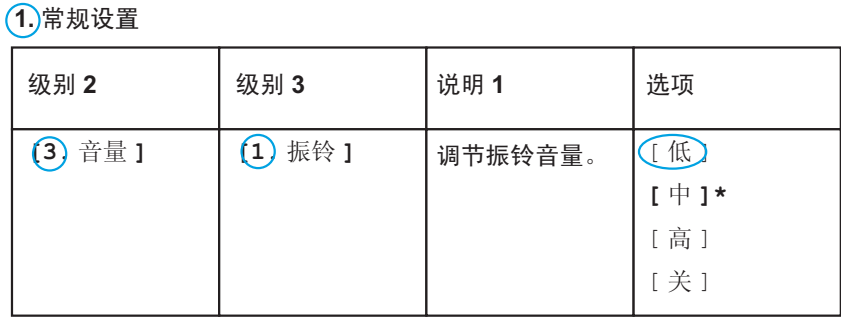

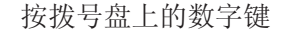

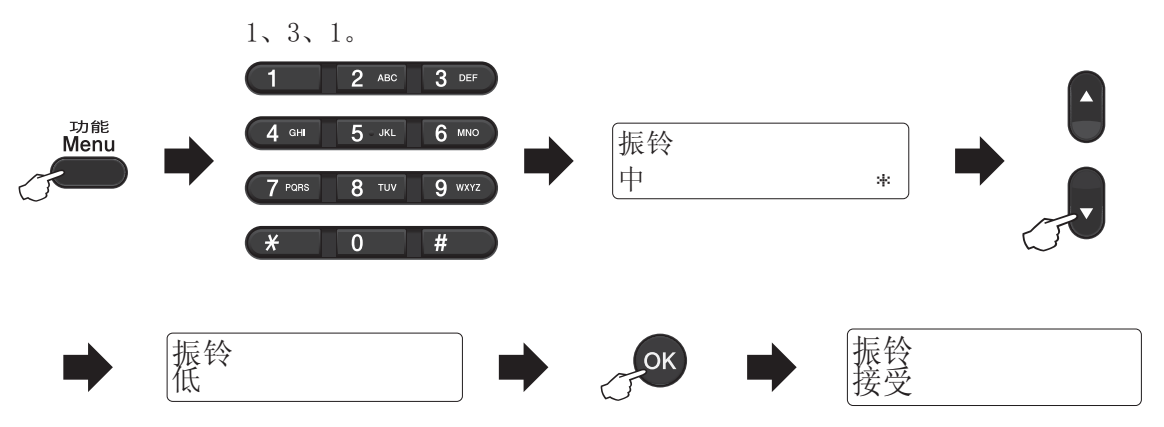

### 或者按▲、▼键。

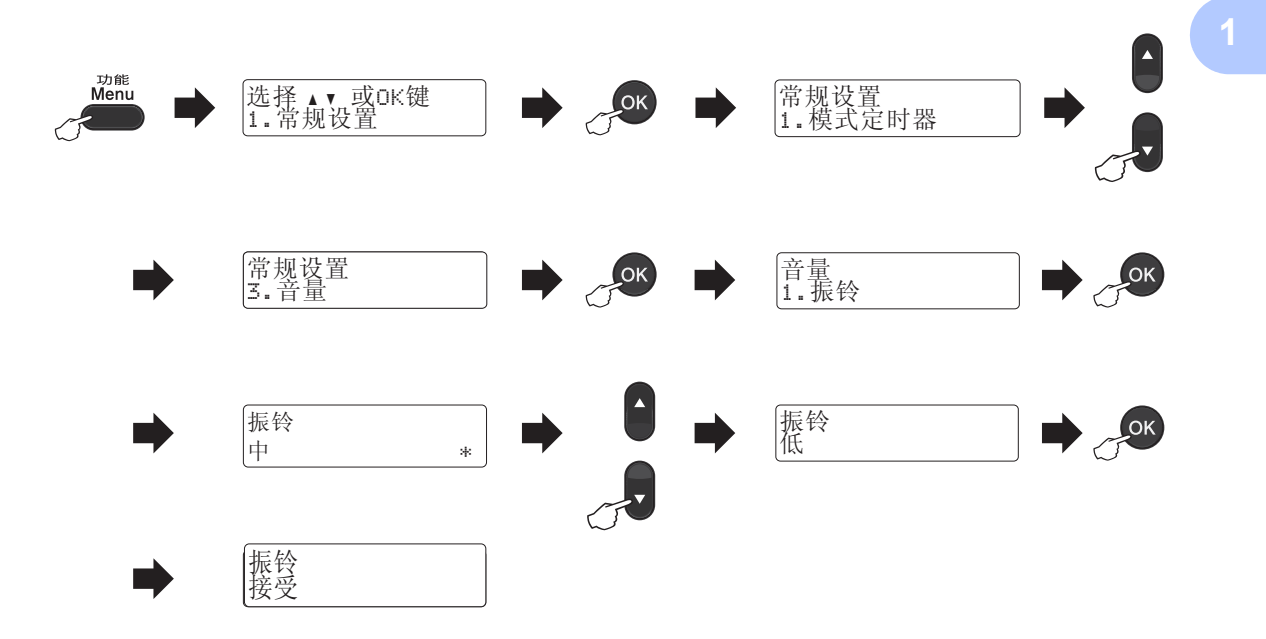

### <span id="page-17-0"></span>**0.** 初始设置 **<sup>1</sup>**

### **0.** 初始设置

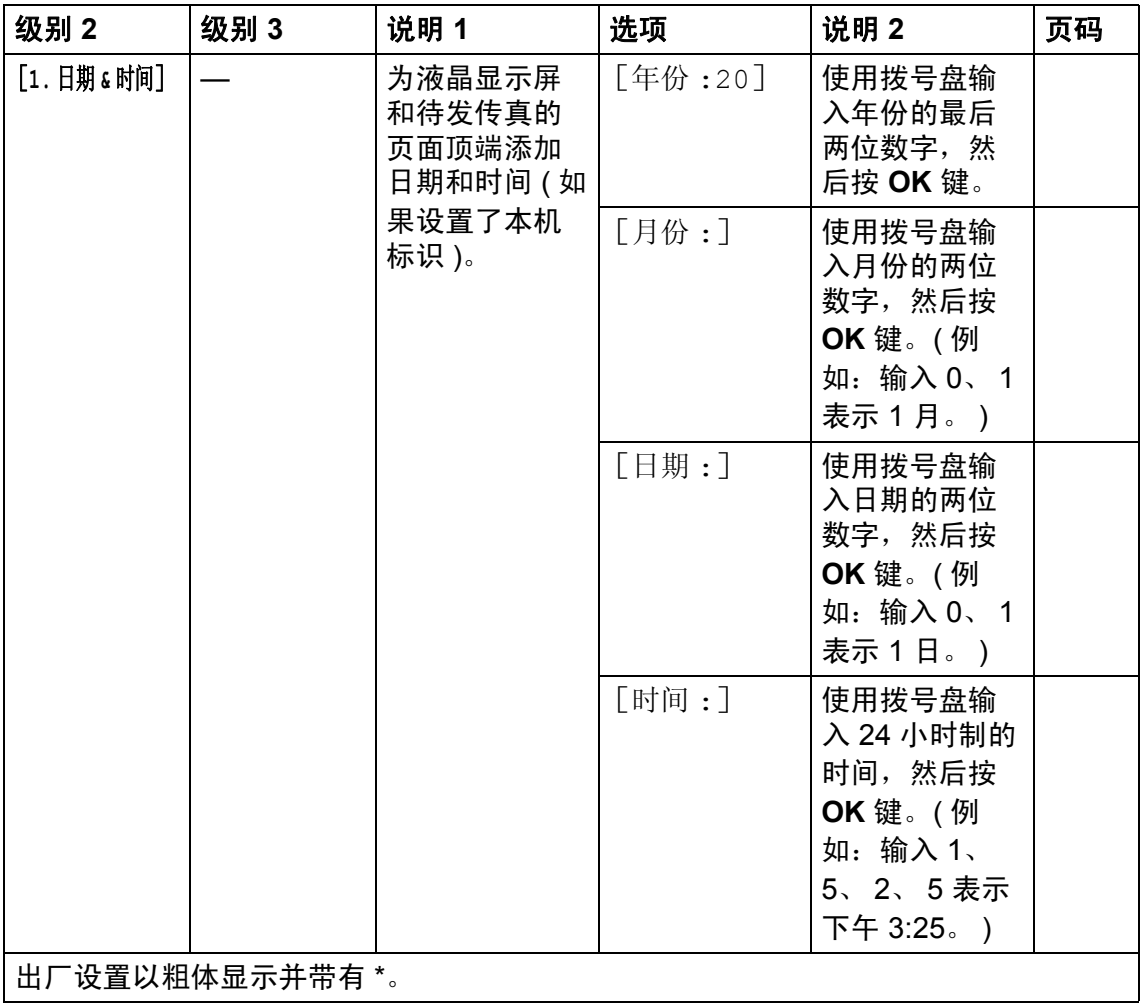

常规信息

### **0.** 初始设置 **(** 续 **)**

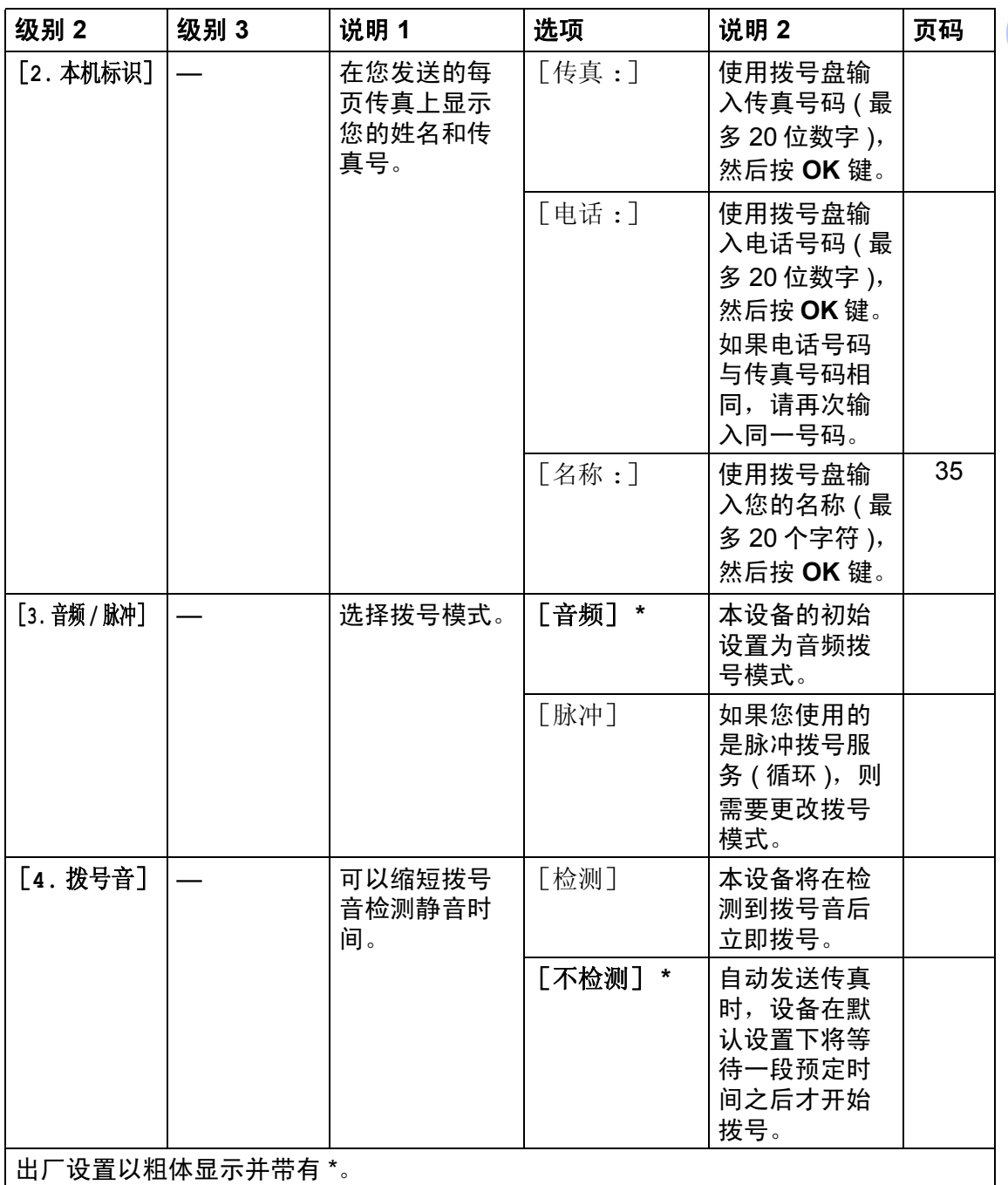

### **0.** 初始设置 **(** 续 **)**

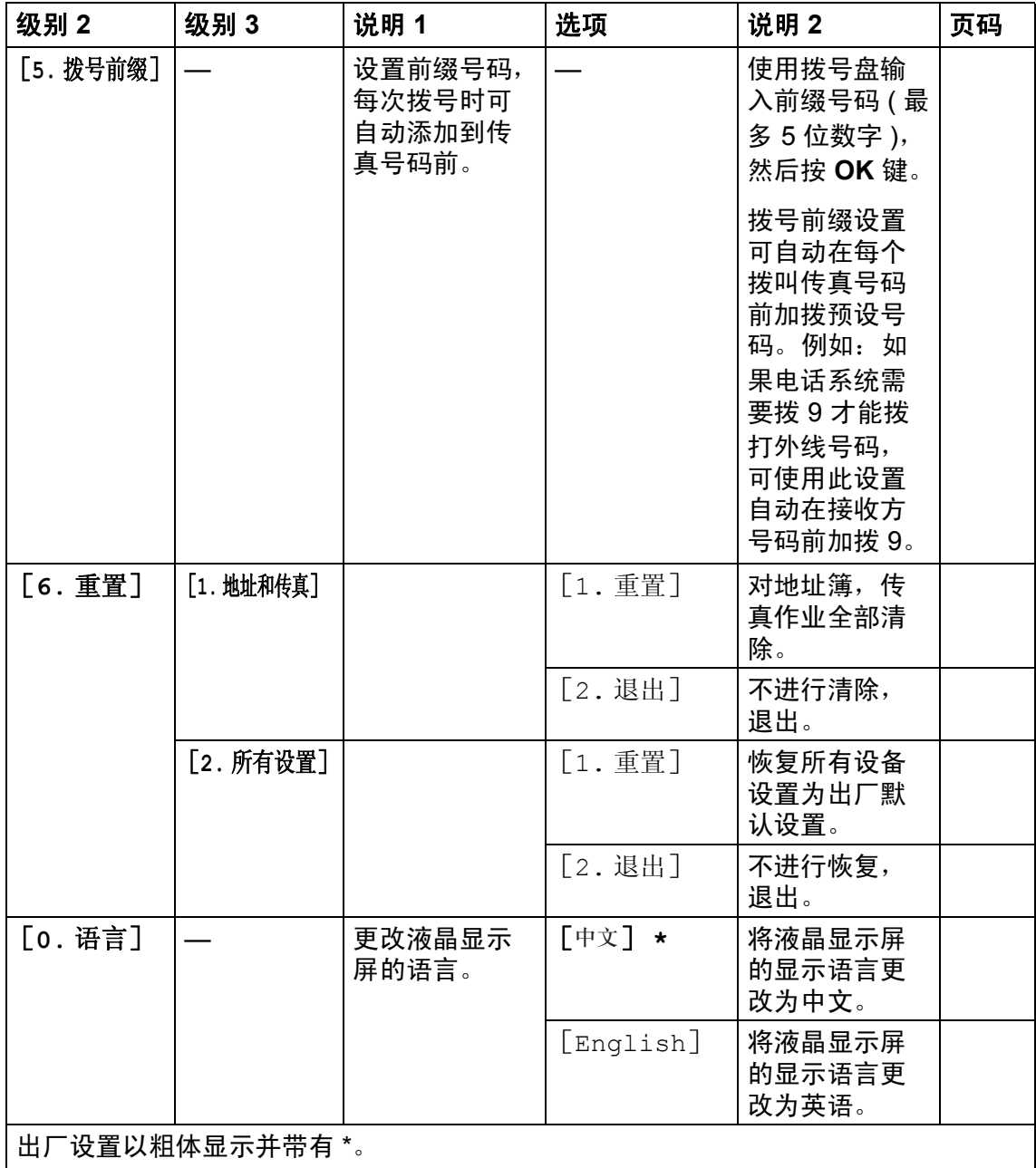

### <span id="page-20-0"></span>**1.** 常规设置 **<sup>1</sup>**

### **1.** 常规设置

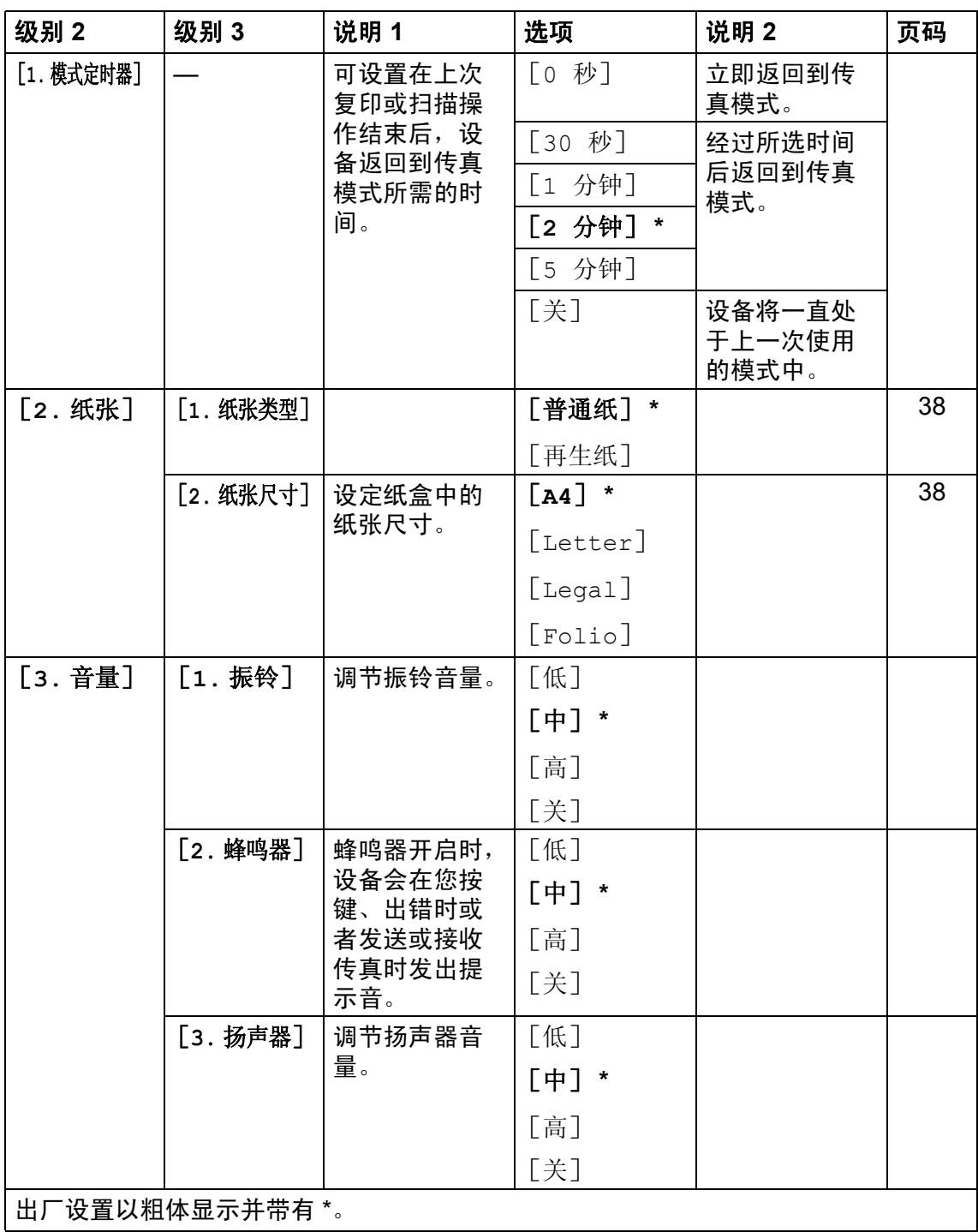

### **1.** 常规设置 **(** 续 **)**

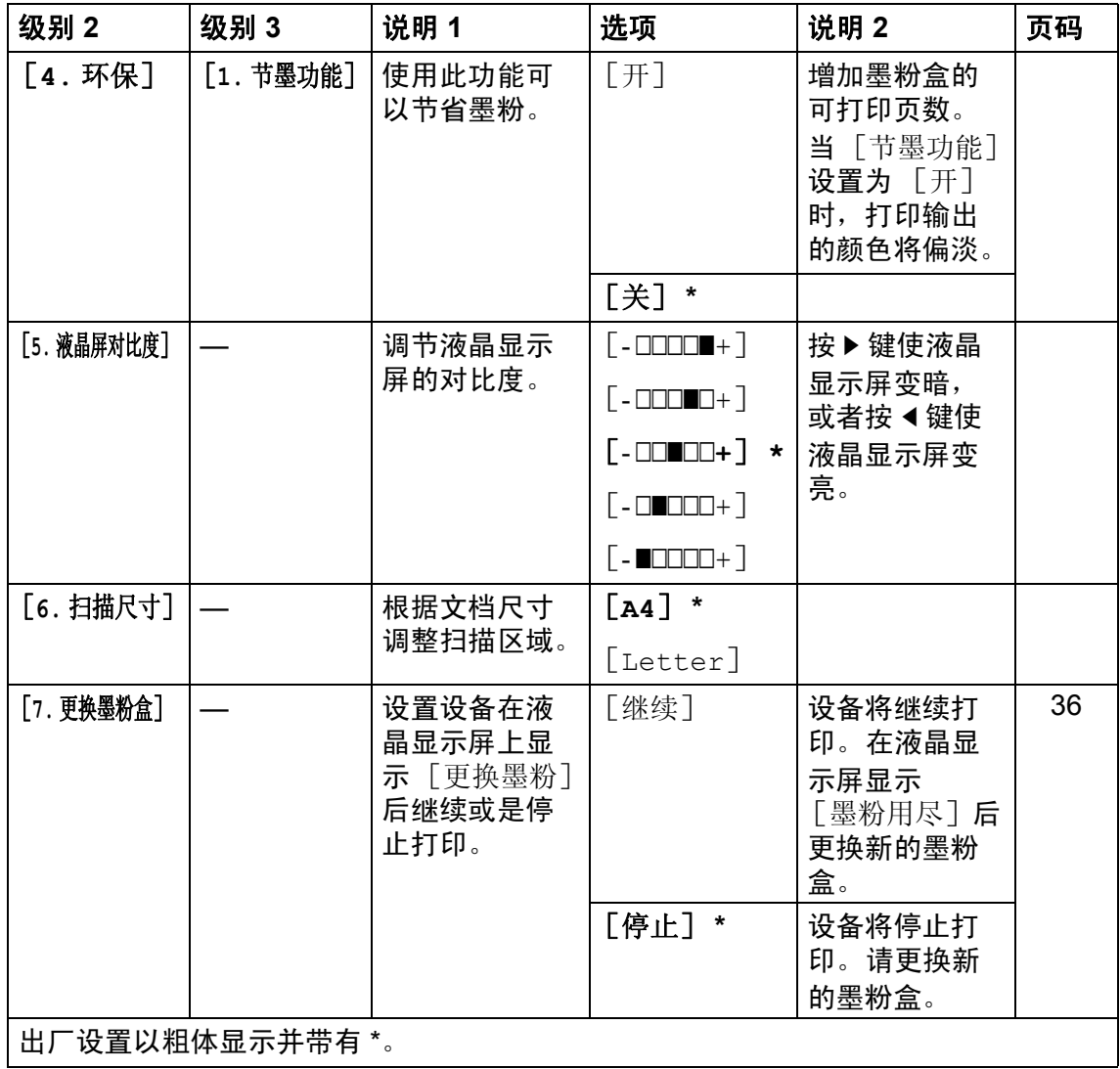

### <span id="page-22-0"></span>**2.** 传真 **<sup>1</sup>**

### **2.** 传真

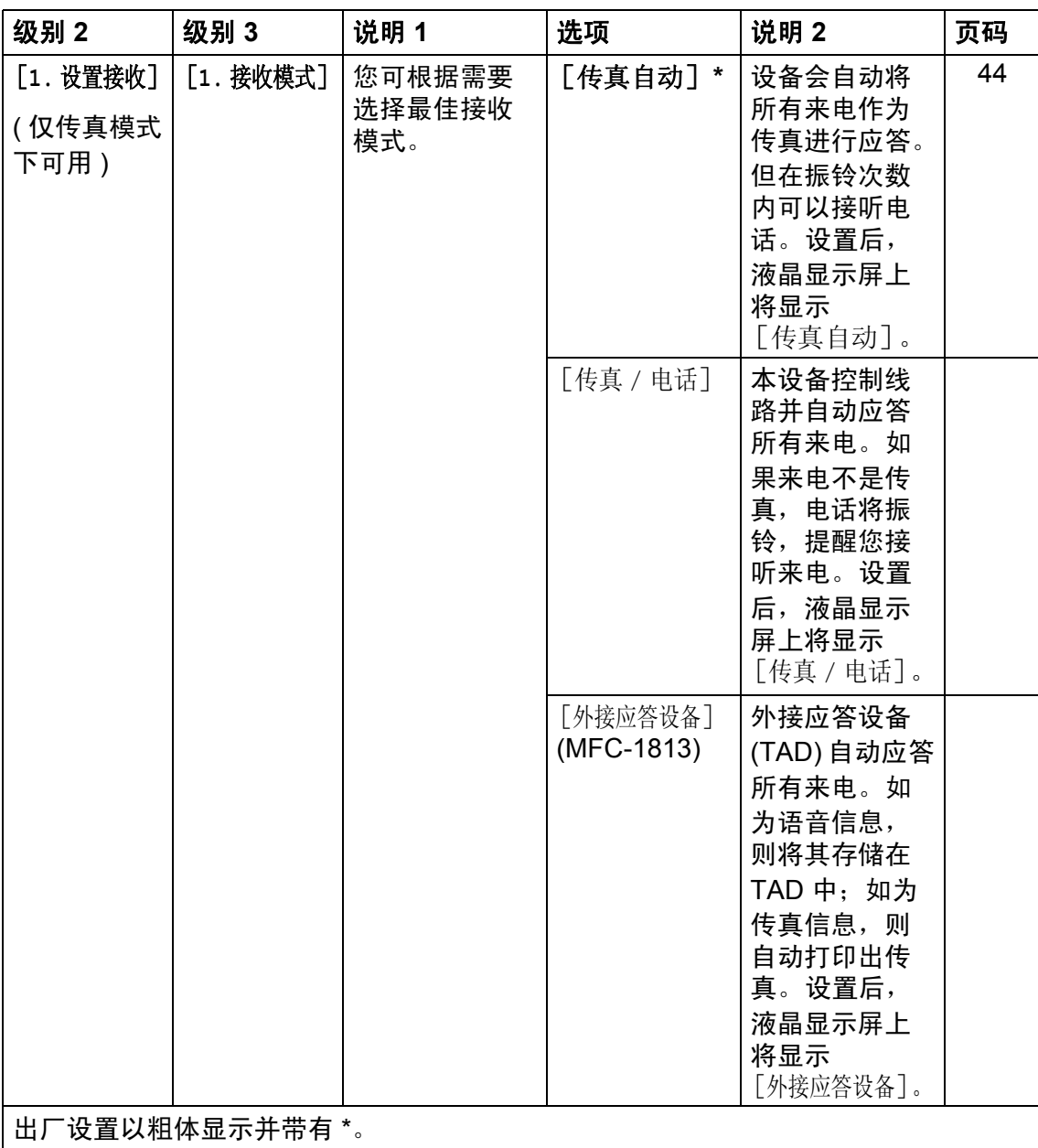

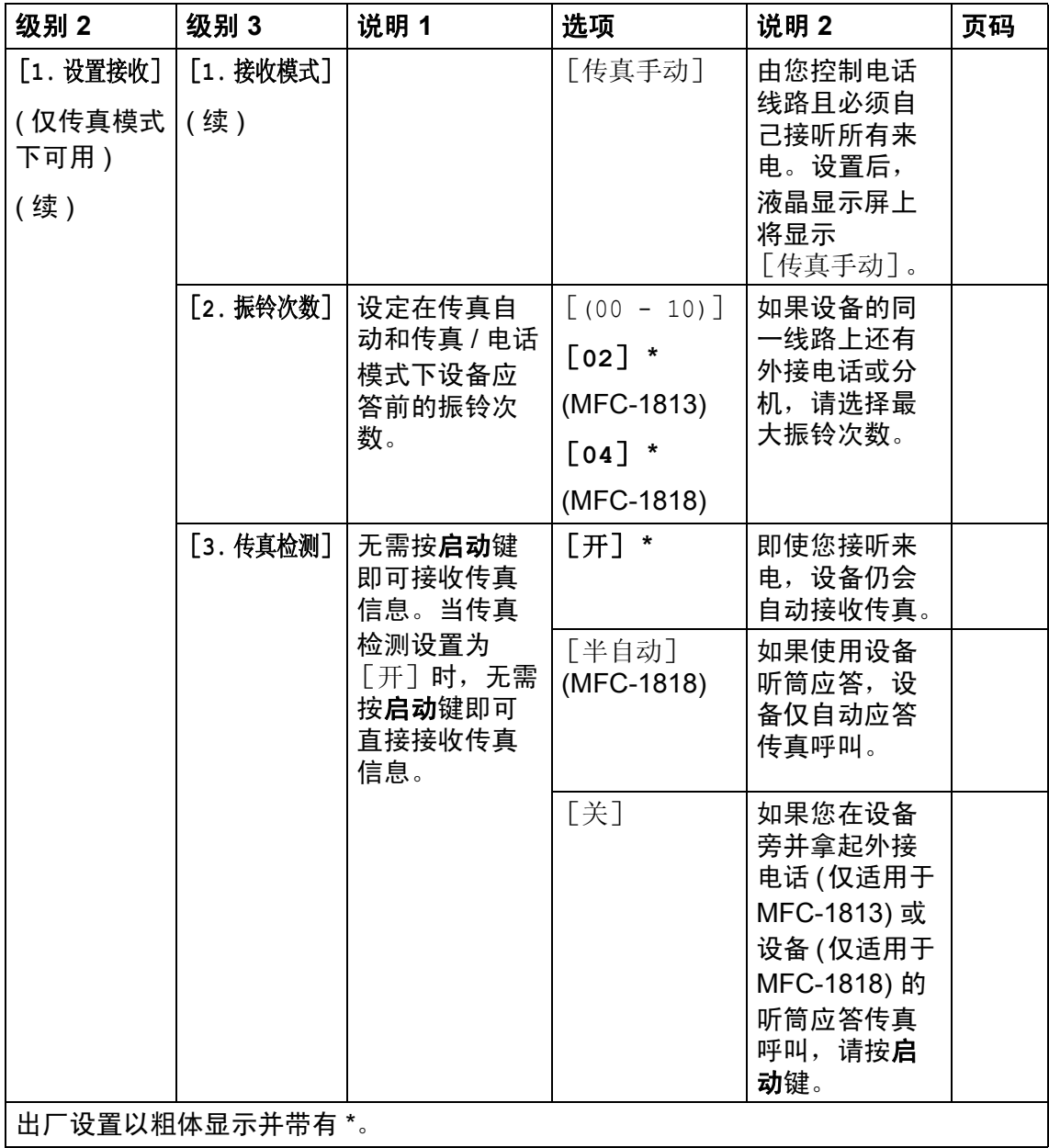

常规信息

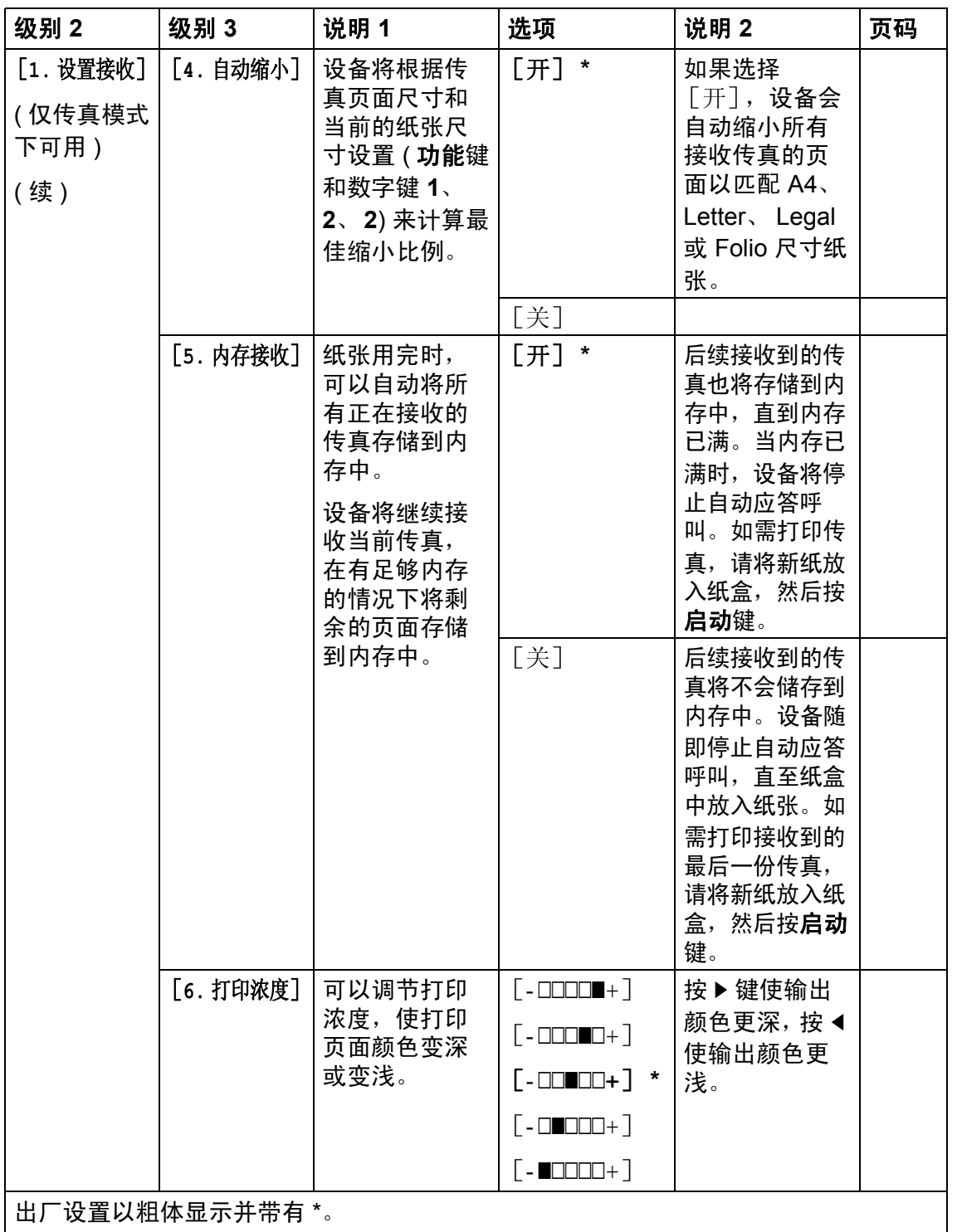

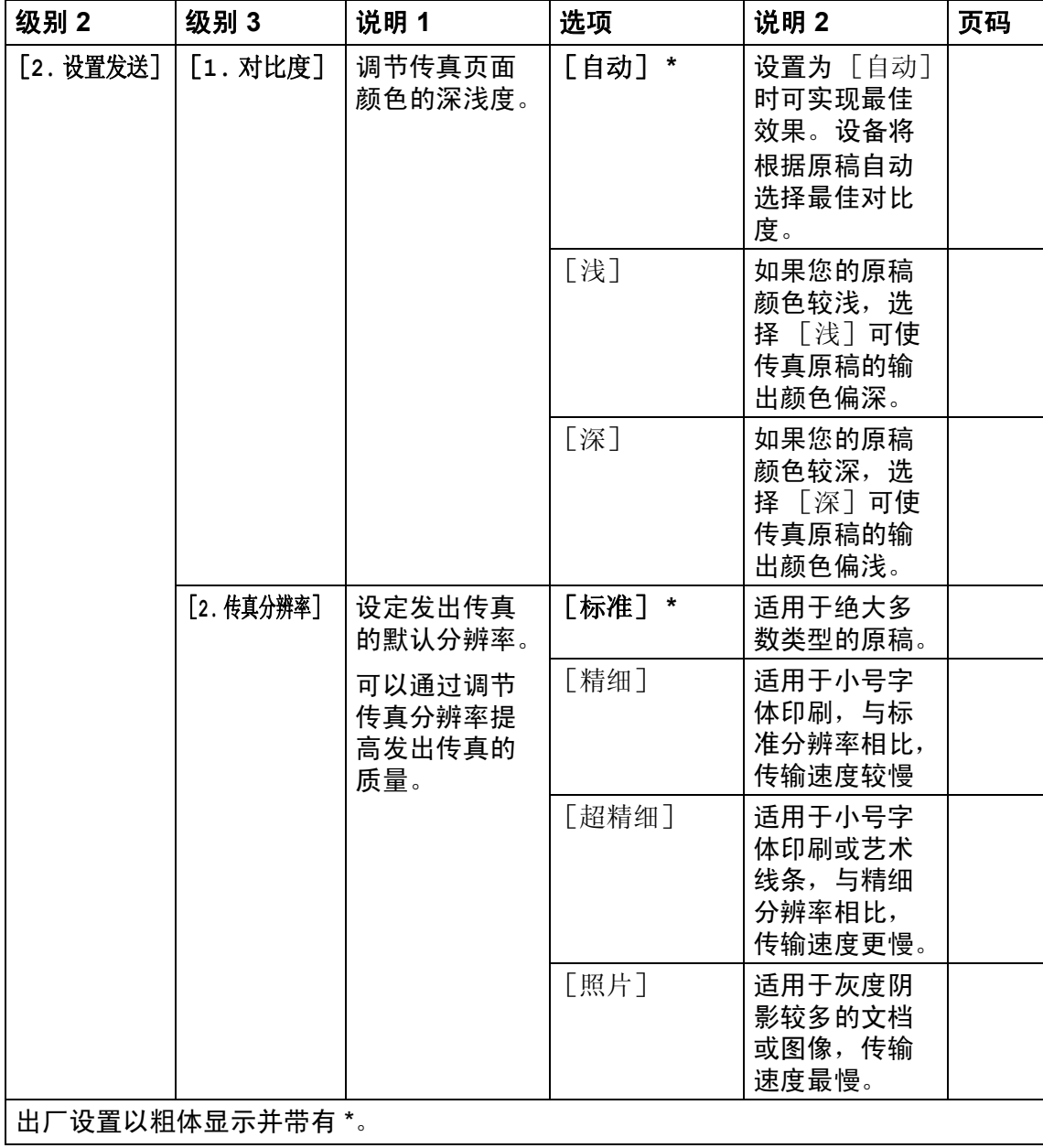

常规信息

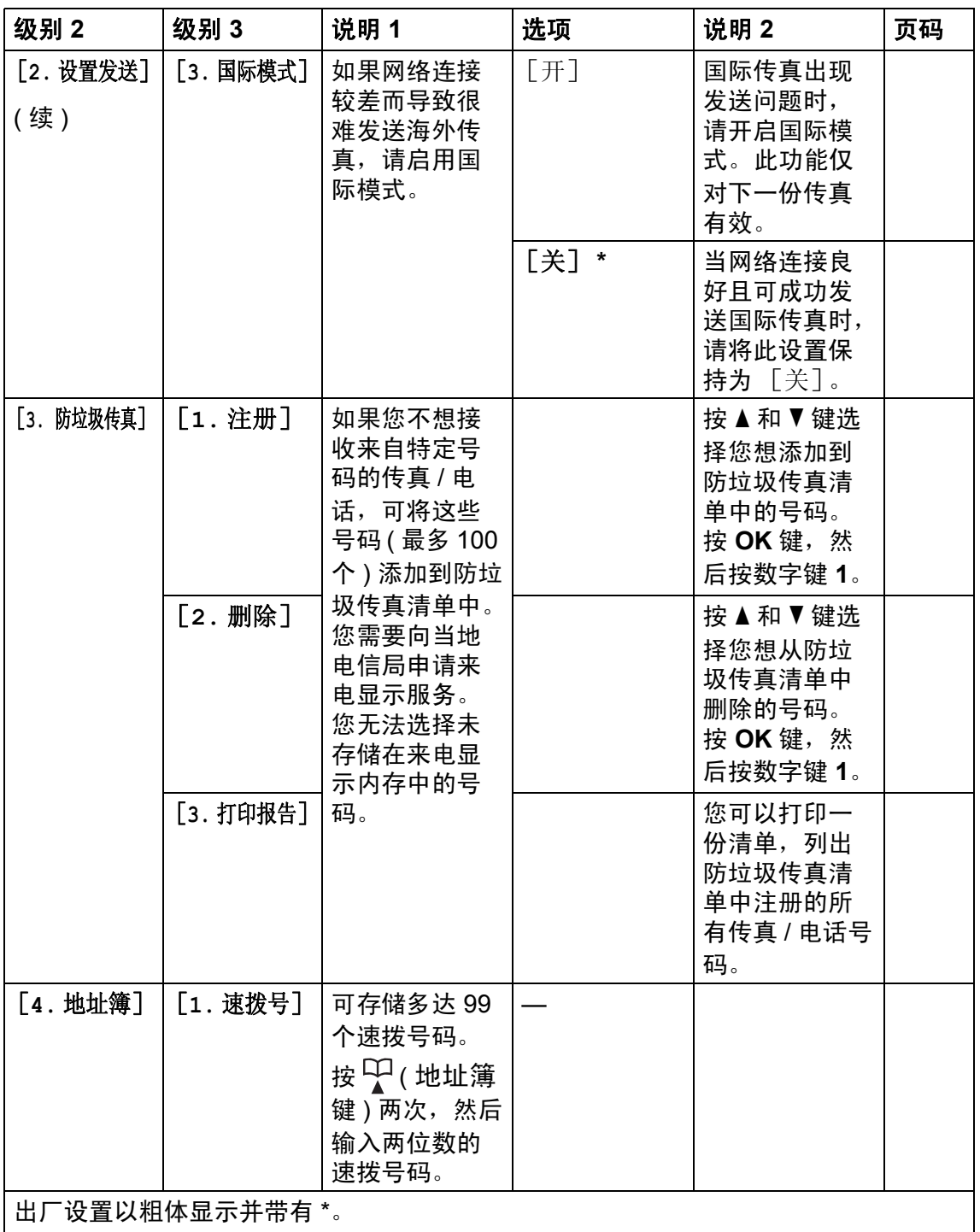

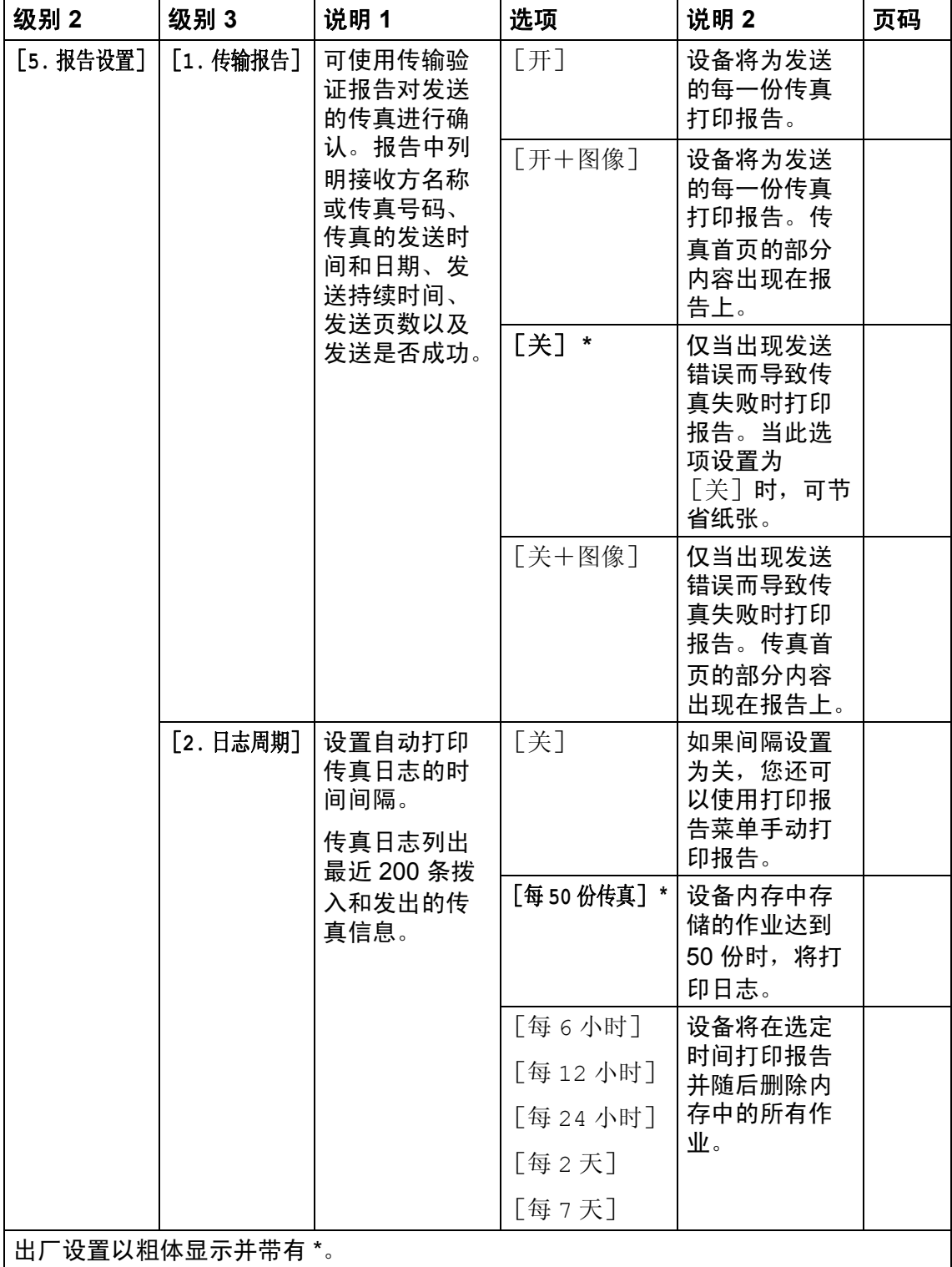

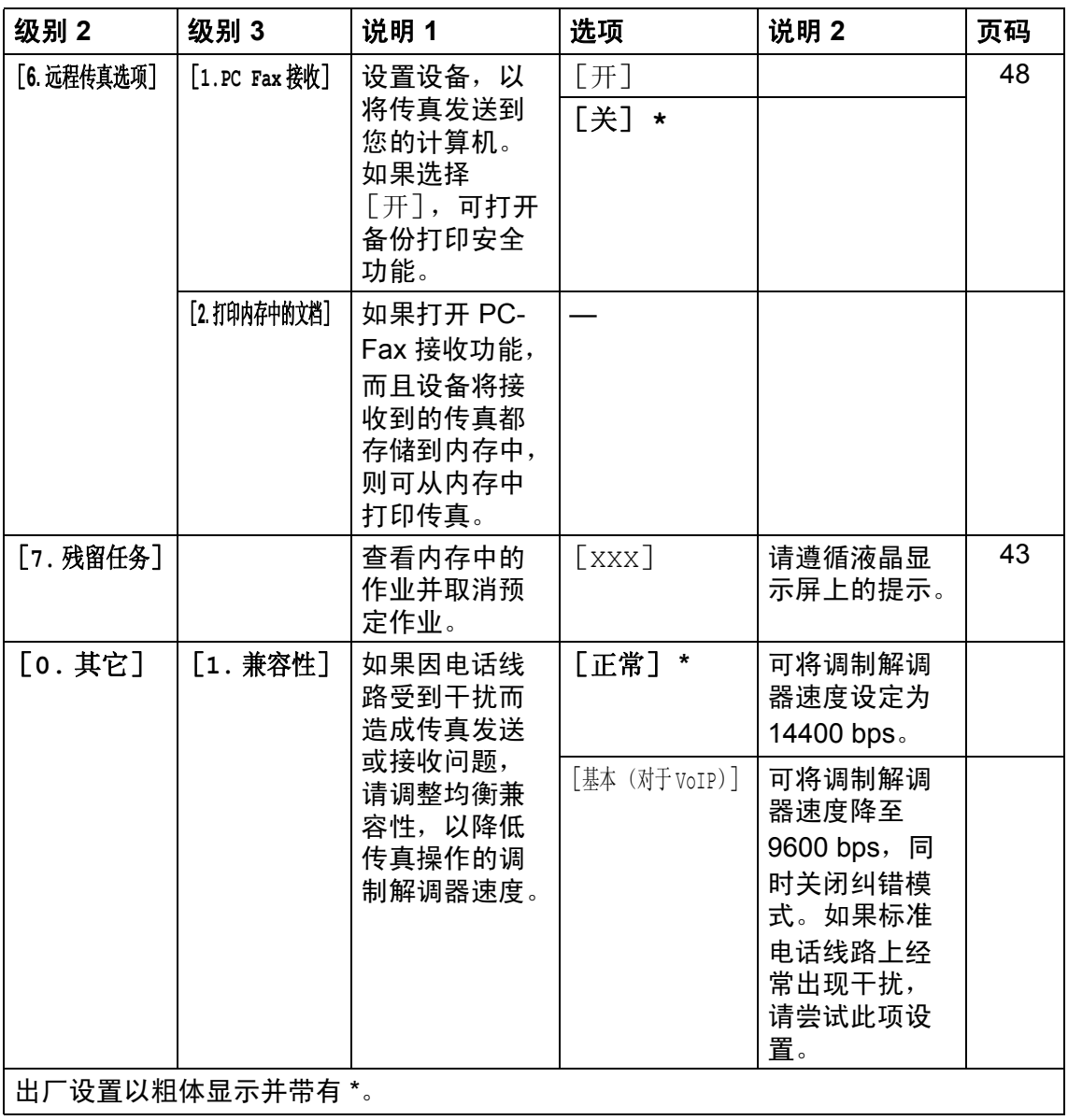

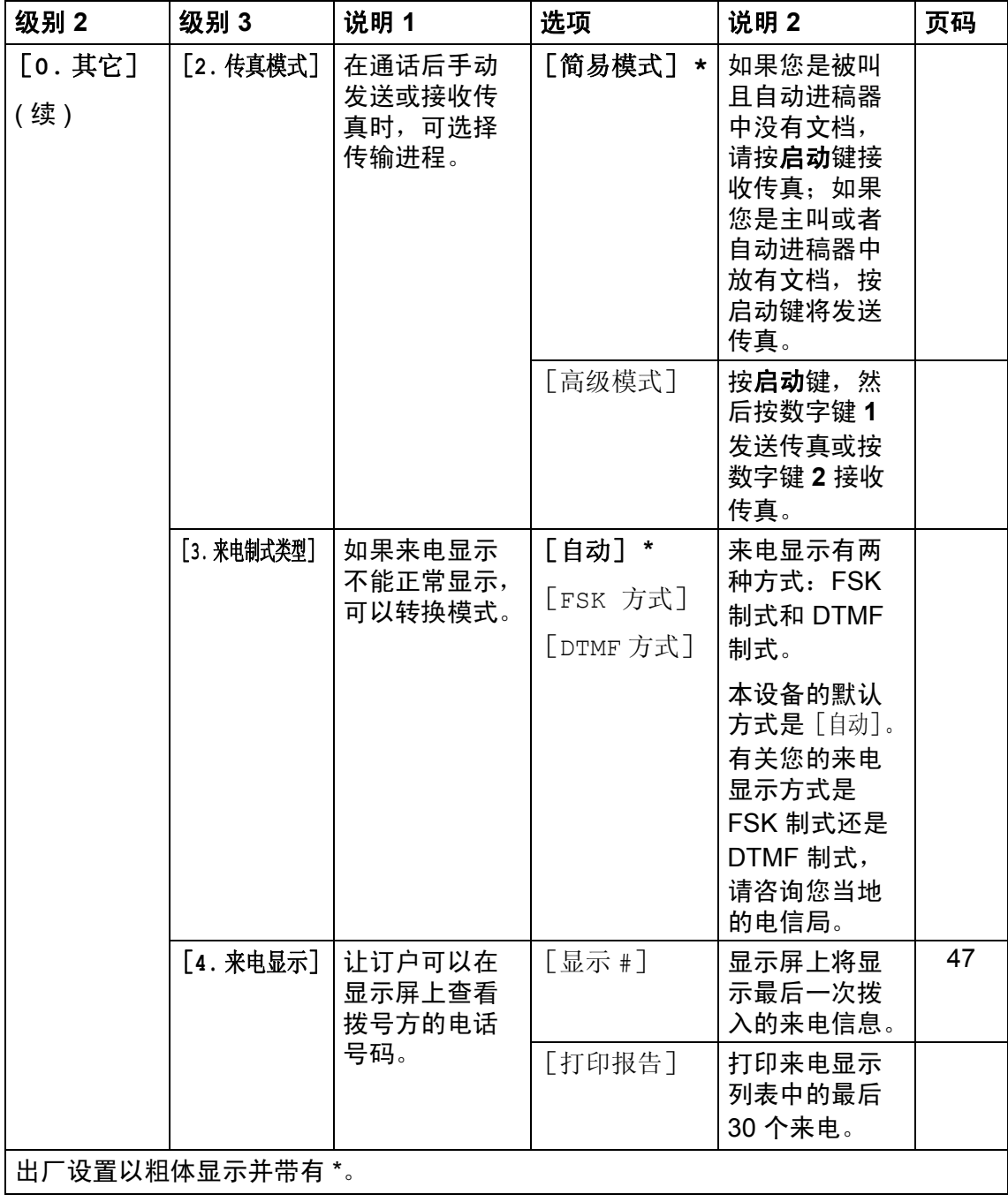

### <span id="page-30-0"></span>**3.** 复印 **<sup>1</sup>**

### **3.** 复印

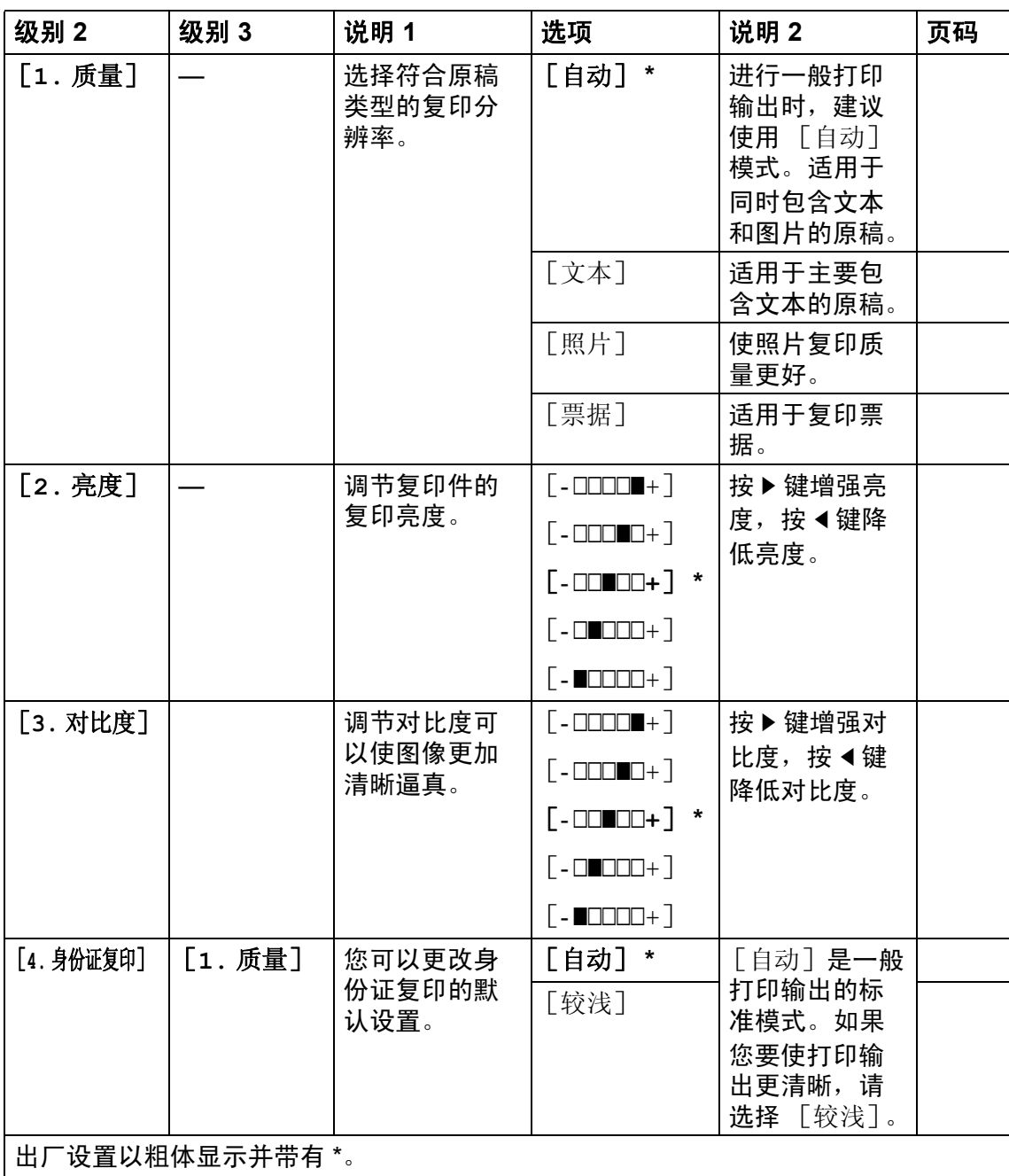

### **3.** 复印 **(** 续 **)**

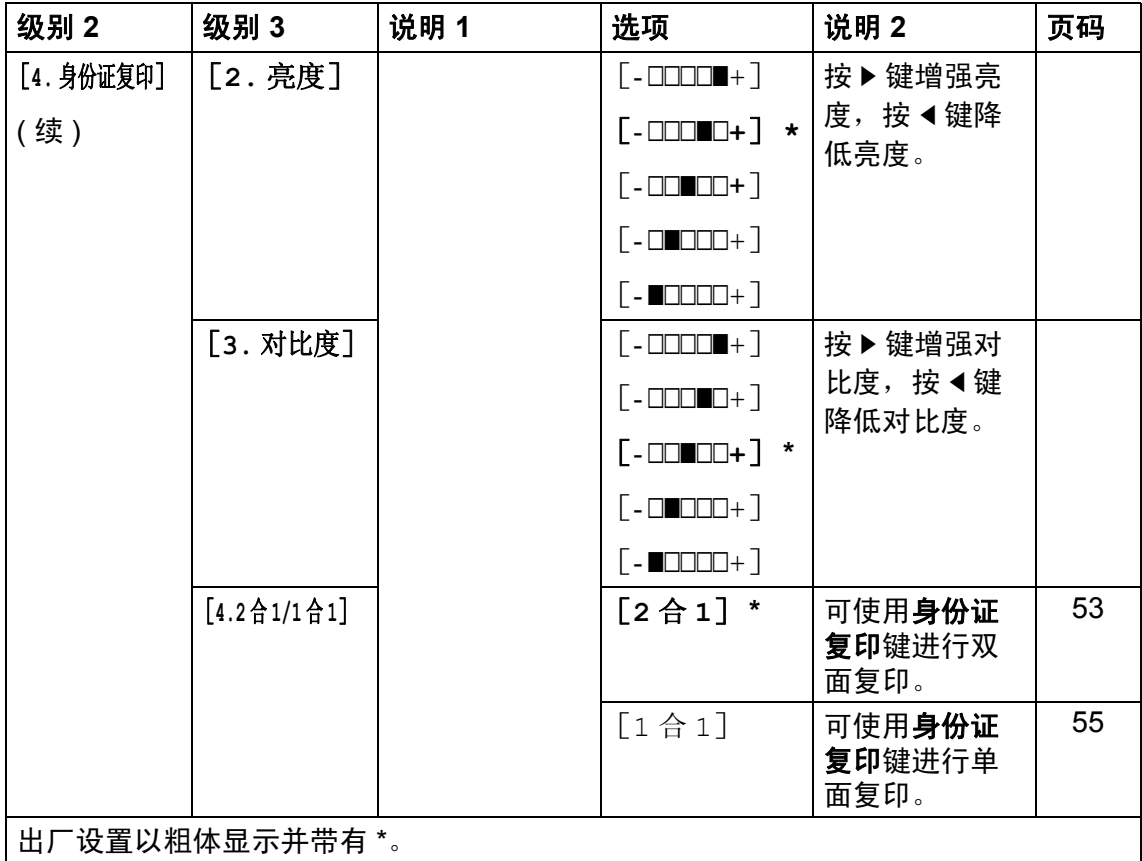

### <span id="page-31-0"></span>**4.** 打印 **<sup>1</sup>**

### **4.** 打印

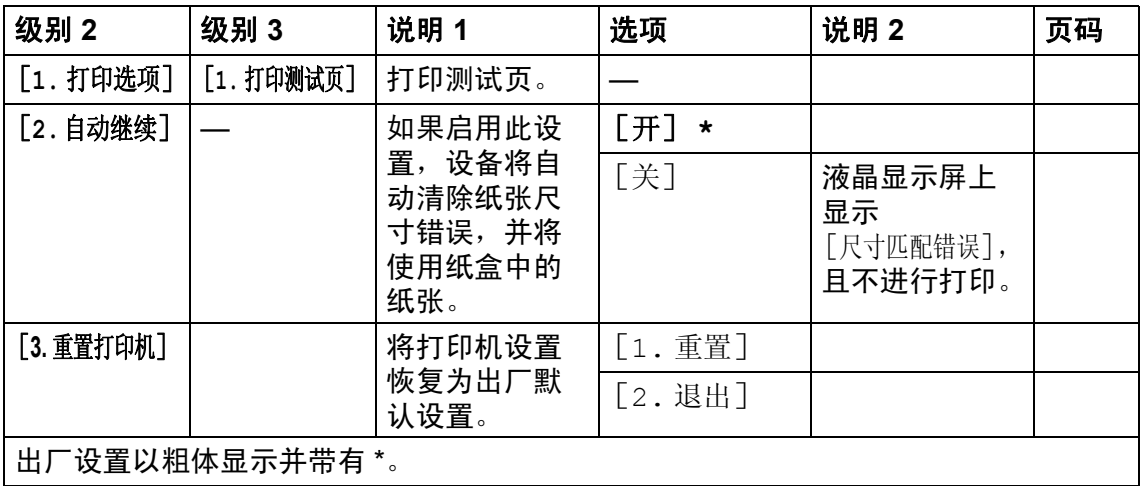

### <span id="page-32-0"></span>**5.** 打印报告 **<sup>1</sup>**

### **5.** 打印报告

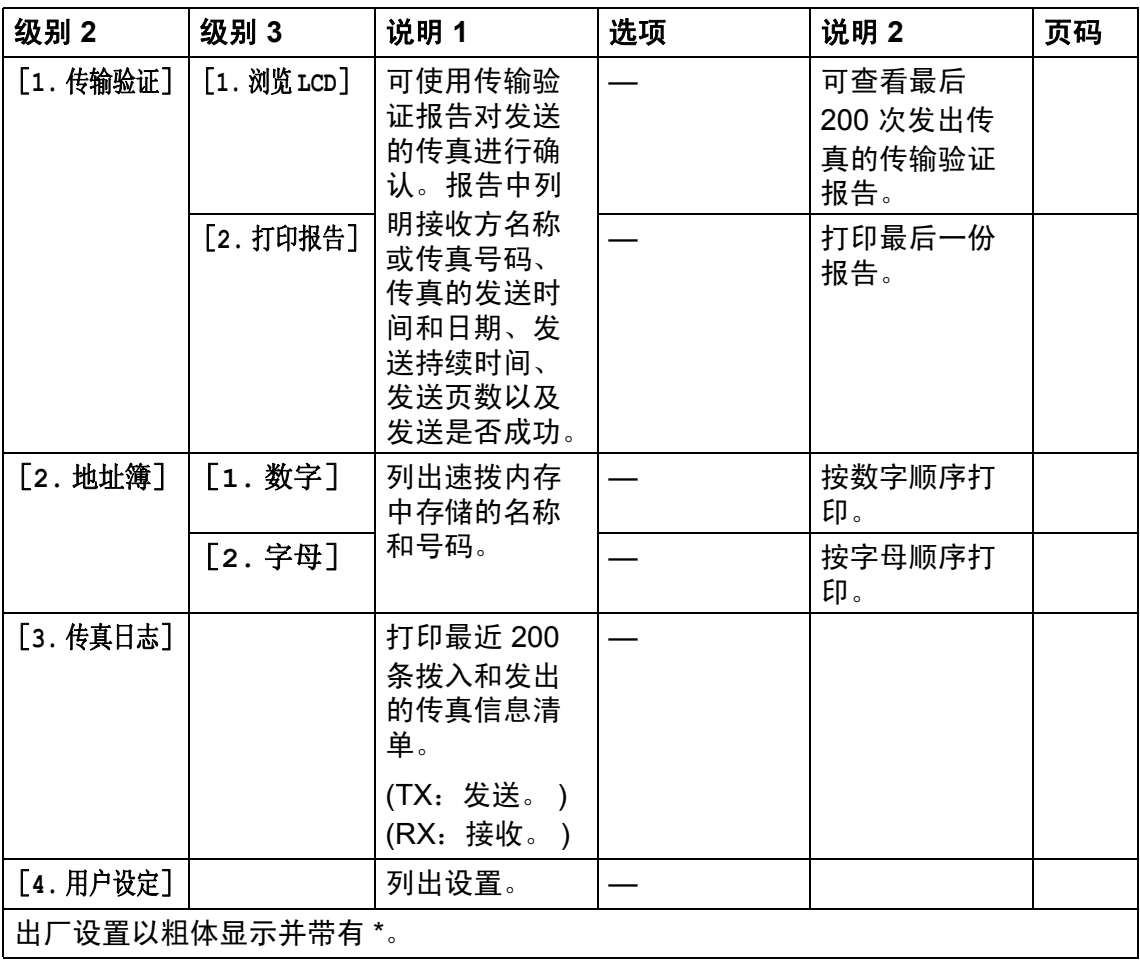

### <span id="page-33-0"></span>**6.** 设备信息 **<sup>1</sup>**

### **6.** 设备信息

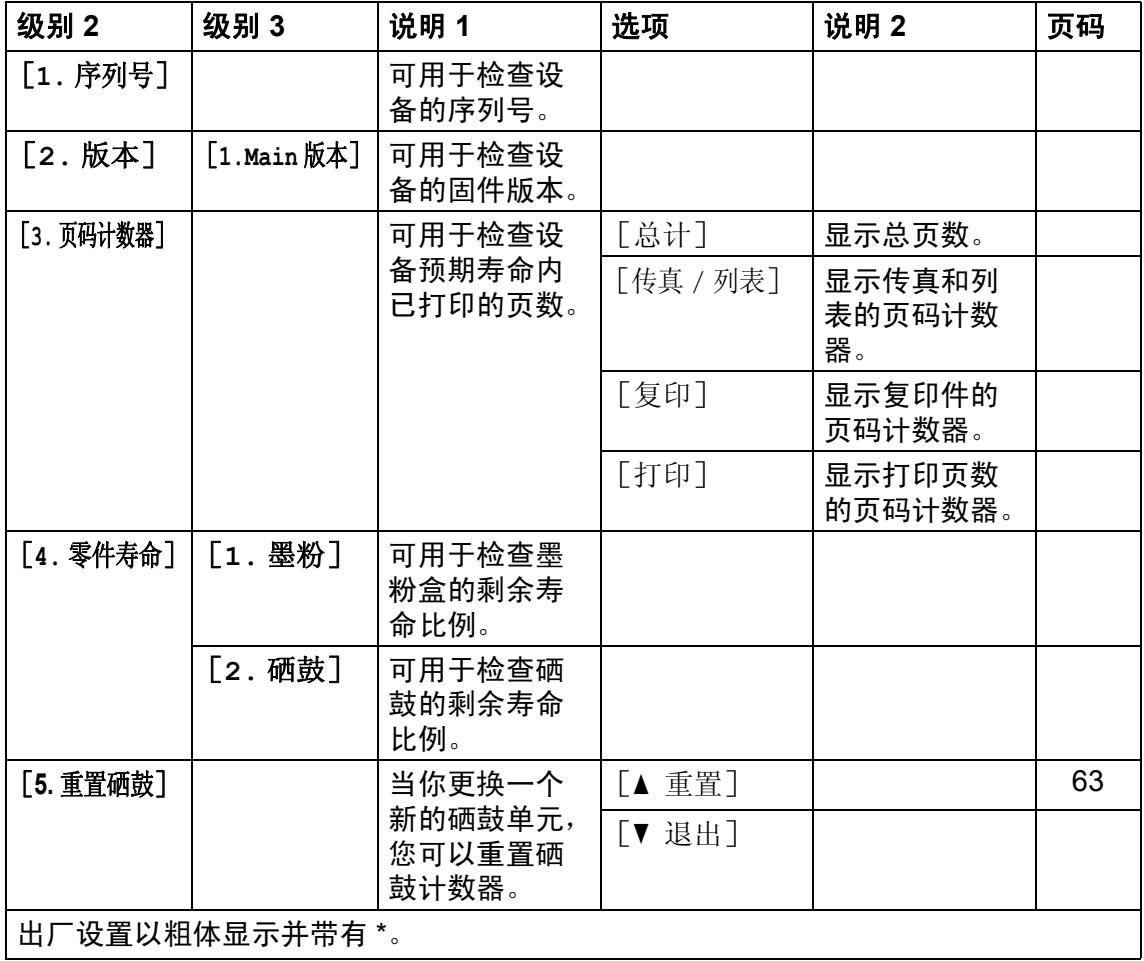

### <span id="page-34-0"></span>适用于 **DCP** 型号的菜单和 功能 **<sup>1</sup>**

#### <span id="page-34-1"></span>屏幕编程 **<sup>1</sup>**

本设备使用方便。可以使用菜单键通 过液晶显示屏进行屏幕编程。

#### 如何进入菜单模式 **<sup>1</sup>**

1 按功能键。

- 2 按 ▲ 或 ▼ 键滚动显示各级别菜单 以选择所需选项。
- 8 液晶显示屏上显示所需选项时, 按 **OK** 键。 液晶显示屏上会显示下一级菜 单。
- 4 按▲或▼键滚动到下一个菜单选 项。
- **6** 按 OK 键。 完成选项设定时,液晶显示屏上 会显示 [接受]。
- f 按停止 **/** 退出键退出菜单模式。

### <span id="page-35-0"></span>菜单表 **<sup>1</sup>**

如何更改设备设置,可通过在阅读以下菜单表后按▲、▼键更改设置。

方法: 按功能键, 然后根据液晶显示屏的显示, 按 ▲、▼键选择菜单, 并选择所 需选项。

例如,将纸张类型设置从默认设置 [普通纸]更改为 [再生纸]。

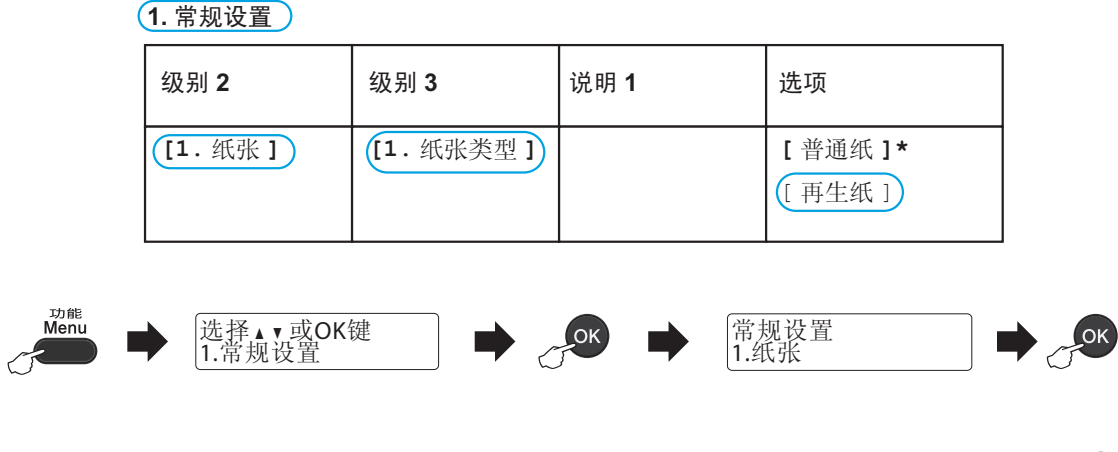

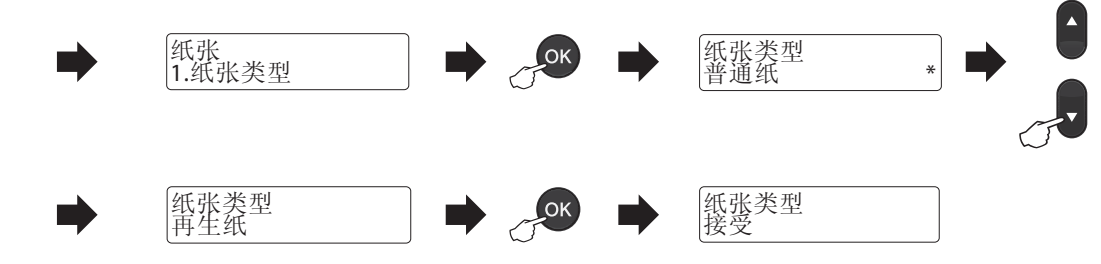
# **1.** 常规设置 **<sup>1</sup>**

## **1.** 常规设置

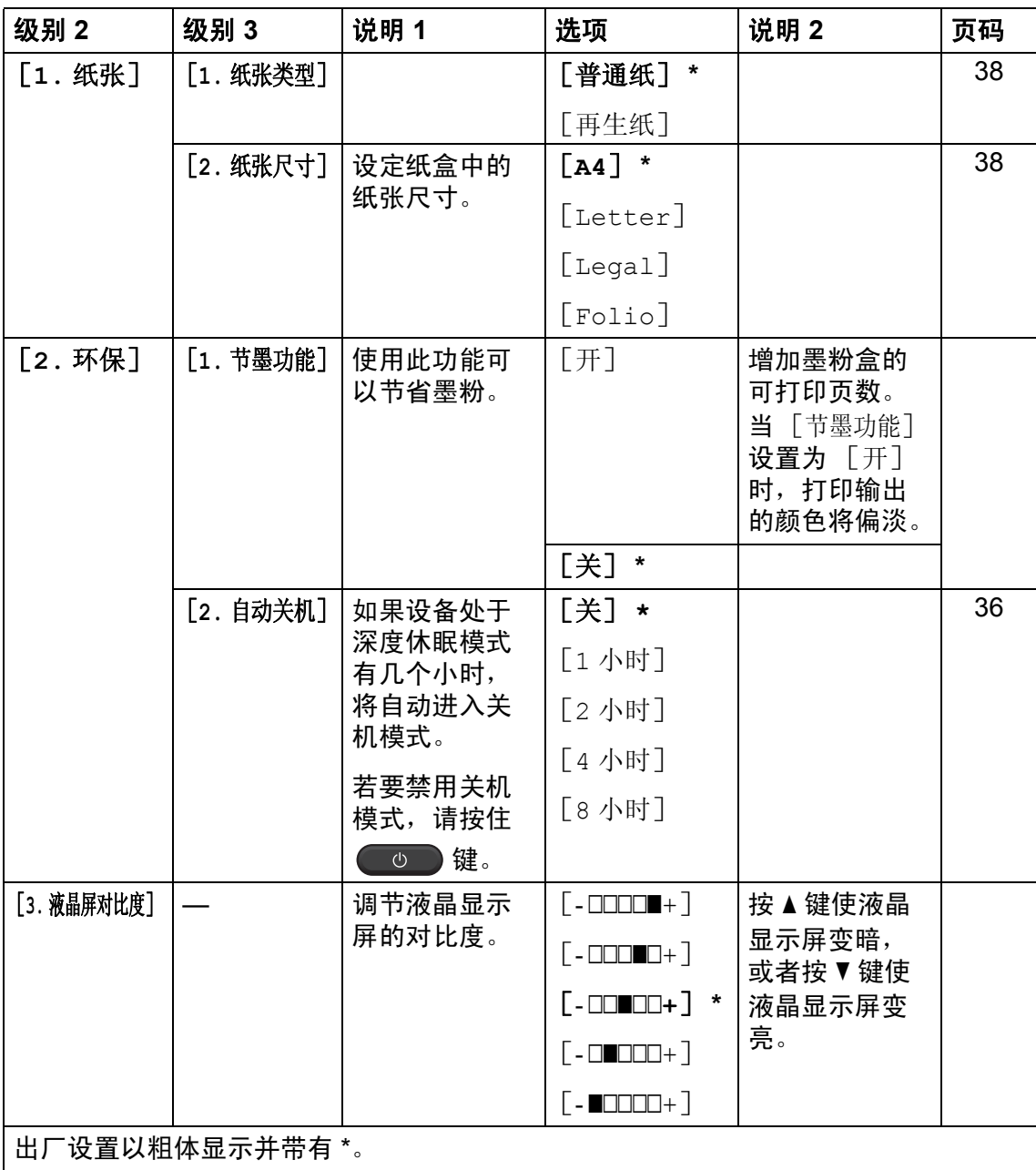

# **1.** 常规设置 **(** 续 **)**

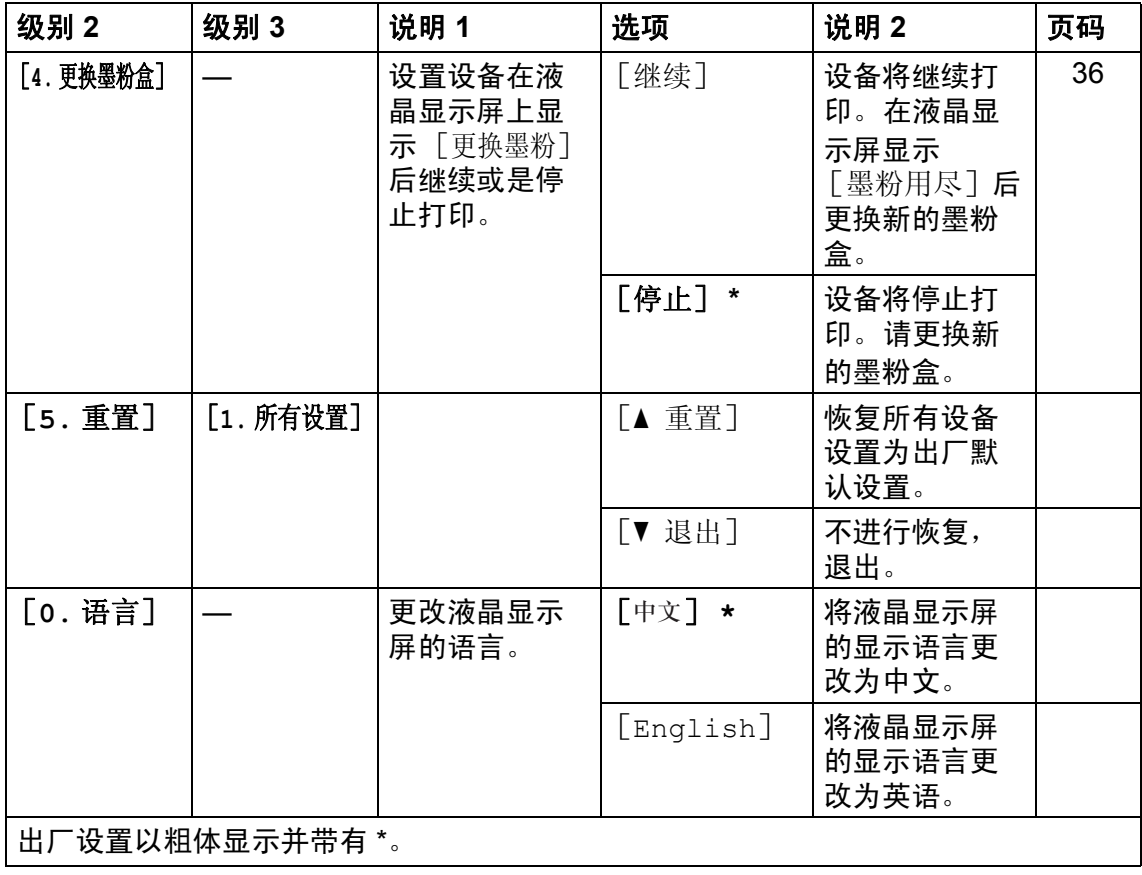

# <span id="page-38-0"></span>**2.** 复印 **<sup>1</sup>**

# **2.** 复印

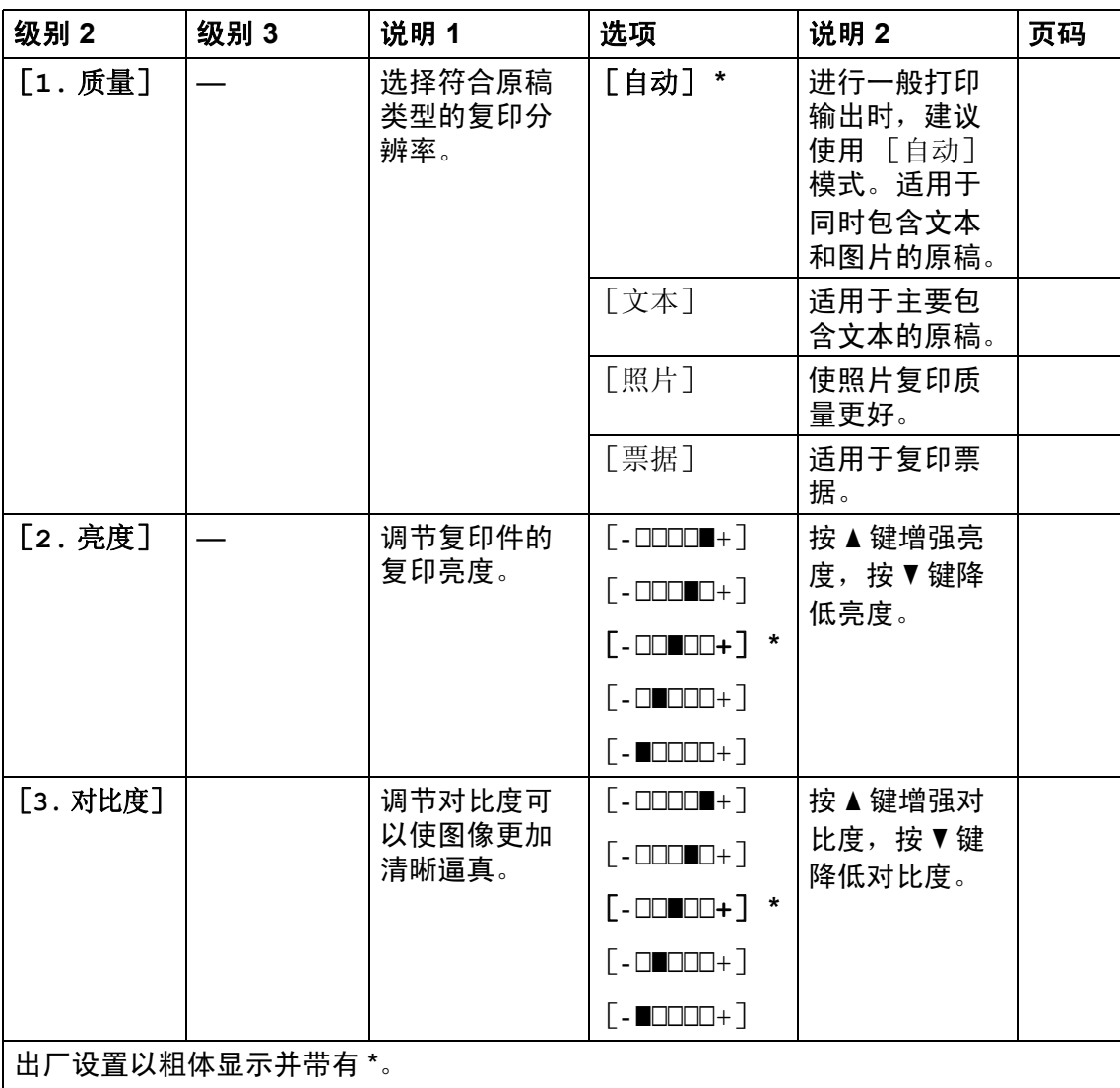

# **2.** 复印 **(** 续 **)**

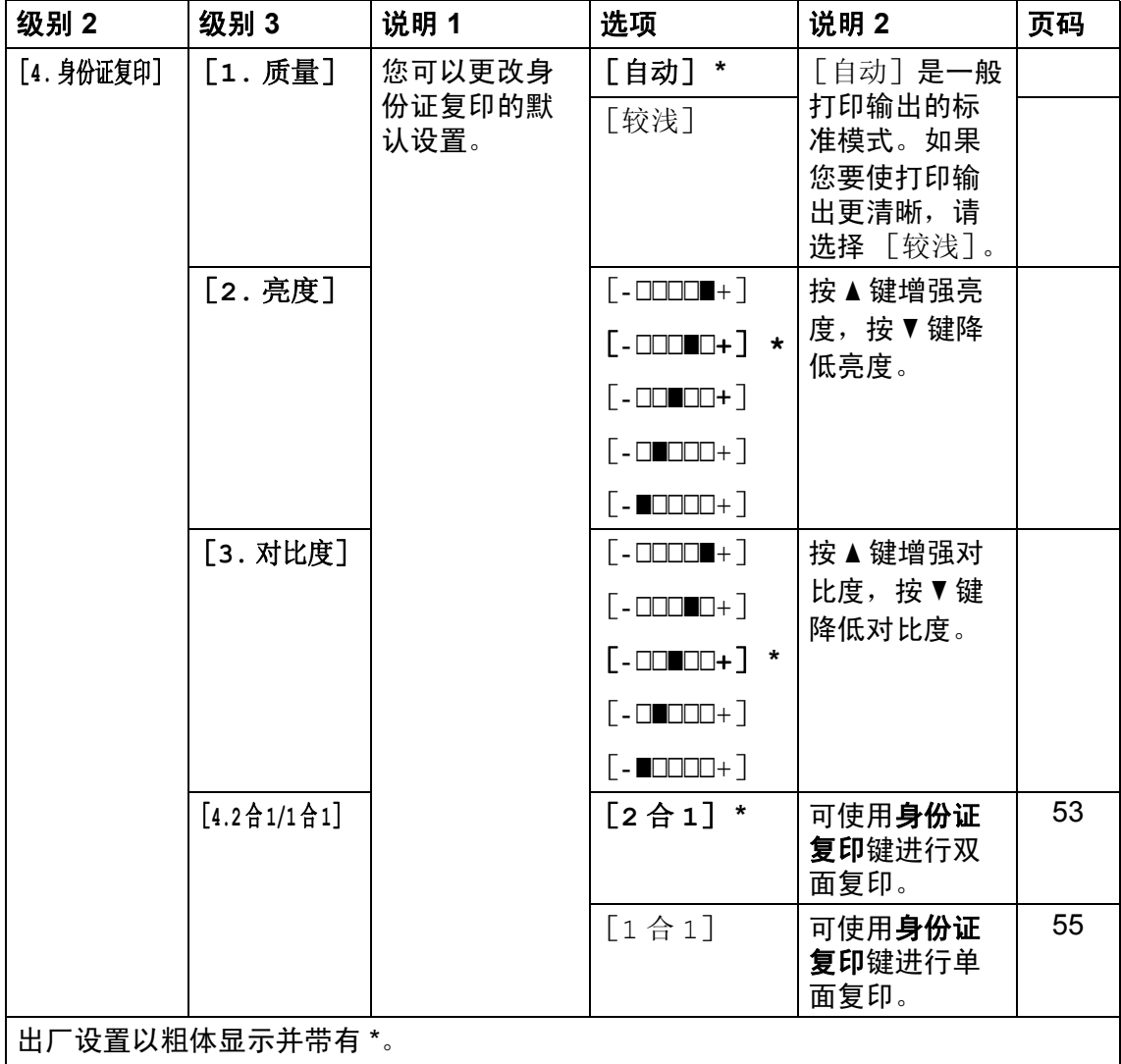

# **3.** 打印 **<sup>1</sup>**

# **3.** 打印

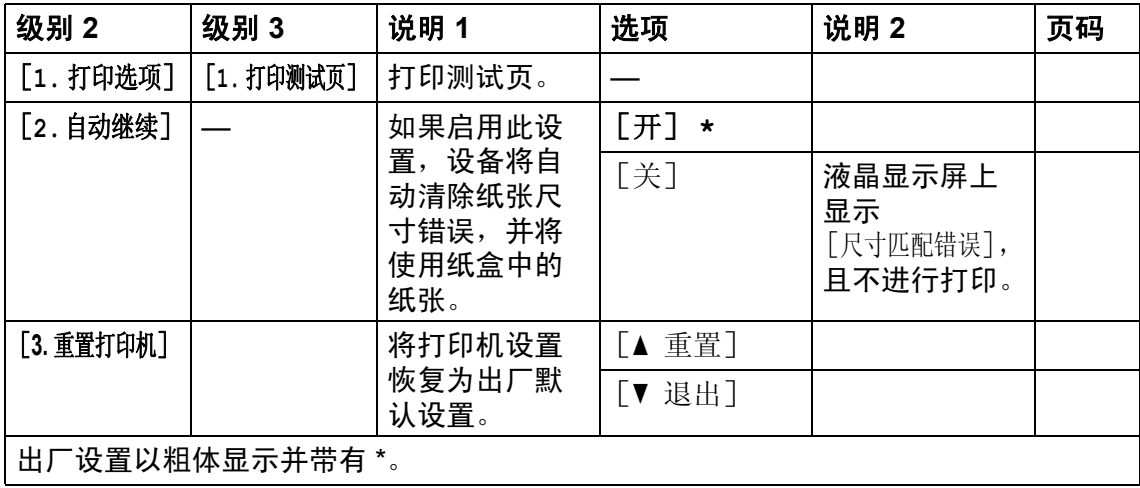

# **4.** 设备信息 **<sup>1</sup>**

## **4.** 设备信息

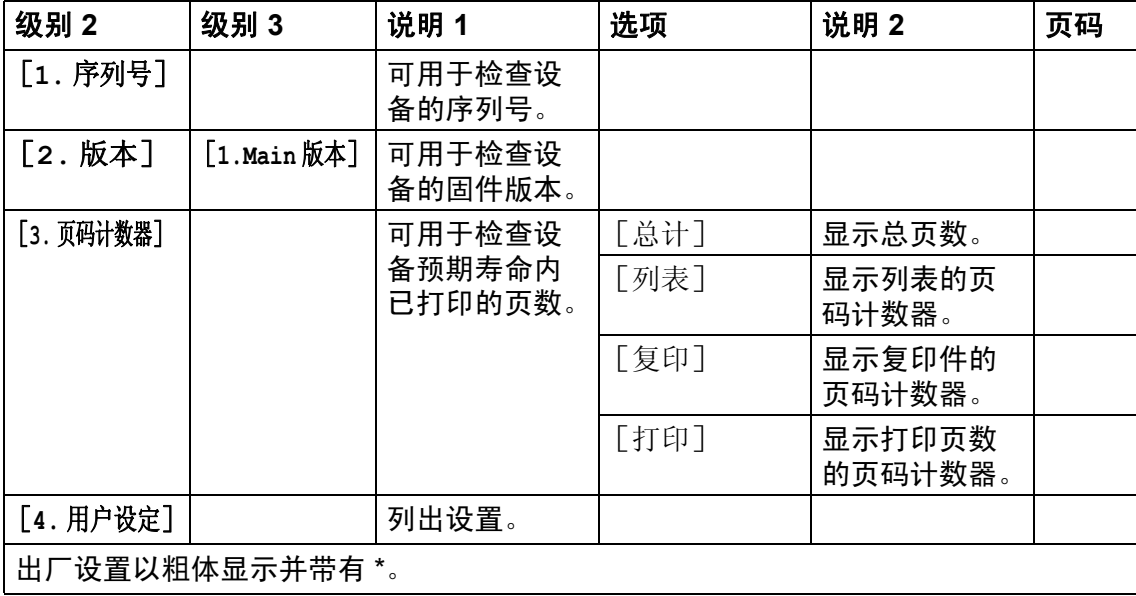

# **4.** 设备信息 **(** 续 **)**

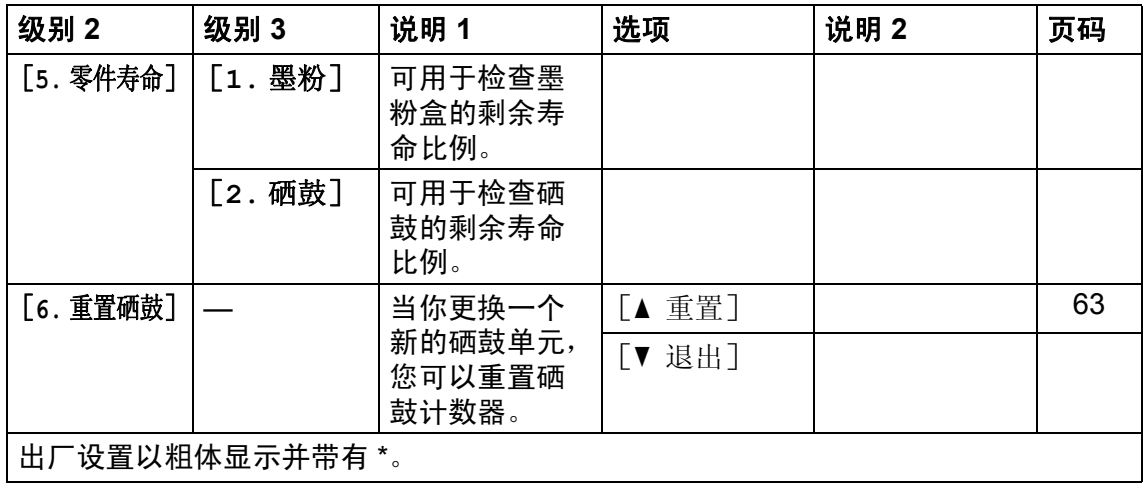

### <span id="page-42-0"></span>输入文本 **(MFC-1813** 和 **MFC-1818) <sup>1</sup>**

设置本机标识和速拨名称等特定菜单选项时,需要输入文本字符。拨号盘按键的键 面上印有字母。**0**、 **#** 和 **l** 等按键主要用于输入特殊字符,因此键面上没有字母。 参照下表,在拨号盘上按相应按键的相应次数即可获取您所需字符:

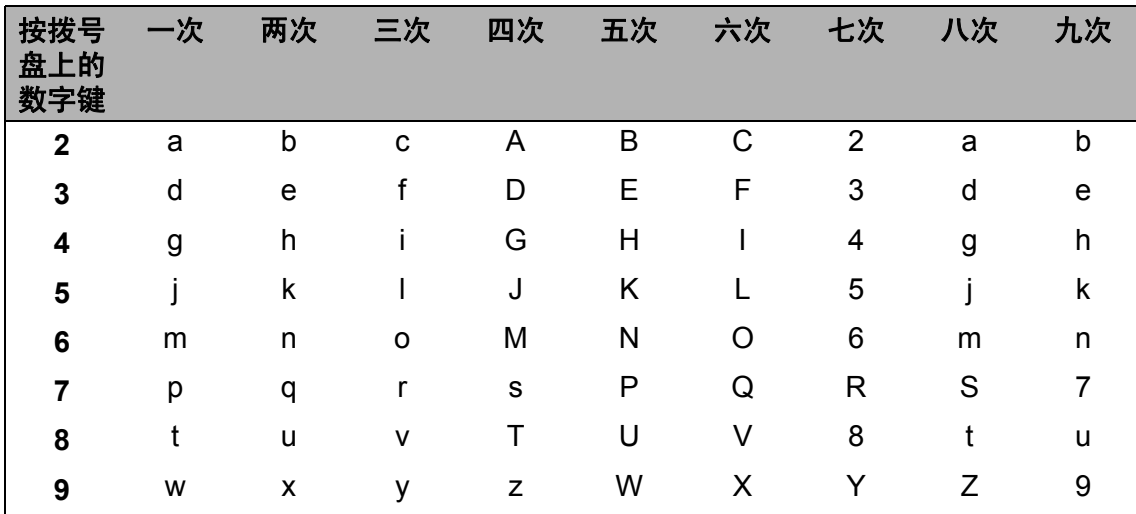

#### 插入空格

若要在传真号码中插入空格,请在两个数字间按 ▶ 键一次;若要在名称中插入空 格, 请在两个字母间按 ▶ 键两次。

#### 更正

如果您需要修改输错的字符,请按 ◀或 ▶ 键将光标移到错误字符处, 然后按清除 键。

#### 输入重复字母

若要连续输入同一按键上的字母,请按 ▶ 键移动光标并随后再次按此键。

#### 输入特殊字符和符号

重复按 **l**、 **#** 或 **0** 键,直到液晶显示屏上显示所需符号或字符。根据菜单选项, 将出现以下符号和字符。

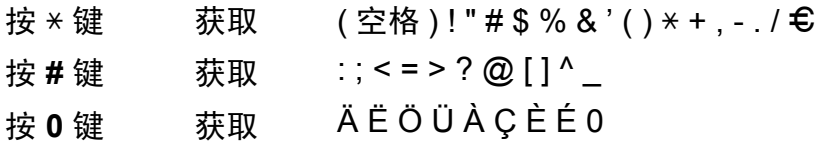

# 环保性能 **<sup>1</sup>**

### 深度休眠模式 **<sup>1</sup>**

如果设备在一段时间内未接收到任何 作业,设备将自动进入深度休眠模 式,液晶显示屏将显示 [深度休眠]。 设备接收到传真 ( 仅适用于 MFC-1813 和 MFC-1818) 或打印作业 时即被激活。

( 仅适用于 MFC-1818) 拿起听筒也可 将设备从深度休眠模式激活。

### <span id="page-43-0"></span>自动关机 **(** 仅适用于 **DCP-1518)1**

如果设备处于深度休眠模式有几个小 时,将自动进入关机模式。关机模式 的耗电量最低,不到 0.28 W。若要禁 用关机模式, 请按住 ( @ )键。

- 1 按功能键,然后按▲或 ▼键选择 [1. 常规设置]。 按 **OK** 键。
- $\overline{2}$  按  $\Delta$  或 ▼ 键选择  $[2.$  环保]。 按 **OK** 键。
- 6 按 ▲ 或 ▼ 键选择 [2. 自动关机]。 按 **OK** 键。
- 4 按 ▲ 或 ▼ 键选择设备进入关机模 式前需闲置的时长。选择 [1 小时]、[2 小时]、 [4 小时]、[8 小时] 或 [关]。 按 **OK** 键。
- **6** 按停止 / 退出键。

墨粉设置 **<sup>1</sup>**

#### <span id="page-43-1"></span>墨粉设置 **(** 继续运行模式 **) <sup>1</sup>**

您可以设置设备在液晶显示屏上显示 [更换墨粉]后继续打印。 设备将继续打印,直到液晶显示屏上 显示 [墨粉用尽]。

● ( 对于 MFC-1813 和 MFC-1818) 按功能键和数字键 1、 7, 然后转 到步骤 3。

( 对于 DCP-1518) 按功能键,然后按▲或▼键选择 [1. 常规设置]。 按 **OK** 键。

- 2 按 A 或 ▼ 键选择 [4. 更换墨粉盒]。 按 **OK** 键。
- <span id="page-43-2"></span>63 按 4 或 ▼ 键选择 「继续】或 「停止]。 按 **OK** 键。
- d 按停止 **/** 退出键。

#### 提示

- 如果在继续运行模式下继续打印, 打印输出效果较浅。
- 更换新的墨粉盒后,继续运行模式 将恢复默认设置 ( [停止] )。

### 在继续运行模式下接收传真 **(** 仅 适用于 **MFC-1813** 和 **MFC-1818) <sup>1</sup>**

如果您在液晶显示屏上显示 [更换墨粉]时选择继续运行模式, 设备可以将接收到的传真存储在内存 中。在继续运行模式下打印接收到的 传真时,液晶显示屏上将显示信息询 问您传真打印质量是否良好。如果打 印质量较差,请选择 [2. 否]。设备 会将传真继续存储在内存中,以便您 更换新墨粉盒后重新打印传真。如果 打印质量很好,请选择 [1. 是]。液 晶显示屏上将显示信息询问您是否想 从内存中删除打印过的传真。如果您 选择不删除这些传真,在您更换新墨 粉盒之后,液晶显示屏会再次询问。

#### 提示

如果您关闭设备电源,内存中存储 的传真将会丢失。

**2** 纸张设置 **<sup>2</sup>**

# 纸张设置 **<sup>2</sup>**

#### <span id="page-45-1"></span>纸张类型 **<sup>2</sup>**

● ( 对于 MFC-1813 和 MFC-1818) 按**功能**键和数字键 1、 2、 1,然 后转到步骤 4。

> ( 对于 DCP-1518) 按功能键, 然后按 ▲ 或 ▼ 键选择 [1. 常规设置]。 按 **OK** 键。

- 2 按 ▲ 或 ▼ 键选择 「1. 纸张]。 按 **OK** 键。
- 8 按 ▲ 或 ▼ 键选择 [1. 纸张类型]。 按 **OK** 键。
- <span id="page-45-2"></span>4 按 ▲ 或 ▼ 键选择 「普通纸 ]或 [再生纸]。 按 **OK** 键。
- 6 按停止 / 退出键。

#### <span id="page-45-0"></span>纸张尺寸 **<sup>2</sup>**

接收传真时,请在纸盒设置中选择 A4。

打印时,请在驱动程序软件中选择纸 张尺寸。

● (对于 MFC-1813 和 MFC-1818) 按功能键和数字键 1、 2、 2, 然 后转到步骤 ❹。

( 对于 DCP-1518) 按功能键, 然后按 ▲ 或 ▼ 键选择 [1. 常规设置]。 按 **OK** 键。

- $\overline{2}$  按  $\Delta$  或  $\nabla$  键选择  $[1.$  纸张]。 按 **OK** 键。
- 6 按 ▲ 或 ▼ 键选择 [2. 纸张尺寸]。 按 **OK** 键。

### <span id="page-45-3"></span>4 按 A 或 ▼ 键选择 「A4]、 [Letter]、[Legal]或 [Folio]。 按 **OK** 键。

**6** 按停止 / 退出键。

# 适用的纸张 **<sup>2</sup>**

打印质量可能因所用纸张类型不同而 不同。

### 推荐的纸张和打印介质 **<sup>2</sup>**

为获取最佳打印质量, Brother 建议您 使用以下纸张。

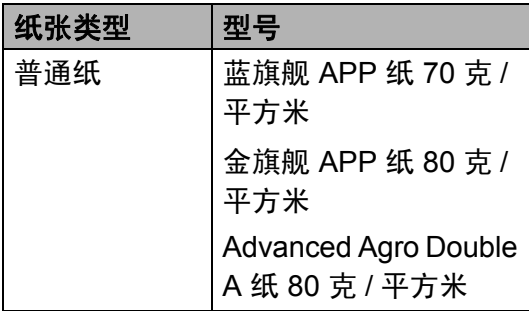

## 纸盒容量 **<sup>2</sup>**

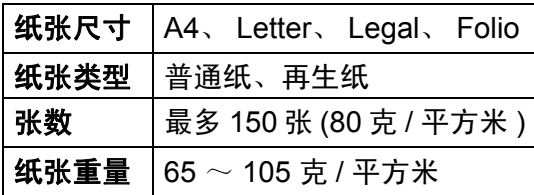

选择纸张时的重要注意事项如下:

- 切勿使用喷墨纸,因为这种纸张可 能会引起卡纸或损坏设备。
- 预打印纸张必须可以承受设备定影 过程中产生的高温 (200°C)。

### 避免使用的纸张类型 **<sup>2</sup>**

#### 重要事项

某些类型的纸张可能无法正常使用 或者会损坏设备。

- 切勿使用以下纸张:
	- 有过多丝流的纸张
	- 十分光滑或光亮的纸张
	- 卷曲或翘起的纸张

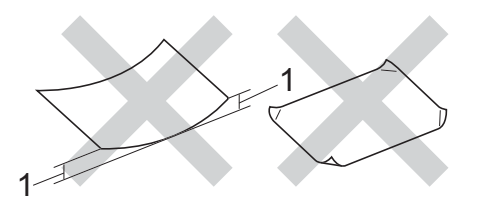

- **1 2** 毫米或以上的卷曲可能会导致 卡纸。
- 涂层纸或经化学处理的纸张
- 破损、有折痕或折叠的纸张
- 超出本说明书推荐重量规格的纸 张
- 带有标签或订书钉的纸张
- 低温染色或热熔印刷的信头纸
- 多层纸或无碳纸
- 喷墨打印纸

如果使用上述任意一类纸张,则可 能会损坏设备。由此造成的损坏不 在 Brother 公司的保修服务范围之 内。

装入原稿 **<sup>3</sup>**

# <span id="page-47-0"></span>如何装入原稿 **<sup>3</sup>**

**3**

可使用 ADF ( 自动进稿器 ) 和平板扫 描器发送传真 ( 仅适用于 MFC-1813 和 MFC-1818)、进行复印和扫描。

### 使用自动进稿器 **(ADF) (MFC-1813** 和 **MFC-1818) <sup>3</sup>**

自动进稿器最多可容纳 10 张纸并逐张 进纸。 Brother 建议您使用 80 克 / 平 方米的标准纸张,放入自动进稿器前 务必充分展开堆叠的纸张。

### 支持的原稿尺寸 **<sup>3</sup>**

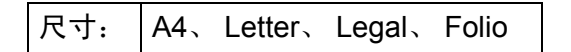

### 如何装入原稿 **<sup>3</sup>**

1 抬起并展开自动进稿器的原稿出 纸支撑翼板。

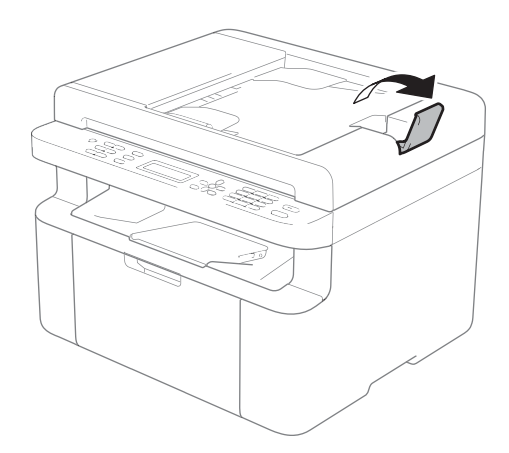

- 2 将原稿以正面朝下、顶部先进入 的方式进入自动进稿器中,直至 液晶显示屏上显示的信息发生变 化。
- c 调整纸张导块 (1) 至原稿宽度。

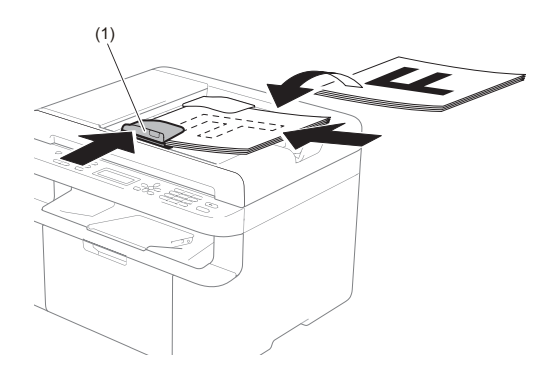

### 使用平板扫描器 **<sup>3</sup>**

使用平板扫描器,可对单页或书本页 面进行传真 ( 仅适用于 MFC-1813 和 MFC-1818)、复印或扫描,每次只可 对一页执行这些操作。

### 支持的原稿尺寸 **<sup>3</sup>**

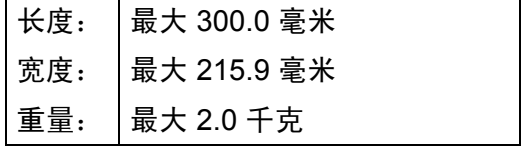

如何装入原稿 **<sup>3</sup>**

1 抬起原稿盖板。

2 使用左侧与顶端的文档辅助线, 将原稿*正面朝下*放在平板扫描器 的左上角。

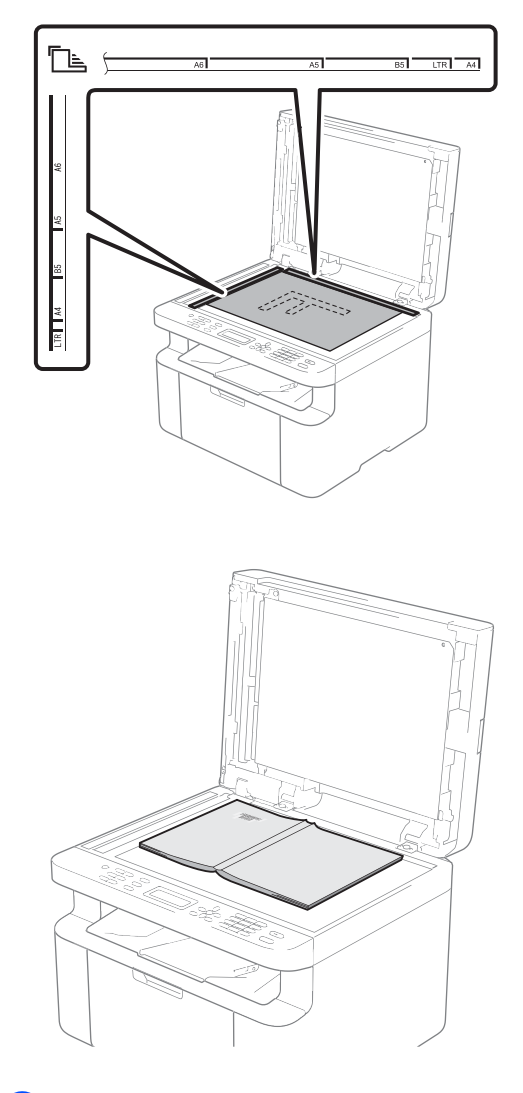

8 合上原稿盖板。

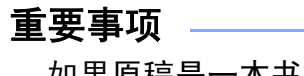

如果原稿是一本书或较厚,请勿用 力合上或挤压原稿盖板。

**4**

# 发送传真 **(MFC-1813** 和 **MFC-1818) <sup>4</sup>**

# 如何发送传真 **<sup>4</sup>**

以下步骤告诉您如何发送传真:

a 按传真键。

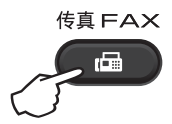

- 2 放入原稿。
	- 使用自动进稿器发送:

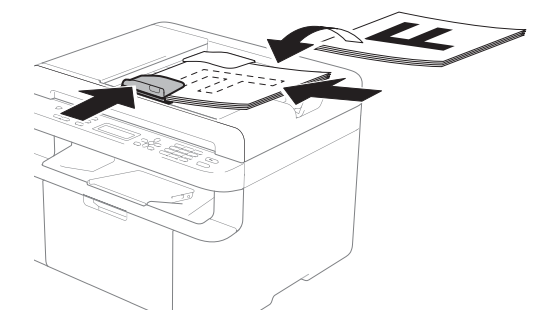

■ 使用平板扫描器发送:

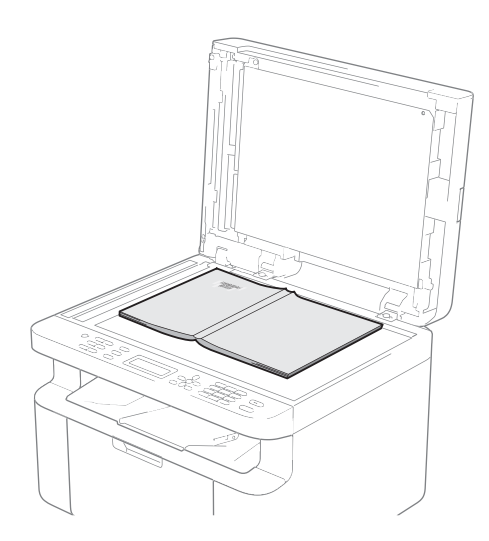

将原稿放在平板扫描器上后, 请合上原稿盖板。

#### 提示

- 若要使用平板扫描器,必须先清空 自动进稿器。
- 如果您想更改传真分辨率, 按 ▼ 键, 然后按 ▲ 或 ▼ 键选择所需传真 分辨率。
- 自动进稿器中的作业优先于平板扫 描器上的作业。
- 8 输入传真号码。
- 4 按启动键发送传真。

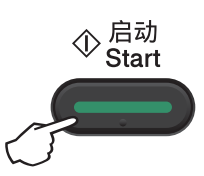

# 取消发送中的传真 **<sup>4</sup>**

按停止 **/** 退出键即可取消传真。如果 在设备拨号或发送传真的过程中按下 停止 / 退出键, 液晶显示屏将要求您 确认。

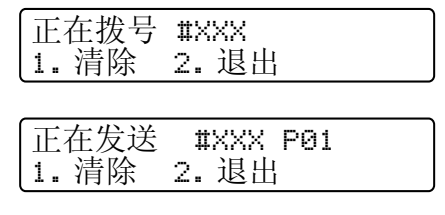

按数字键 **1** 即可取消传真。

#### 多址发送 **<sup>4</sup>**

多址发送用于将同一传真信息发送至 多个传真号码。多址发送中可包含速 拨号码和多达 20 个手动拨叫的号码。

#### 多址发送前的准备 **<sup>4</sup>**

在多址发送中使用速拨号码前,必须 先将它们存储到设备内存中。 ( 请参 见 ▶▶ 第 45 页 *[存储速拨号码](#page-52-0)*。 )

#### 如何多址发送传真 **<sup>4</sup>**

- 1 放入原稿。
- <span id="page-50-0"></span>2 输入号码。 按 **OK** 键。 可以使用速拨号码或通过拨号盘 手动输入号码。 ( 请参见 > > 第 46 页 *[如何拨号](#page-53-0)*。)
- 3 重复步骤 ❷ 直至输入多址发送的 所有传真号码。

#### 4 按启动键。

结束多址发送时,设备将打印多址发 送报告,显示拨号结果。

#### 取消进行中的多址发送 **<sup>4</sup>**

多址发送过程中,可以取消当前正在 发送的传真或整个多址发送作业。

- a 按功能键,然后按数字键 **2**、 **7**。 液晶显示屏上将在多址发送作业 序号后面显示正在拨打的传真号 码或名称 ( 例如  $[$ #001 0123456789])。按▲ 或 ▼ 键显示多址发送作业序号 ( 例如 [多址发送 #001] )。
- <span id="page-50-1"></span>2 按 ▲ 或 ▼ 键执行以下操作中的一 项:
	- 洗择正在拨叫的传真号码或名 称,然后按 OK 键。
	- 选择多址发送作业序号, 然后 按 **OK** 键。
- 6 按数字键 1 取消在步骤 2 中选择 的传真号码或多址发送作业序 号,或按数字键 **2** 不取消作业直 接退出。

如果在步骤 @ 中只取消当前正在 发送的传真,液晶显示屏将询问 您是否取消多址发送作业。按数 字键 **1** 清除整个多址发送作业或 按数字键 **2** 退出。

d 按停止 **/** 退出键。

**5**

# 接收传真 **(MFC-1813** 和 **MFC-1818) <sup>5</sup>**

# 传真接收模式 **<sup>5</sup>**

可通过按操作面板上的收传真自动 **/** 手动键切换至 [传真自动]或 [传真手动] 模式。

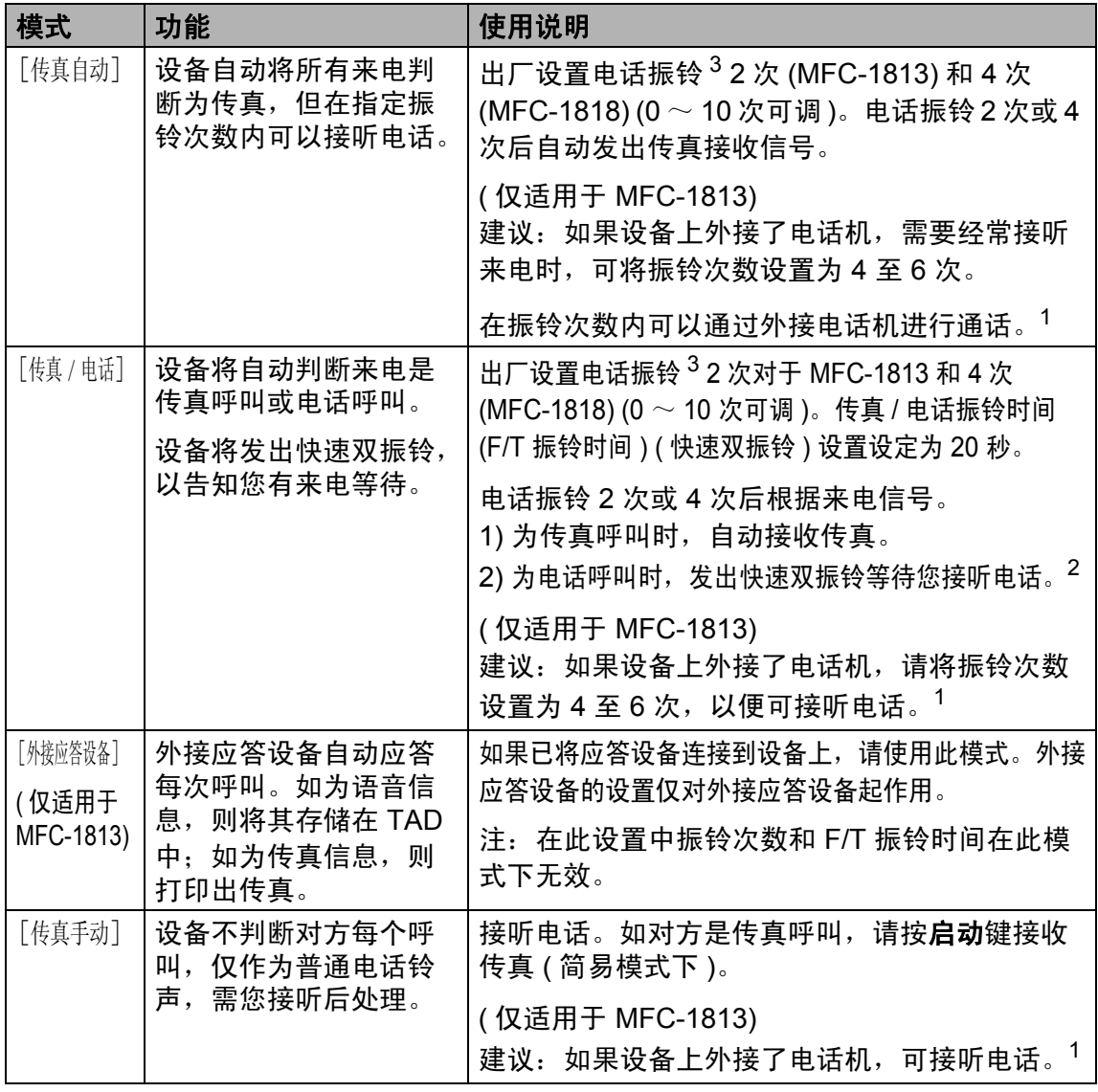

<span id="page-51-1"></span><sup>1</sup> 通话后对方需要发传真时或者对方是传真呼叫时,请按设备操作面板上的**启动**键 ( 简易模式下 )。

<span id="page-51-2"></span>2 由于 F/T 振铃由设备发出, 外接电话将不会振铃。

<span id="page-51-0"></span><sup>3</sup> 振铃次数用于设定设备在 [传真自动]和 [传真 / 电话]模式下应答来电前振铃的次数。

**6**

# 拨号和存储号码 **(MFC-1813** 和 **MFC-1818) <sup>6</sup>**

# 存储号码 **<sup>6</sup>**

可通过存储速拨号码,设置设备进行 简易拨号。拨打速拨号码时,液晶显 示屏上会显示相应名称 ( 若已存 ) 或 号码。

### <span id="page-52-4"></span><span id="page-52-0"></span>存储速拨号码 **<sup>6</sup>**

可将常用号码存储为速拨号码,这样 只需按几个特定的键 (按 9-1 (地址簿 键)两次,输入两位数号码,然后按 启动键 ) 即可拨号。本设备可存储 99 个速拨号码 (01  $\sim$  99)。

<span id="page-52-1"></span> $\bigoplus$  按  $\Psi$  (地址簿键)两次,然后输入 一个两位数的速拨位置号码 (01  $\sim$  99). 如果该位置尚未存储号码,液晶 显示屏上将显示 [现在注册 ?]。 按数字键 **1** 选择 [是]。

- 2 输入电话或传真号码 (最多 20 个 字符 )。 按 **OK** 键。
- 3 执行以下操作中的一项:
	- 用拨号盘输入名称 (最多 15个 字符 )。关于输入字符的帮助 信息, 请参见 > 第 35 页 *输* 入文本 *[\(MFC-1813](#page-42-0)* 和 *[MFC-1818\)](#page-42-0)*。
		- 按 **OK** 键。
	- ■按 OK 键存储无名称的号码。
- 4 如果您想更改拼音,可使用拨号 盘进行更改。 按 **OK** 键。
- 6 若要存储其他速拨号码, 请转到 步骤  $\mathbf 0$  $\mathbf 0$  $\mathbf 0$ 。

### 更改或删除速拨号码 **<sup>6</sup>**

您可以更改或删除存储的速拨号码。

- a 按功能键,然后按数字键 **<sup>2</sup>**、 **<sup>4</sup>**、**1**。 输入要更改或删除的速拨号码, 然后按 **OK** 键。
- 2 执行以下操作中的一项:
	- 按数字键 **1** 选择 [更改]编辑 号码、名称或拼音。

转到步骤 ❸。

■ 按数字键 2 选择 [清除]删除 速拨号码中的所有信息。

出现 「删除此数据? 一时, 按数 字键 **1** 选择 [是]确认。 转到步骤 4。

<span id="page-52-2"></span>3 编辑号码、名称或拼音。编辑结 束后,按 **OK** 键。

<span id="page-52-3"></span>d 按停止 **/** 退出键。

## <span id="page-53-0"></span>如何拨号 **<sup>6</sup>**

可按以下方式拨号。

#### 手动拨号 **<sup>6</sup>**

用拨号盘输入电话号码或传真号码。

#### 速拨 **<sup>6</sup>**

按  $\Psi$  ( **地址簿**键 ) 两次,然后输入两 位数的速拨号码。 (请参见 >> 第 45 页 *[存储速拨号码](#page-52-4)*。)

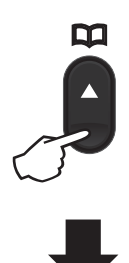

#### 两位数的号码

提示

输入速拨号码后,如果液晶显示屏 上显示 [现在注册 ?],表示此处 尚未存储任何号码。

#### 检索 **<sup>6</sup>**

可按字母顺序检索速拨内存中存储的 名称。(请参见 > > 第 45 页 [存储速拨](#page-52-4) [号码](#page-52-4)。 )

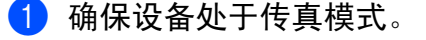

 $\mathbf 2$ 按 $\mathbf \Psi$  (地址簿键)。

- <span id="page-53-1"></span>3 按拨号盘上的按键输入名称的前 几个字母。( 关于输入字母的帮助 信息, 请参见 > → 第 35 页 *[输入](#page-42-0)* 文本 *[\(MFC-1813](#page-42-0)* 和 *MFC-1818)* 中的图表。 ) 按 **OK** 键。
- 4 按 ▲ 或 ▼ 键滚动浏览各名称, 直 至找到所需名称。 按 **OK** 键。

6 按启动键。

#### 提示 -

- 如果在步骤 ❸ 中没有输入字母而 直接按 OK 键, 将显示所有已注册 名称。按▲或▼键滚动浏览各名 称,直至找到所需名称。
- 输入名称的前几个字母后,如果液 晶显示屏上显示 [未找到联系人], 表示尚未存储包含这些字母的名 称。

### 重拨 **<sup>6</sup>**

确保线路不在使用中,按已拨号码键 查找最近拨打的 20 个号码。按已拨号 码键或 ▲ 或 ▼ 键滚动, 直至找到想再 次拨打的号码。按 OK 键, 然后按启 动键发送传真。

#### 来电显示功能 **<sup>6</sup>**

通过本设备的来电显示功能,您可以 使用当地电信局提供的来电显示服 务。通过此服务,线路振铃时,屏幕 上会显示对方的电话号码或名称 ( 如 有 )。

#### 提示

如果您没有向当地的电信局申请来 电显示功能,或设备连接在内部交 换机或其他转换装置上,来电显示 功能将不可用。

#### 查看来电显示列表 **<sup>6</sup>**

设备将最近 30 个来电的信息存储在来 电显示列表中。您可以查看或打印此 列表。设备接收到第 31 个来电时, 将 覆盖第一个来电的信息。

- a 按功能键,然后按数字键 **<sup>2</sup>**、 **<sup>0</sup>**、 **<sup>4</sup>**。 屏幕上会显示当前设置。
- 2 按 ▲ 或 ▼ 键选择 「 显示 #]。 按 **OK** 键。 显示屏上将显示最后一次拨入的 来电信息。 如果没有存储来电信息,蜂鸣器 将发出提示音,显示屏上将显示 [无来电显示]信息,此时请转 到步骤 4。
- 3 按 ▲ 或 ▼ 键滚动显示来电显示内 存中的信息并选择您想查看的来 电显示,然后按 **OK** 键。 液晶显示屏上将显示呼叫方的电 话号码以及来电日期和时间。

<span id="page-54-0"></span>d 若要结束查看,请按停止 **/** 退出 键。

## **7** 使用 **PC-FAX (MFC-1813** 和 **MFC-1818) <sup>7</sup>**

# **PC-FAX** 接收 **(** 仅适用于 **Windows**®**) <sup>7</sup>**

若打开 PC-FAX 接收功能,设备将把 接收到的传真信息存储到内存中,并 将它们自动发送到计算机中。您可在 计算机上查看和保存这些传真。

即使关闭计算机 ( 例如,在晚上或周 末),设备仍会接收传真,并将收到 的传真存储到内存中。液晶显示屏上 将显示所存储传真的数量,如: [PC FAX 信息 :001]

打开计算机并运行 PC-Fax 接收软件 后,本设备会自动将内存中的传真转 发到计算机中。

要将接收到的传真转发到计算机中, 必须在计算机上运行 PC-Fax 接收软 件。

执行以下操作中的一项:

(Windows<sup>®</sup> XP、 Windows<sup>®</sup> Vista 和 Windows $^{\circledR}$  7)

从 ( 开始 ) 菜单选择所有程序、

**Brother**、 **MFC-XXXX**、 **PC-FAX** 接 收,然后选择接收。 (XXXX 为型号名 称。 )

(Windows $^{\circledR}$  8)

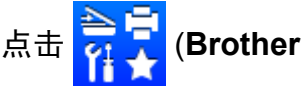

**Utilities(Brother** 实用程序 **)**),然后 点击下拉列表并选择本设备的型号名 称 ( 如果尚未选择 )。点击左侧导航栏 中的 **PC-FAX 接收**,然后点击接收。

然后, 在设备上完成以下步骤:

- a 按功能键,然后按数字键 **2**、 **6**、 **1**。
- 2 按 ▲ 或 ▼ 键选择 [开] (或 [关])。 按 **OK** 键。
- 3 液晶显示屏上会显示信息提示您 在计算机上运行 PC-FAX 接收程 序。如果已运行 PC-FAX 接收程 序,请按 OK 键;如果尚未打开  $PC$ -FAX 接收程序, 请参见 >> 软件使用说明书:*PC-FAX* 接收。
- 4 按 ▲ 或 ▼ 键选择 [开] 或 [关]。 按 **OK** 键。
- e 按停止 **/** 退出键。

### 重要事项

- 如果选择 [备份打印 开],设备 将打印收到的传真,您便可获得一 份复印件。这是一项安全功能,以 应对传真转发到计算机前发生断电 等突发状况。
- 存储在设备内存中的传真将被删 除。

使用 PC-FAX (MFC-1813 和 MFC-1818)

#### 提示

- 在设置 PC-Fax 接收前,必须先在 计算机上安装 MFL-Pro Suite 软 件。确保计算机与设备连接并已打 开。(>> 软件使用说明书: PC-*FAX* 接收 )
- 如果本设备发生故障而无法打印内 存中的传真,可用此项设置将传真 转发到计算机中。 (请参见 >> 第 77 页 [传送传真或传真日志报告](#page-84-0) *[\(MFC-1813](#page-84-0)* 和 *MFC-1818)*。 )
- Mac OS 不支持 PC-Fax 接收功能。

# **PC-FAX** 发送 **<sup>7</sup>**

您可以将在计算机上的任何应用程序中创建的文件直接作为标准传真进行发送。

### 提示 ——

- PC-FAX 软件仅可发送 A4 尺寸的黑白传真文档。
- 请安装 MFL-Pro Suite 软件,并在使用 PC-FAX 发送前将本设备和计算机相 连。

### 将文件作为 **PC-FAX** 发送 **<sup>7</sup>**

1 在计算机的任一应用程序内创建一个文件。

2 点击文件,然后点击打印。 出现打印对话框:

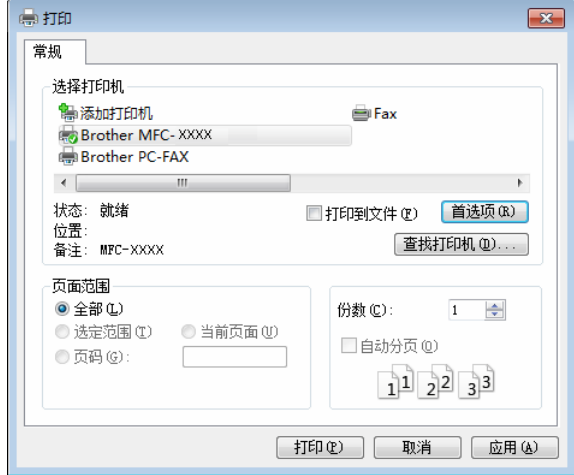

#### 6 选择 Brother PC-FAX 作为打印机, 然后点击打印。 出现 PC-FAX 发送对话框:

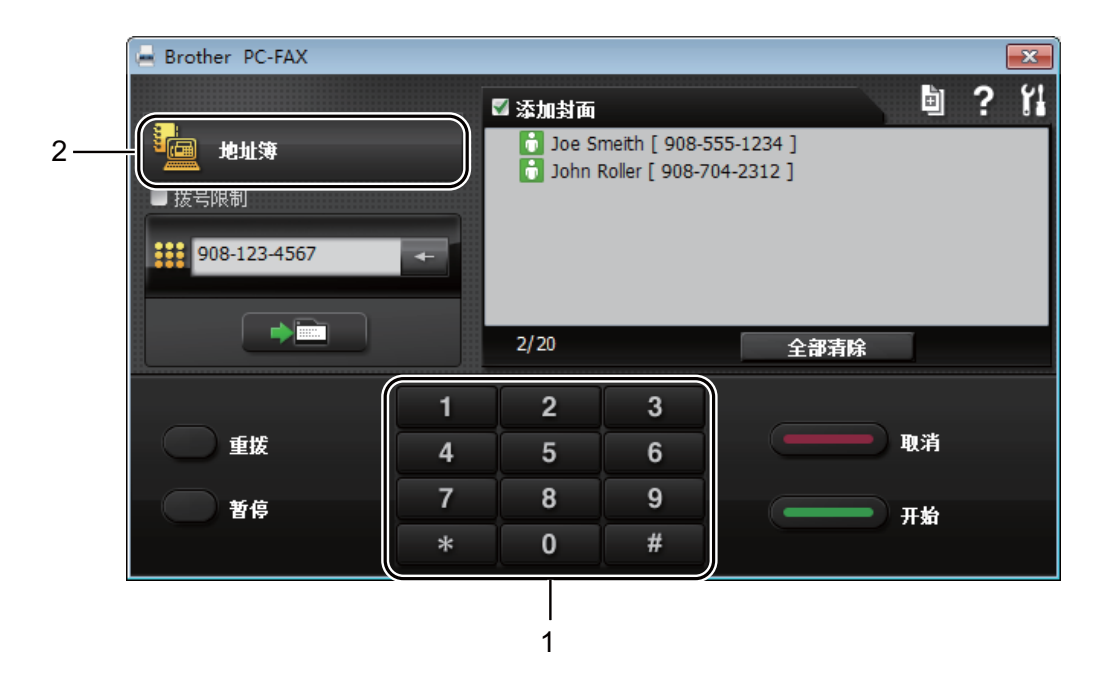

- **1** 拨号盘
- **2** 地址簿
- 4 可以使用下列任一方式输入传真号码:
	- ■用拨号盘输入号码,然后点击 →■ 按钮。
	- ■点击**地址簿**按钮,然后从地址簿中选择一个成员或组。

发生错误时,点击全部清除删除输入的全部内容。

6 若要包括封页,点击添加封面。

#### 提示 –

也可点击封页 图标创建或编辑封页。

### 6 点击开始发送传真。

#### 提示:

- 若要取消传真,请点击取消或按设备操作面板上的停止 **/** 退出键。
- •若要重拨某一号码,请点击重拨滚动显示最近五个传真号码,然后点击开始。

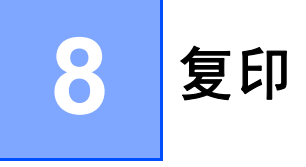

常用复印设置 **<sup>8</sup>**

● (对于 MFC-1813 和 MFC-1818) 按复印键。

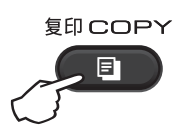

- 2 放入原稿。
	- ( 对于 MFC-1813 和 MFC-1818)

使用自动进稿器复印:

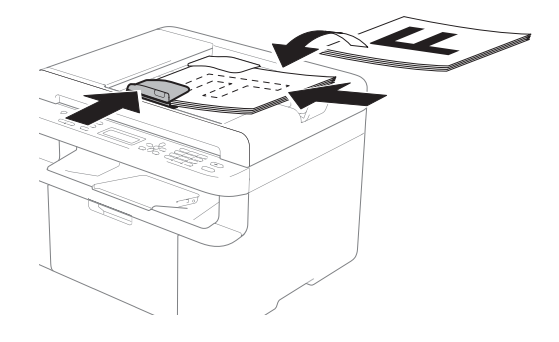

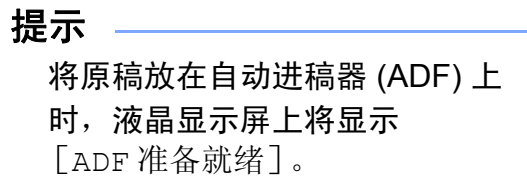

■ 使用平板扫描器复印:

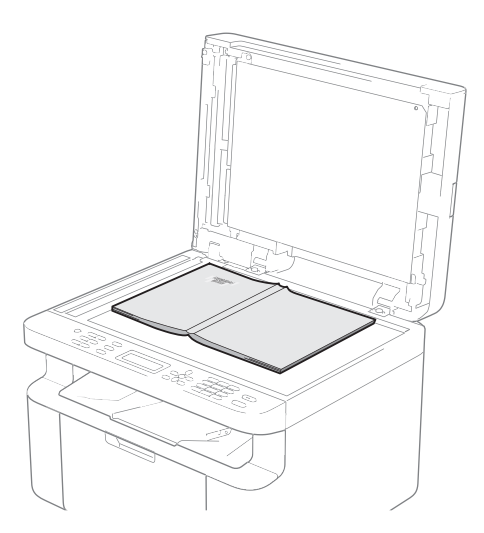

将原稿放在平板扫描器上后, 请合上原稿盖板。

#### 提示

- 若要使用平板扫描器,必须先清空 自动进稿器。
- 自动进稿器中的作业优先于平板扫 描器上的作业。

**3** (对于 MFC-1813 和 MFC-1818) 用拨号盘输入所需份数 ( 最多 99 份 )。

> ( 对于 DCP-1518) 按▲或▼键输入所需的复印份 数。

4 按启动键进行复印。

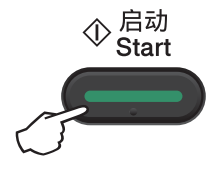

# 身份证复印 **<sup>8</sup>**

可对身份证进行单面和双面复印。

身份证双面复印功能可以将身份证的 两面按照原始尺寸复印到同一页面 上。

身份证双面复印的效果如下所示。

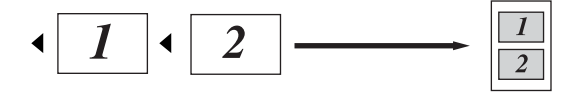

#### 提示

- 您可以在适用法律允许的范围内复 印身份证。 (>> 产品安全手册: 关 于复印的法律限制 *(* 仅限 *MFC* 和 *DCP 机型* ))
- 关于身份证复印设置:

( 对于 MFC-1813 和 MFC-1818) 请参见 >> 第 23 页 3. *[复印](#page-30-0)*。

( 对于 DCP-1518) 请参见 >> 第 31 页 2. [复印](#page-38-0)。

### <span id="page-60-0"></span>身份证双面复印 **<sup>8</sup>**

● ( 对于 MFC-1813 和 MFC-1818) 按功能键和数字键 3、4,然后转 到步骤 ❸。

> ( 对于 DCP-1518) 按功能键, 然后按▲或▼键选择 [2. 复印]。 按 **OK** 键。

2 按 ▲ 或 ▼ 键选择 [4. 身份证复印]。 按 **OK** 键。

**8**

第 8 章

- <span id="page-61-0"></span>3 按 ▲ 或 ▼ 键选择 [4.2 合 1/1 合 1]。 按 **OK** 键。 按 ▲ 或 ▼ 键选择 [2 合 1] 作为 双面复印的默认设置。 按 OK 键, 然后按停止 / 退出键。
- 4 (对于 MFC-1813 和 MFC-1818) 按复印键。

复印COPY **E** 

( 对于 DCP-1518)

按 a 或 b 键输入所需的复印份 数。

- 6 按身份证复印键。
- 6 将身份证正面朝下放到平板扫描 器上。

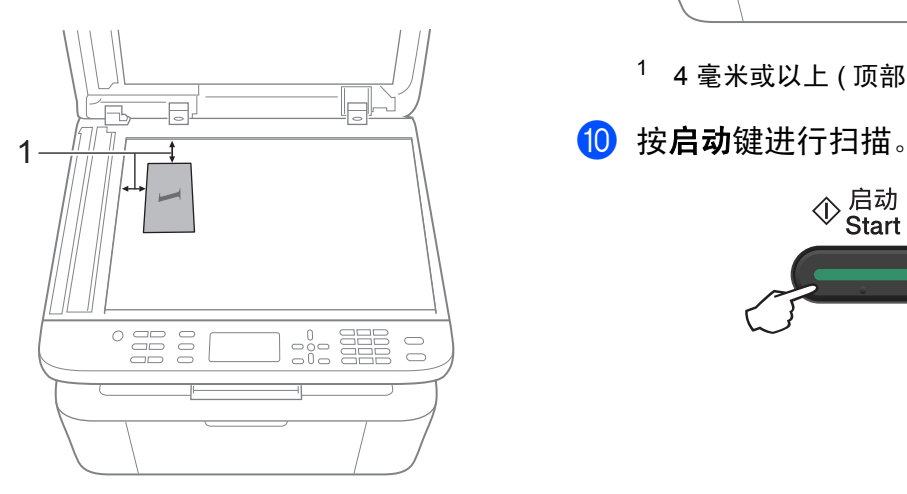

- $1$  4 毫米或以上 ( 顶部、左侧 )
- **7** (对于 MFC-1813 和 MFC-1818) 输入要复印的份数。

8 按启动键进行扫描。

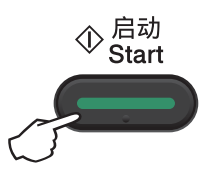

9 将您的身份证翻面并同样放在平 板扫描器的左上角。

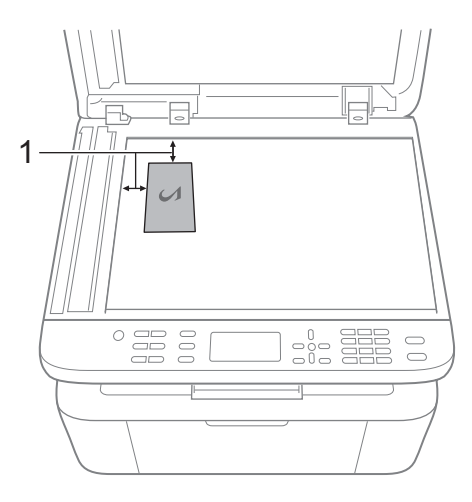

 $1$  4 毫米或以上 ( 顶部、左侧 )

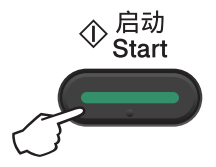

### <span id="page-62-0"></span>身份证单面复印 **<sup>8</sup>**

**● (对于 MFC-1813 和 MFC-1818)** 按功能键和数字键 3、4,然后转 到步骤 ❸。

> ( 对于 DCP-1518) 按功能键,然后按▲或▼键选择 [2. 复印]。 按 **OK** 键。

- 2 按 ▲ 或 ▼ 键选择 「4. 身份证复印 ]。 按 **OK** 键。
- <span id="page-62-1"></span>3 按 ▲ 或 ▼ 键选择 [4.2 合 1/1 合 1]。 按 **OK** 键。 按▲或▼键选择 「1合11作为 单面复印的默认设置。 按 OK 键, 然后按停止 / 退出键。
- 4 (对于 MFC-1813 和 MFC-1818) 按复印键。

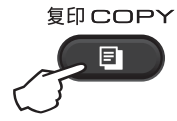

**6** (对于 MFC-1813 和 MFC-1818) 输入要复印的份数。

> ( 对于 DCP-1518) 按 a 或 b 键输入所需的复印份 数。

- 6 将身份证正面朝下放到平板扫描 器上。
- 7 按身份证复印键。

# 其他复印设置 **<sup>8</sup>**

确保设备处于复印模式。使用**复印选** 项键仅为下一份复印件快速进行以下 复印设置。

**4** (对于 MFC-1813 和 MFC-1818) 按复印键。

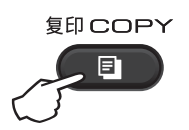

- 2 按复印选项键。
- 3 如图按 ▲ 或 ▼ 键选择选项内容。

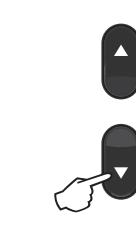

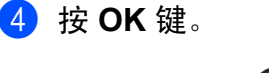

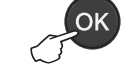

6 洗择后序洗项。

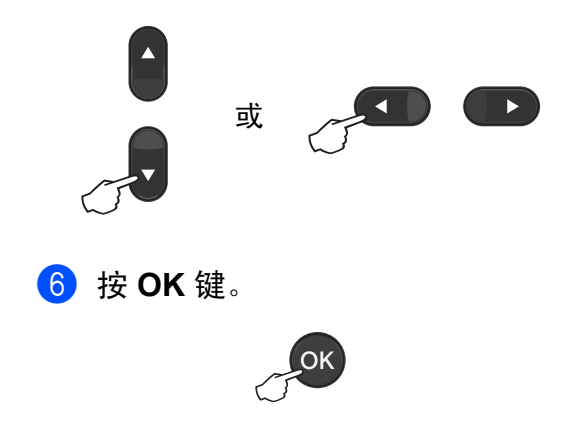

**8**

- 放入原稿。
- **8 (仅 MFC-1813 和 MFC-1818)** 输入要复印的份数。

( 仅 DCP-1518) 按 a 或 b 键输入所需的复印份 数。

9 按启动键进行复印。

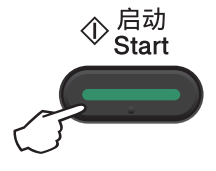

#### 以下复印设置可用:

质量

有多种质量设置可供选择。

#### ■ 堆叠 / 排序

堆叠功能用于打印输出每页的复印 件。

排序功能用于按顺序打印输出复印 件。

3

#### 排序复印:

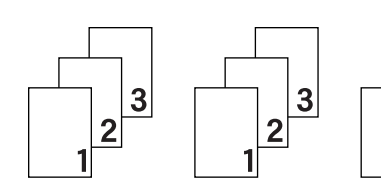

#### 堆叠复印:

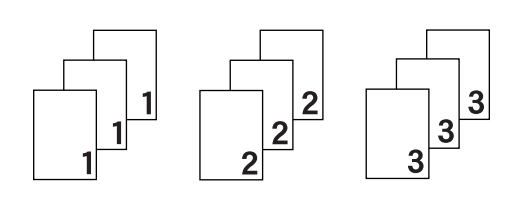

#### ■ 亮度

调节复印亮度可以使复印件变暗或 变亮。

#### ■ 对比度

调节对比度可以使图像更加清晰逼 真。

### ■放大 / 缩小

可选择放大或缩小比例。

#### 页面布局

使用 N 合 1 复印功能可以减少纸张 使用量。

#### 页面布局效果如下所示:

**2** 合 **1(** 纵向 **)**

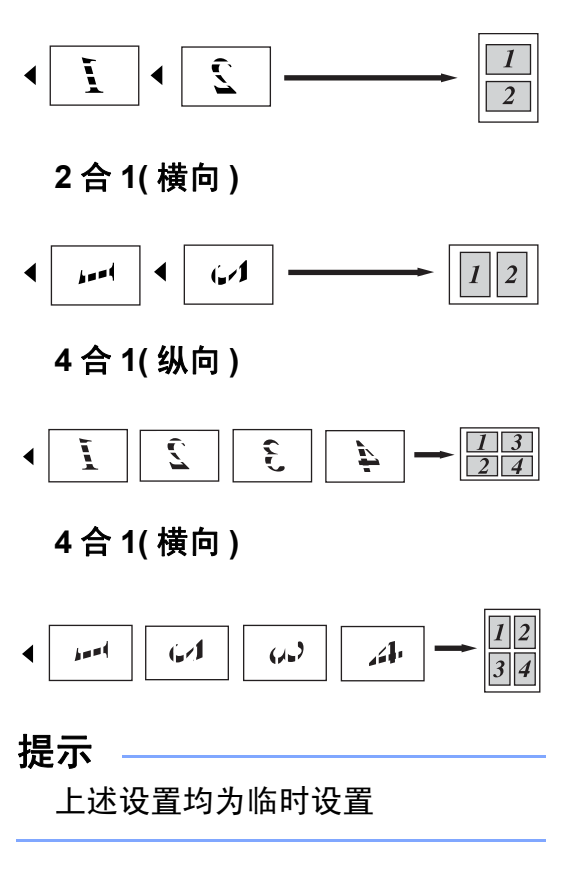

# 如何扫描到计算机 **<sup>9</sup>**

# 使用 **ControlCenter4** 将文档扫描成 **PDF** 文件 **<sup>9</sup>**

(详细信息 >> 软件使用说明书:*扫描*)

### 提示

您的计算机屏幕显示可能因型号的不同而有所差异。

ControlCenter4 是一款让您能够快捷地访问最常用应用程序的软件实用程序。

1 放入原稿。

2 执行以下操作中的一项:

(Windows<sup>®</sup> XP、 Windows<sup>®</sup> Vista 和 Windows<sup>®</sup> 7)

点击 ( 开始 )/ 所有程序 /**Brother**/**XXX-XXXX** (XXX-XXXX 为您的型号

名称 )/**ControlCenter4** 以打开 ControlCenter4。 ControlCenter4 应用程序将 打开。

(Windows $^{\circledR}$  8)

点击 (**Brother Utilities(Brother** 实用程序 **)**),然后点击下拉列表并选

择本设备的型号名称 ( 如果尚未选择 )。点击左侧导航栏中的扫描, 然后点击 **ControlCenter4**。

ControlCenter4 应用程序将打开。

# 8 选择高级模式,然后点击确定。

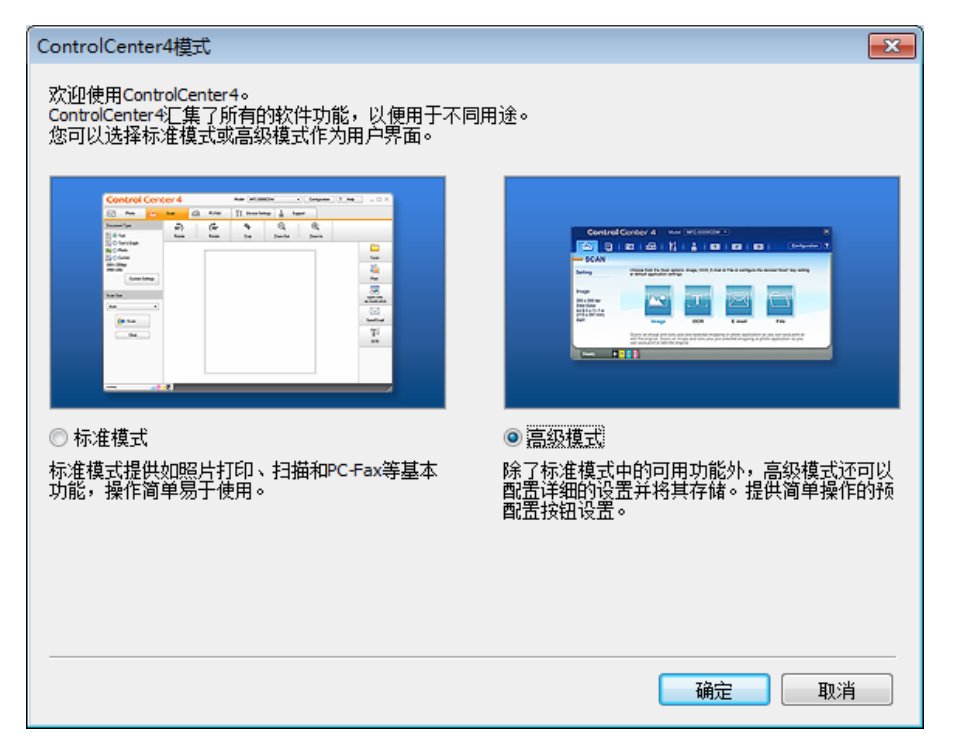

4 点击扫描选项卡中的文件。

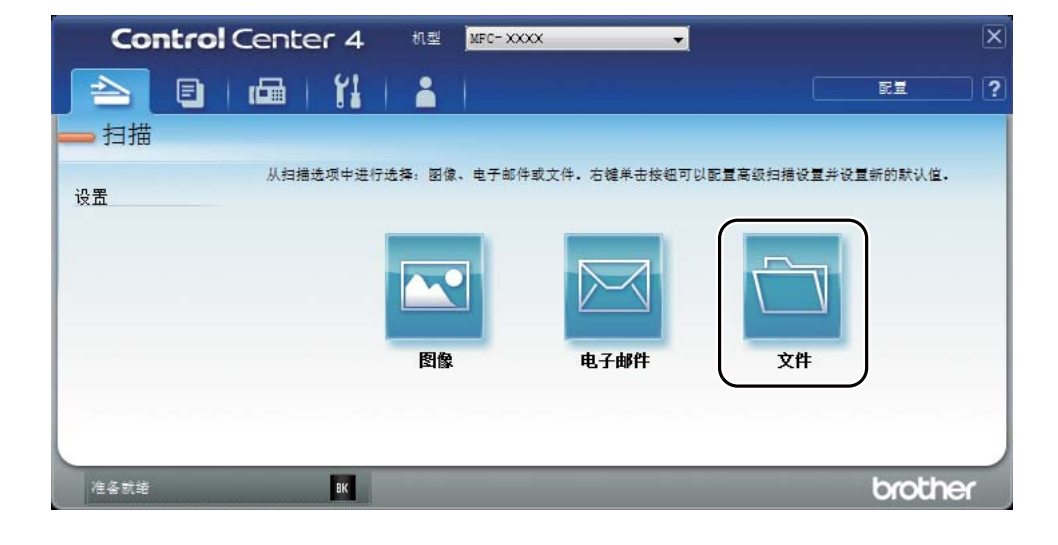

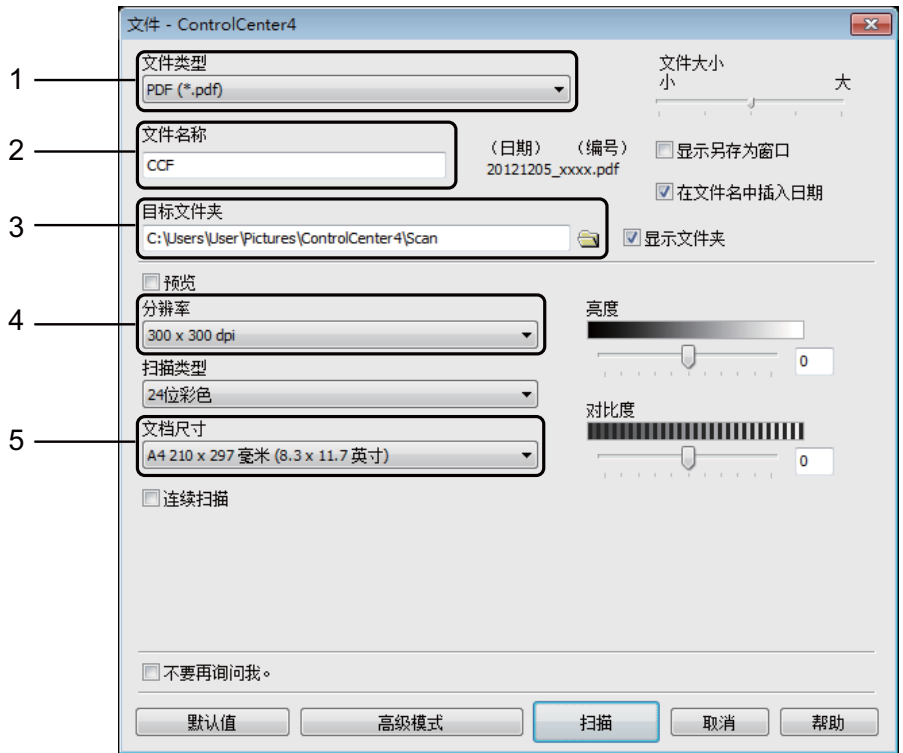

- 1 从文件类型下拉列表中选择 **PDF (\*.pdf)**。
- 2 可以输入文档要使用的文件名。
- 3 可以将文件保存至默认文件夹,或者点击 3 (浏览) 按钮选择所需文件 夹。
- 4 可以从分辨率下拉列表中选择扫描分辨率。
- 5 可以从文档尺寸下拉列表中选择文档尺寸。
- 6 点击扫描。

设备开始扫描。保存扫描数据的文件夹将自动打开。

# 使用扫描键进行扫描 **<sup>9</sup>**

提示

若要使用此功能,请安装 MFL-Pro Suite,并使用 USB 电缆将设备连接至计算 机。

- <u>● 放</u>入原稿。(请参见 >> 第 40 页 *[如何装入原稿](#page-47-0)*。)
- 2 按 (扫描键 )。
- 63 按 A 或 ▼ 键选择 [扫描到 PC]。 按 **OK** 键。
- 4 按▲或▼键选择扫描类型 ( [文件]、[电子邮件] 或 [图像] )。 按 **OK** 键。
- 6 按 ▲ 或 ▼ 键选择 [开始扫描]。 按 **OK** 键。
- 6 按启动键。 设备开始扫描。

### 扫描键设置 **<sup>9</sup>**

可以使用 ControlCenter4 更改设备的扫描键设置。

1 执行以下操作中的一项: (Windows<sup>®</sup> XP、 Windows<sup>®</sup> Vista 和 Windows<sup>®</sup> 7)

点击 **(** 开始 **)**/ 所有程序 /**Brother**/**XXX-XXXX** (XXX-XXXX 为您的型号

名称 )/**ControlCenter4** 以打开 ControlCenter4。 ControlCenter4 应用程序将 打开。

(Windows $^{\circledR}$  8)

点击 (**Brother Utilities(Brother** 实用程序 **)**),然后点击下拉列表并选

择本设备的型号名称 ( 如果尚未选择 )。点击左侧导航栏中的扫描, 然后点击 **ControlCenter4**。

ControlCenter4 应用程序将打开。

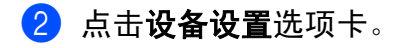

# 8 点击设备扫描设置。

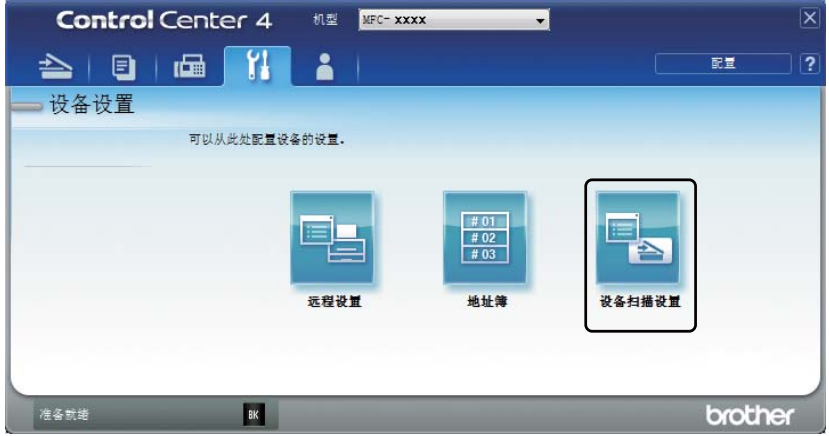

4 选择文件选项卡。您可以更改默认设置。

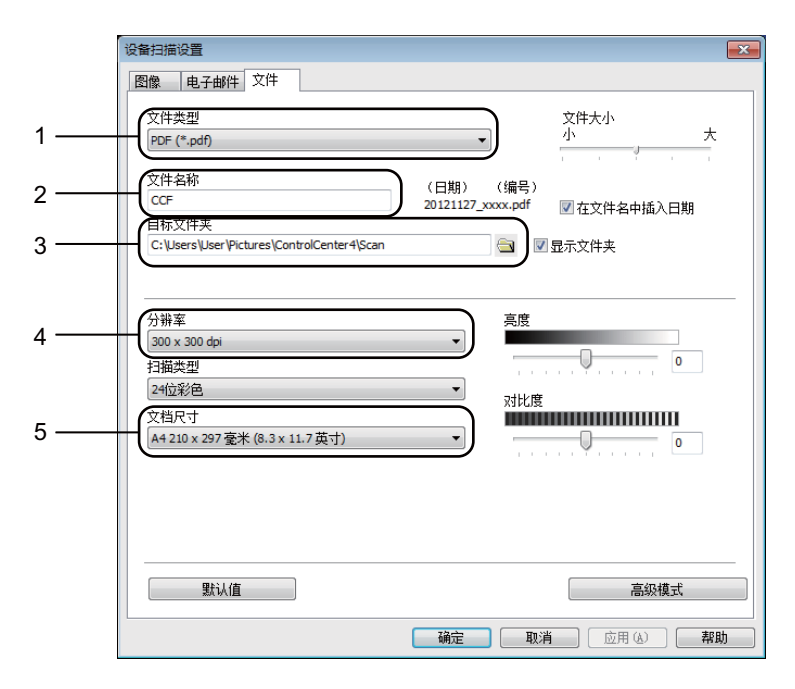

- 1 可以从下拉列表中选择文件类型。
- 2 可以输入文档要使用的文件名。
- 3 可以将文件保存至默认文件夹,或者点击 3 (浏览) 按钮选择所需文件 夹。
- 4 可以从分辨率下拉列表中选择扫描分辨率。
- 5 可以从文档尺寸下拉列表中选择文档尺寸。
- 6 点击确定。

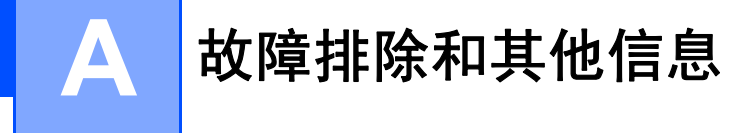

# <span id="page-70-0"></span>耗材 **<sup>A</sup>**

硒鼓单元和墨粉盒为两个单独的耗材。确保将它们作为一个组件安装。关于如何 更换耗材的更多信息,请参见新硒鼓单元附带的说明书,或参见新墨粉盒外包装 上所列示的说明。

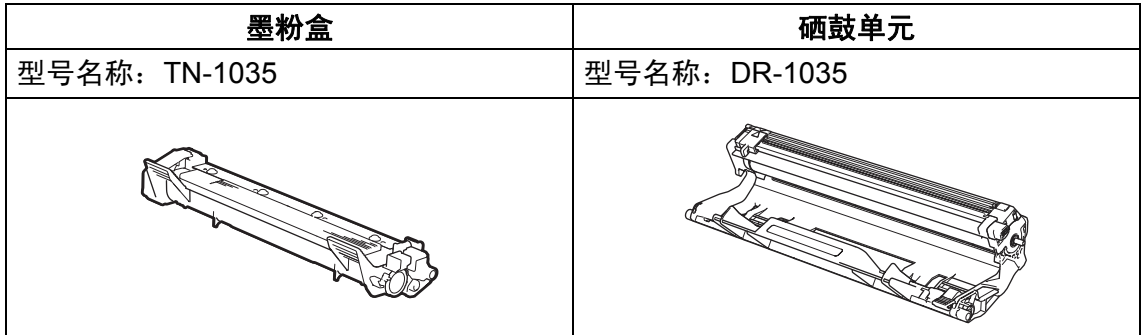

### 重要事项

- Brother 设备设计使用特殊规格的墨粉并且只有使用 Brother 正品墨粉盒时才能 使其处于最佳状态。如果使用其他规格墨粉或墨粉盒, Brother 不保证本设备能 实现最佳性能。另外,如果使用了非正品墨粉盒,除了不能正确检测到墨粉盒 外,还有可能误将各种容量的墨粉盒都检测为标准墨粉盒。因此, Brother 不建 议您在本设备上使用 Brother 正品墨粉盒以外的其他品牌墨粉盒,也也不建议您向 空墨粉盒中加入其他品牌的墨粉。因使用与本设备不兼容或不适用的墨粉或墨 粉盒而对本设备的硒鼓单元或其他零件造成的损坏均不在保修范围之内。
- 为了获取最佳效果,请只使用 Brother 正品硒鼓单元和 Brother 正品墨粉盒。 使用第三方硒鼓单元或墨粉盒可能不仅降低打印质量,还会降低设备本身的质 量,缩短其寿命。由于使用第三方硒鼓单元和墨粉盒造成的问题不在 Brother 公司的保修服务范围之内。

### 提示

- 请登录 <http://www.brother.cn/company/info/declaration/20090304.html>,查看 如何将使用过的耗材返还兄弟公司回收部门的相关说明。如果您选择不返还, 请根据相关法律和规定妥当处理。
- 每种墨粉盒的预期寿命是根据 ISO/IEC 19752 标准计算得出的。更换频率因打 印页面、打印覆盖率和使用介质类型的不同而有所不同。

# 识别问题 **<sup>A</sup>**

首先,请检查以下情况:

■ 设备的电源线是否连接正确、设备电源是否已打开。

■ 所有的保护部件是否已拆除。

■ 纸张是否已正确放入纸盒中。

■接口电缆是否已正确连接设备和计算机。

如果通过上述检查步骤没有解决您的问题,请确定问题然后进入以下建议页面:

uu 第 67 页 [电话和传真问题](#page-74-0) *(MFC-1813* 和 *MFC-1818)*

▶▶ 第 69 页 [提高打印质量](#page-76-0)

如果设备已连接至计算机,计算机上可能会出现一个弹出式应用程序,具体取决 于错误的类型。

请遵循屏幕提示清除错误。
# <span id="page-72-0"></span>错误和维护信息 **<sup>A</sup>**

下表列出了最常见的错误和维护信息。

如果您需要更多帮助, Brother Solutions Center (Brother 解决方案中心 ) 可为您 提供最新的常见问题解答 (FAQ) 和故障排除提示。

请访问我们的网站<http://solutions.brother.com/>。

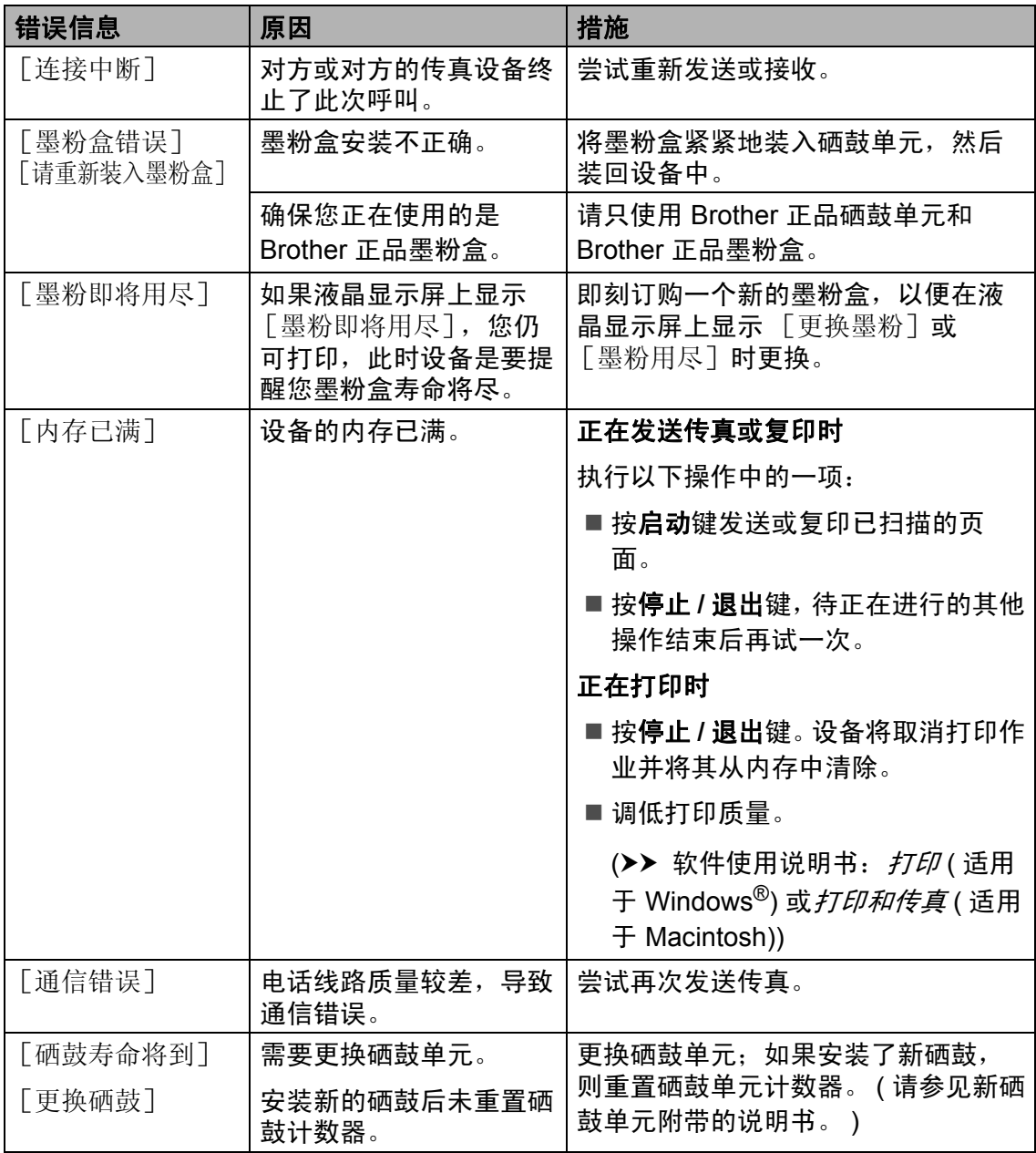

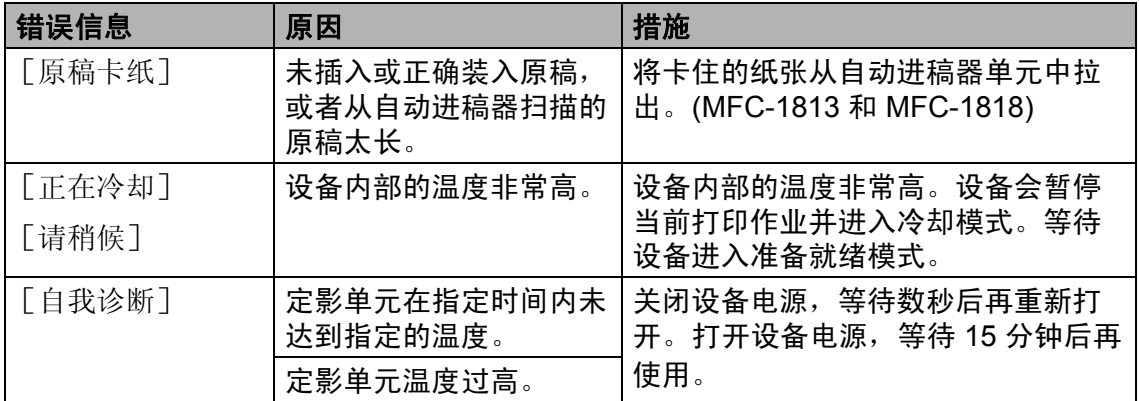

## 提示

关闭设备电源将删除内存中的传真数据。为防止丢失任何重要信息,请参见 **▶▶** 第 77 页 *[传送传真或传真日志报告](#page-84-0) (MFC-1813 和 MFC-1818)*。

## <span id="page-74-0"></span>如果使用设备时出现问题 **<sup>A</sup>**

您可自行轻松解决大部分问题。如果您需要更多帮助, Brother Solutions Center (Brother 解决方案中心 ) 为您提供最新的常见问题解答 (FAQ) 和故障排除提示。 请访问我们的网站<http://solutions.brother.com/>。

## <span id="page-74-1"></span>电话和传真问题 **(MFC-1813** 和 **MFC-1818) <sup>A</sup>**

如果您无法发送或接收传真,请检查以下情况:

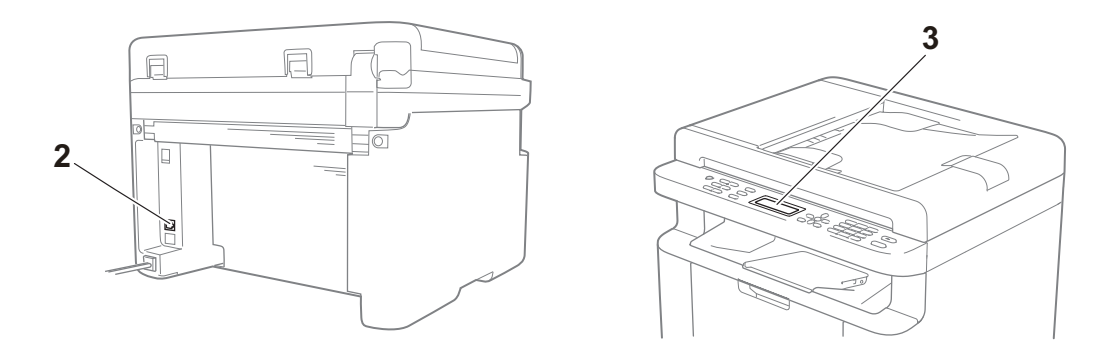

1 检查设备的电源线是否正确连接、设备电源是否已打开。

2 将电话线的一端插入标有 "**LINE**" 字样的插口,另一端直接插入墙上电话插座。

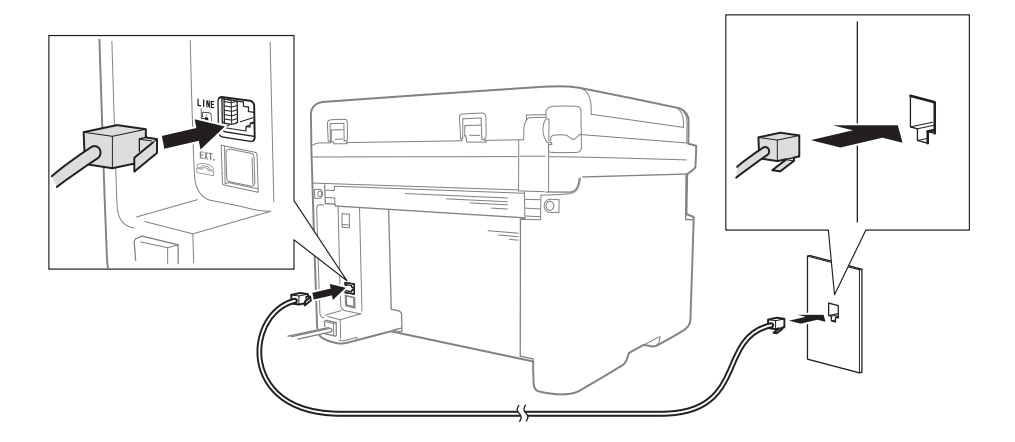

如果电话线直接插入设备插口时可以发送和接收传真,则可能问题不在设备。 请联系您的服务供应商解决连接问题。

**A**

3 检查接收模式。

有关设定接收模式的更多信息,请参见 >> 第 44 页 *[传真接收模式](#page-51-0)*。

4 将兼容性设置更改为 [基本 (对于 VoIP)]。

您可通过调低连接速度发送和接收传真。

a 按功能键,然后按数字键 **2**、 **0**、 **1**。

- 2 按 ▲ 或 ▼ 键选择 [基本 (对于 VoIP)]。
- **8** 按 OK 键。
- d 按停止 **/** 退出键。

如果尝试上述所有操作后仍无法解决问题,请关闭设备电源,然后重新打开。

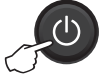

如果尝试上述所有操作后仍无法发送或接收传真,请登录 Brother Solutions Center 网站 ([http://solutions.brother.com/\)](http://solutions.brother.com/) 查阅常见问题解答 (FAQ)。

#### <span id="page-75-0"></span>其他问题的故障排除

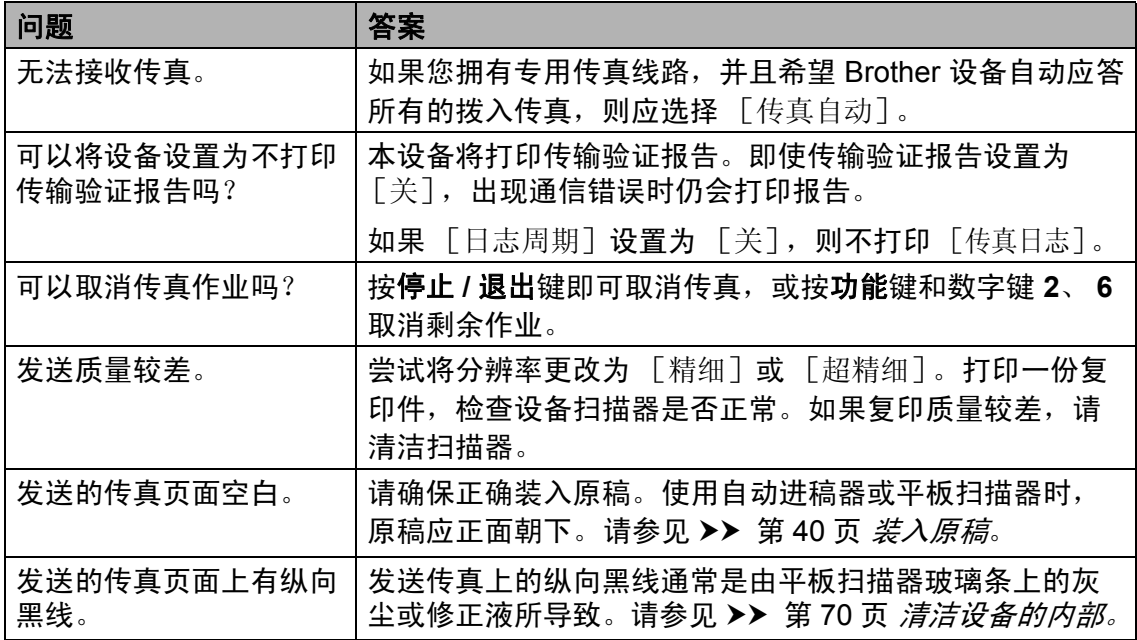

# <span id="page-76-0"></span>提高打印质量 **<sup>A</sup>**

#### 提示

Brother 不建议您在本设备上使用 Brother 正品墨粉盒以外的其他品牌墨粉盒, 也不建议您向空墨粉盒中加入其他品牌的墨粉。

如果打印输出页面出现问题,请检查以下情况:

1 检查设备的使用环境。

环境温度应保持在 10℃ ~ 32.5℃ 之间, 湿度应保持在 20% ~ 80% 之间 ( 无 凝露 )。

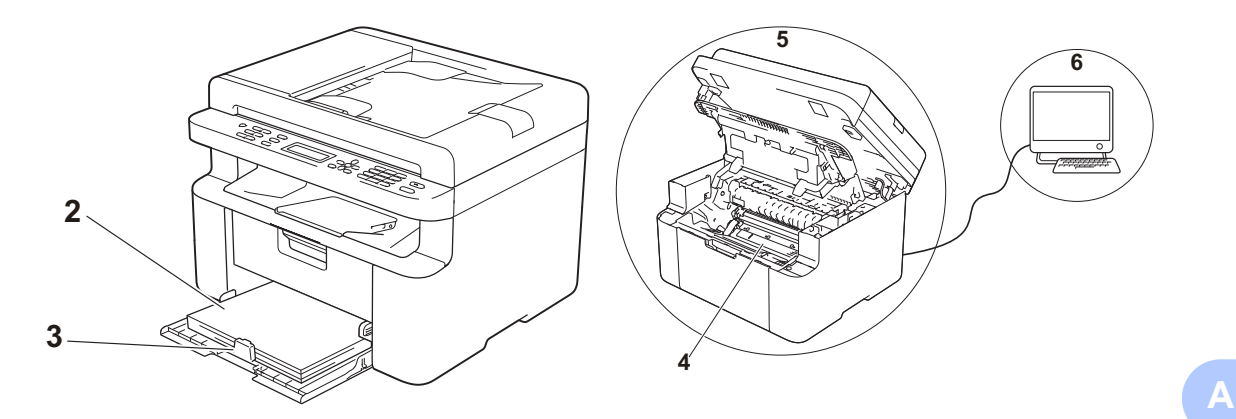

2 检查纸盒中是否已装入适用的纸张。 请参见 >> 第 39 页 [适用的纸张](#page-46-0)。 3 检查纸张是否正确装入设备。

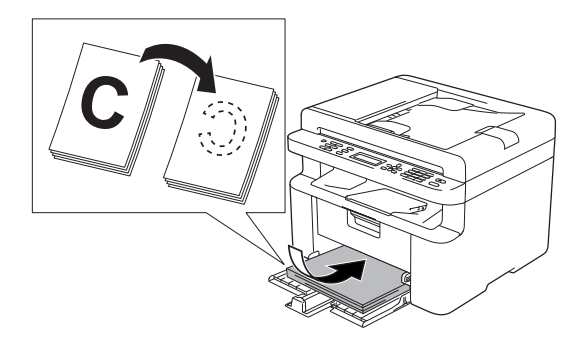

翻转纸张可能有助于顺利装入纸张。 调整纸张导块可能有助于顺利装入 纸张。

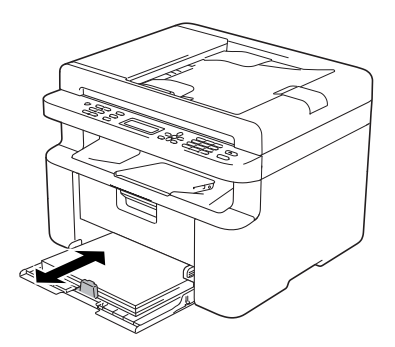

4 更换墨粉盒或硒鼓单元。

关于如何更换耗材的更多信息,请参见新硒鼓单元附带的说明书,或参见新墨 粉盒外包装上所列示的说明。

- <span id="page-77-1"></span><span id="page-77-0"></span>5 清洁设备的内部。
	- ■清洁平板扫描器

清洁白色塑料表面 (1) 和平板扫描器 (2)。

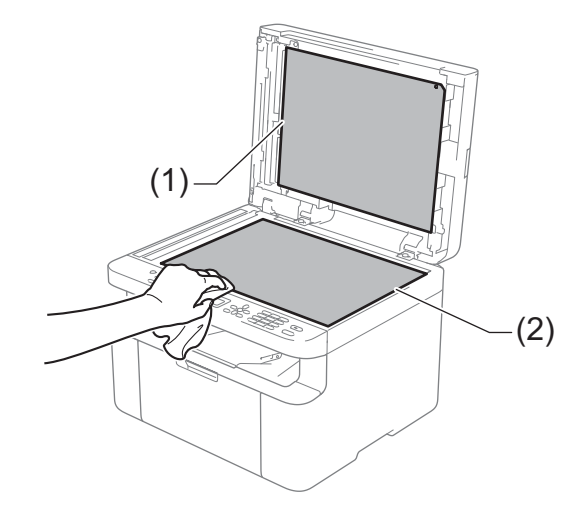

(MFC-1813 和 MFC-1818)

清洁白色塑料条 (3) 和平板扫描器玻璃条 (4)。

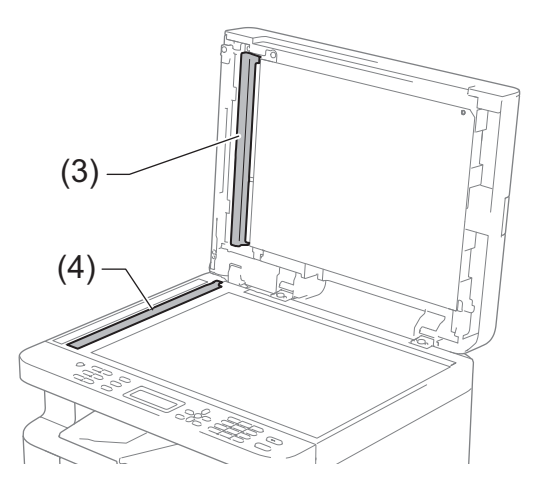

<span id="page-78-0"></span>■清洁电晕丝

左右来回滑动绿色滑块数次。

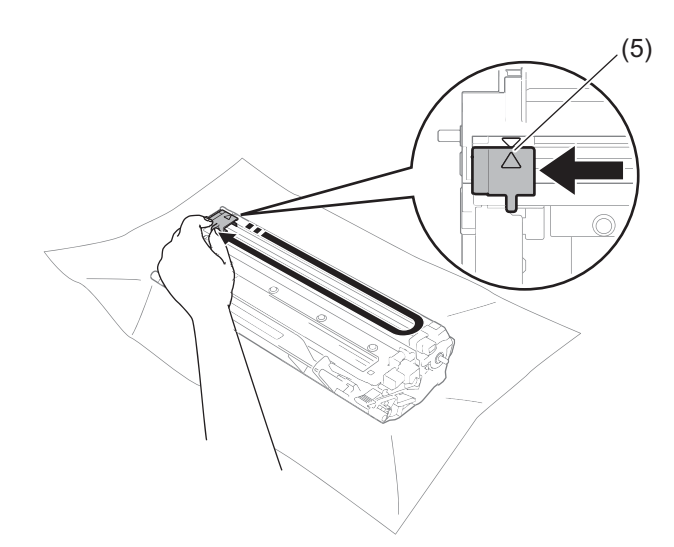

## 提示

务必将滑块返回至初始位置 (a) (5)。否则,打印出的页面中会出现纵向条纹。

<span id="page-78-1"></span>■ 打印页面上出现黑色或白色斑点时清洁硒鼓单元

按下锁定杆并从硒鼓单元中取出墨粉盒。

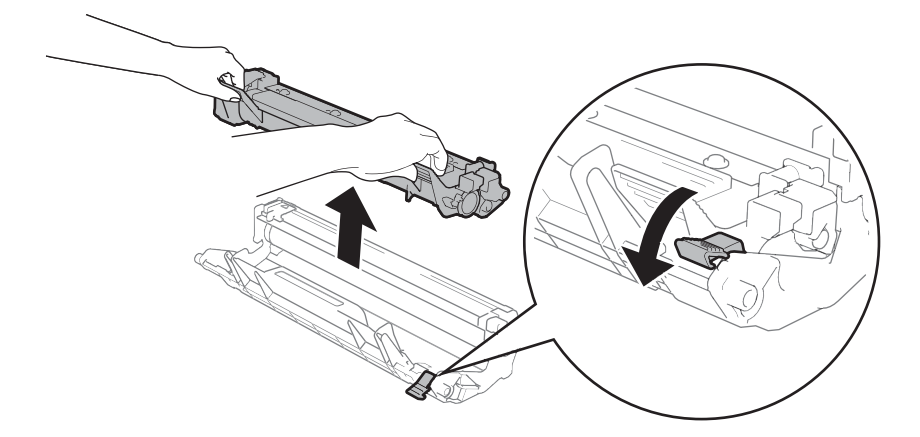

**A**

查看硒鼓辊 (1) 的表面时, 用手转动硒鼓单元的齿轮。

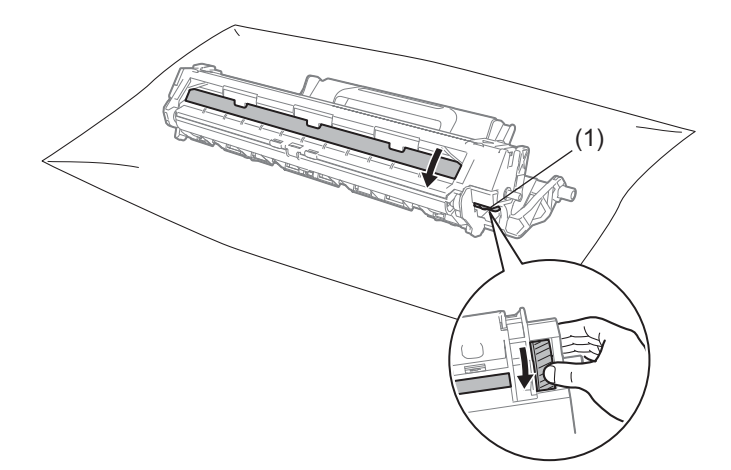

用干棉签擦拭硒鼓的表面直到完全除去灰尘或粘胶。

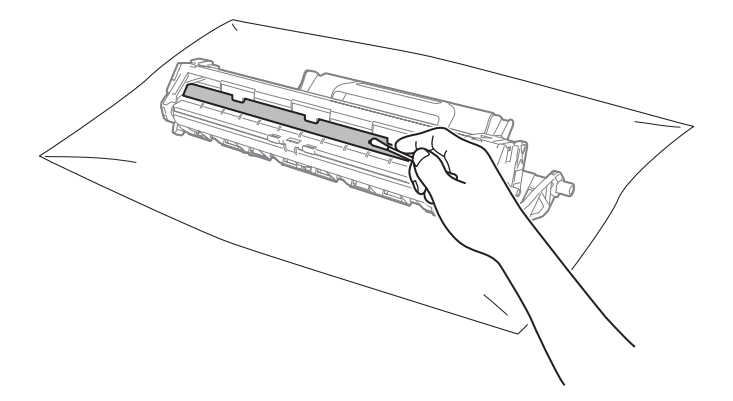

6 检查打印机驱动程序设置。 尝试更改基本选项卡中的打印设置。

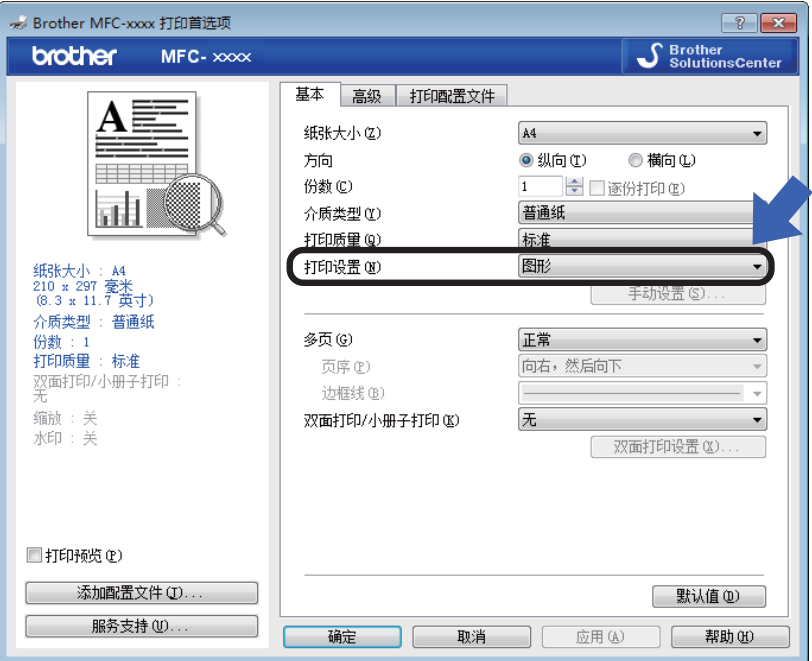

如果纸张卷曲或墨粉不能正确地定影在纸张上,您可以在改进打印输出中调整 这些设置。点击高级选项卡中的其他打印选项 **…**。

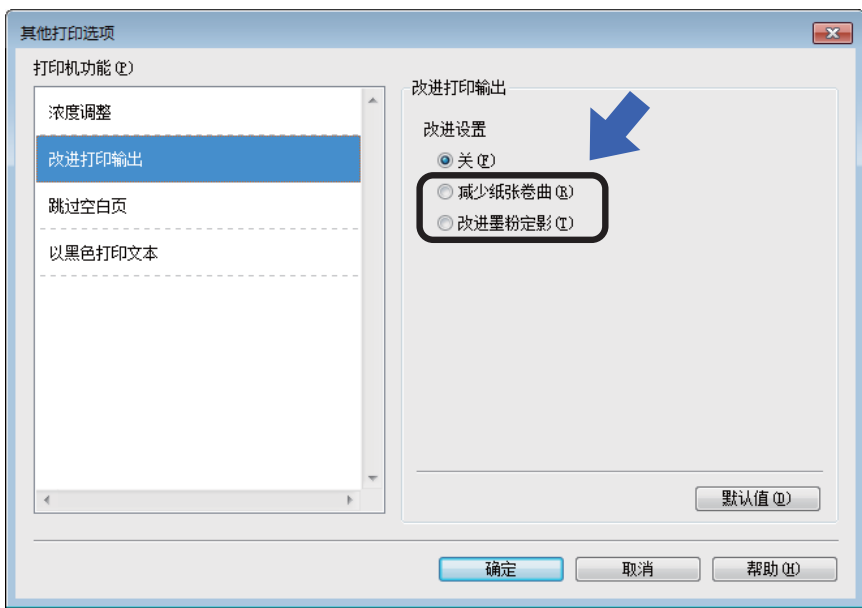

## <span id="page-81-0"></span>原稿卡纸 **(MFC-1813** 和 **MFC-1818) <sup>A</sup>**

请遵循以下步骤处理自动进稿器中卡 住的原稿。

1 打开自动进稿器盖板。

2 拉出卡住的原稿。

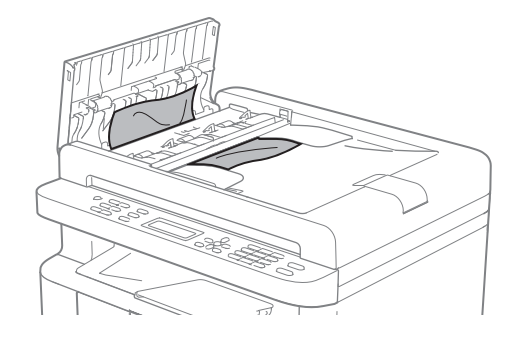

- 3 合上自动进稿器盖板。
- 4 抬起原稿盖板。
- 6 向右拉出卡住的原稿。

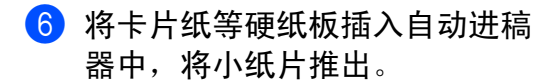

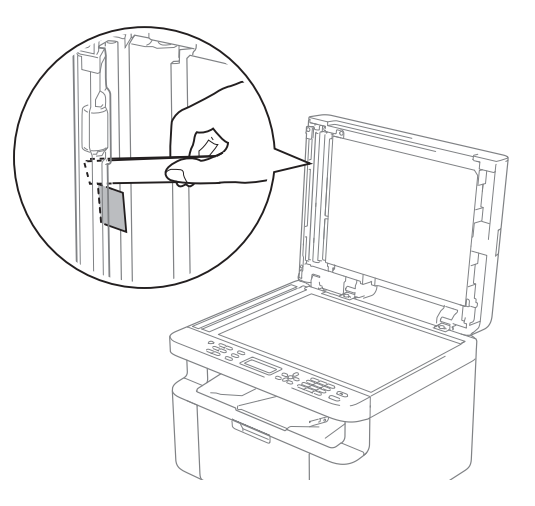

如果原稿撕裂或破损,请确保清 除所有小纸片,以避免日后卡 纸。

g 合上原稿盖板。

**8 按停止 / 退出**键。

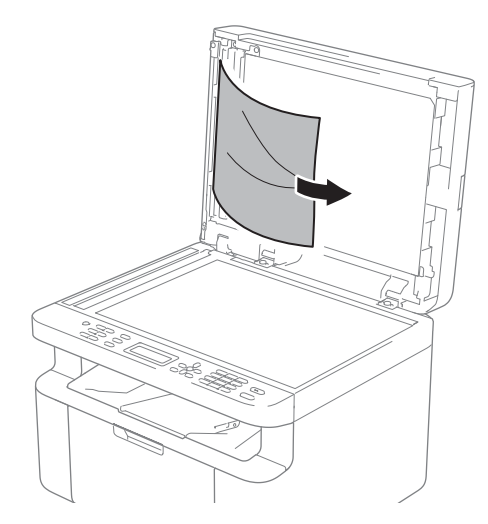

# <span id="page-82-0"></span>卡纸 **<sup>A</sup>**

当您添加纸张时,务必从纸盒中取出 所有纸张并使堆叠的纸张保持平整。 这将有助于防止设备一次多页进纸以 及卡纸。

- a 关闭设备电源。
- 2 请等待至少 15 分钟,待设备冷却 后再执行下一步操作。
- 6 取出纸盒中的所有纸张。
- 4 双手慢慢拉出卡住的纸张。

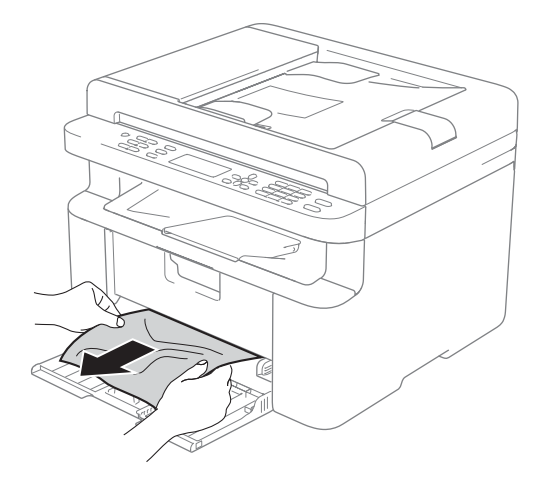

6 打开扫描器盖板。设备左侧的拉 臂 (1) 将锁定。 打开顶盖。

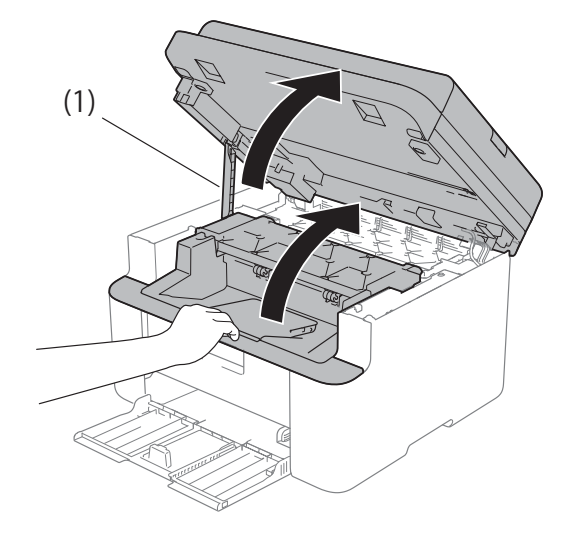

6 慢慢取出硒鼓单元和墨粉盒组 件。

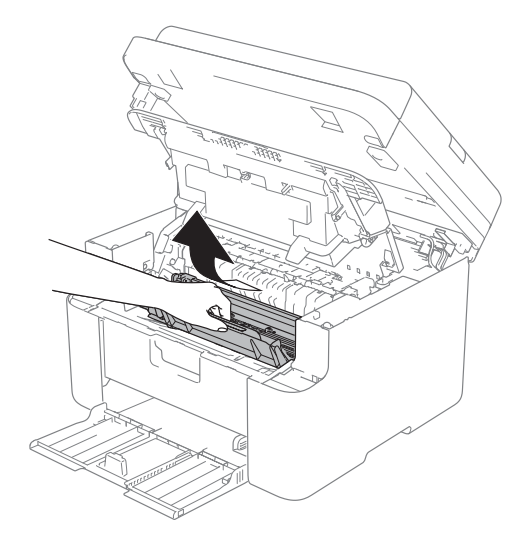

# 警告

高温表面

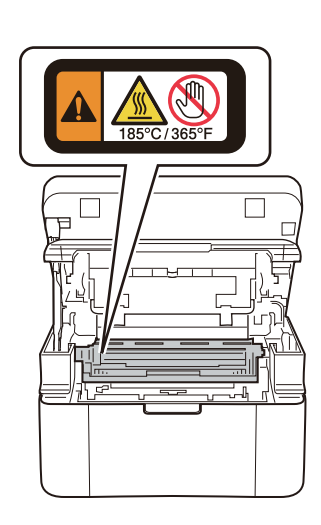

7 按下锁定杆并从硒鼓单元中取出 墨粉盒。如果硒鼓单元内有卡住 的纸张,请立即清除卡纸。

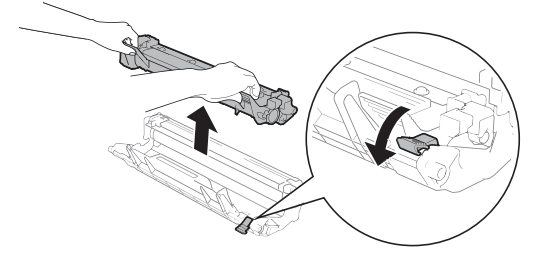

8 安装正确时,硒鼓单元上的锁定 杆会自动抬起。

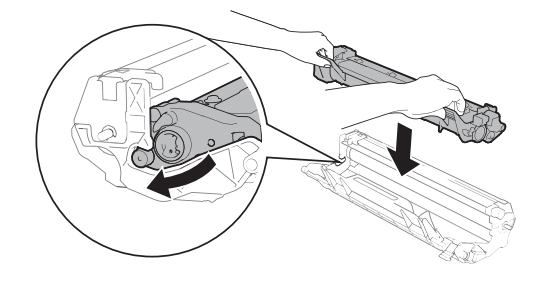

- 8 将硒鼓单元和墨粉盒组件重新装 回设备。
- 10 合上顶盖。 稍微抬起扫描器盖板后,往下拉 设备左侧的拉臂 (1), 然后双手合 上扫描器盖板。

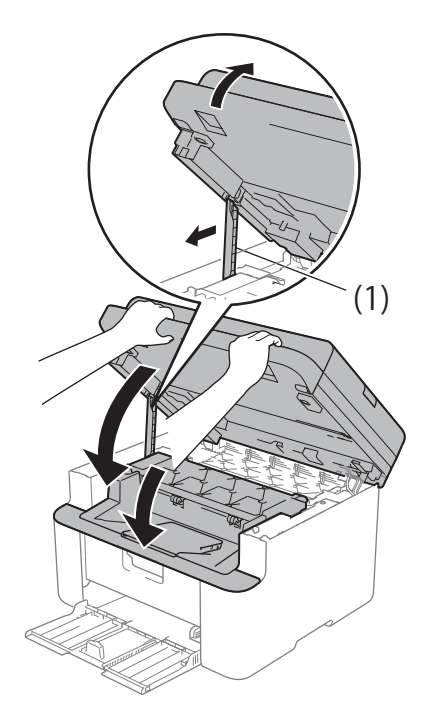

- 1 将纸张装回纸盒。 确保纸张位于背面纸张导块突出 部位之下。滑动纸张导块,调整 至所用纸张的尺寸。确保导块紧 紧地嵌入插槽。
- 12 打开设备电源。

# <span id="page-84-0"></span>传送传真或传真日志报告 **(MFC-1813** 和 **MFC-1818)A**

如果液晶显示屏 上显示:

■ [无法打印 xx]

■ [无法扫描 XX]

Brother 建议您将传真传送至其他传真 设备或计算机。(请参见 >> 第 77 页 [传送传真至其他传真设备](#page-84-1)或 > 第77 页 [传送传真至](#page-84-2) *PC*。 )

您还可以传送传真日志报告,以查看 有无需要传送的传真。(请参见 >> 第 78 页 [传送传真日志报告至其他传真](#page-85-0) [设备](#page-85-0)。 )

#### 提示

如果设备的液晶显示屏上出现错误 信息,请在传真传送完成后,断开 设备电源几分钟,然后重新连接。

## <span id="page-84-1"></span>传送传真至其他传真设备

如果尚未设置本机标识,则无法进入 传真传送模式。 ( 请参见菜单表中 *[0.](#page-17-0)* [初始设置](#page-17-0)中的 [本机标识] ( 按功能 键和数字键 **0**、 **2**)。 )

a 按功能键,然后按数字键 **<sup>9</sup>**、 **<sup>0</sup>**、 **<sup>1</sup>**。

- 2 执行以下操作中的一项:
	- 如果液晶显示屏上显示 [无数据],表示设备的内存 中没有剩余传真。按停止 **/** 退 出键。
	- ■输入要接收转发传真的传真号 码。

8 按启动键。

#### <span id="page-84-2"></span>传送传真至 **PC <sup>A</sup>**

可以将设备内存中的传真传送至计算 机。

**1 确保已安装 MFL-Pro Suite**, 然 后打开计算机上的 **PC-FAX** 接 收。(>> 软件使用说明书: PC-*FAX* 接收 )

> 执行以下操作中的一项: (Windows<sup>®</sup> XP、Windows<sup>®</sup> Vista 和 Windows<sup>®</sup> 7)

从 ( 开始 ) 菜单选择所有程

序、 **Brother**、 **MFC-XXXX**、 PC-FAX 接收,然后选择接收。 (XXXX 为型号名称。 ) (Windows $^{\circledR}$  8)

点击 (**Brother** 

**Utilities(Brother** 实用程序 **)**), 然后点击下拉列表并选择本设备 的型号名称 ( 如果尚未选择 )。点 击左侧导航栏中的 **PC-FAX** 接 收,然后点击接收。

2 确保设备上已设置了  $[PC$  Fax 接收]功能。 (请参见 **▶▶** 第48页 *[PC-FAX](#page-55-0) 接收 (仅适用* <sup>于</sup> *[Windows](#page-55-0)®)*。) 设置 PC-Fax 接 收时,如果设备内存中有传真, 液晶显示屏上会出现信息,询问 您是否希望将传真传送至 PC。

- 6 执行以下操作中的一项:
	- ■若要将全部传真传送至 PC, 请按数字键 **1**。设备将询问您 是否需要备份打印。
	- 若要将传真保留在内存中并退 出,请按数字键 **2**。

d 按停止 **/** 退出键。

## <span id="page-85-0"></span>传送传真日志报告至其他传真设 **备** A**A**

如果尚未设置本机标识,则无法进入 传真传送模式。 ( 请参见菜单表中 *[0.](#page-17-0)* [初始设置](#page-17-0)中的 「本机标识](按功能 键和数字键 **0**、 **2**)。 )

- a 按功能键,然后按数字键 **<sup>9</sup>**、 **<sup>0</sup>**、 **<sup>2</sup>**。
- 2 输入要接收转发传真日志报告的 传真号码。
- 8 按启动键。

# <span id="page-85-1"></span>清洁和检查设备

清洁设备前,请务必先阅读产品安全 手册中的相关说明。

请使用柔软的干抹布定期清洁设备的 外部和内部。当您更换墨粉盒或硒鼓 单元时,请确保清洁设备的内部。如 果打印出的页面被墨粉弄脏,请使用 柔软的干抹布清洁设备的内部。

# 警告

# A A

禁止使用易燃物品、任何类型的喷 雾剂或有机溶剂 / 含酒精或氨的液体 清洁本产品内部或外部,否则可能 会造成火灾或触电伤害。请使用柔 软的无绒干抹布清洁设备。

(>> 产品安全手册: 一般注意事项)

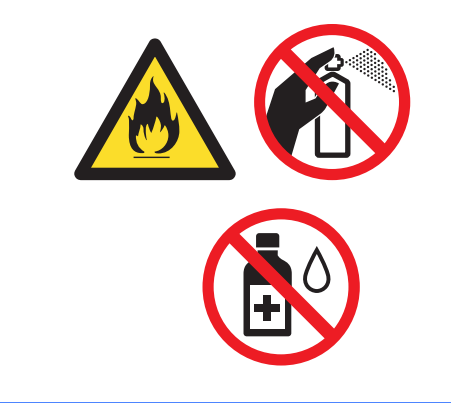

<span id="page-86-1"></span>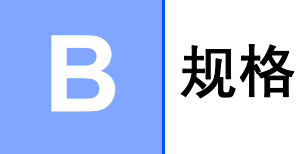

# <span id="page-86-2"></span>常规 **<sup>B</sup>**

<span id="page-86-0"></span>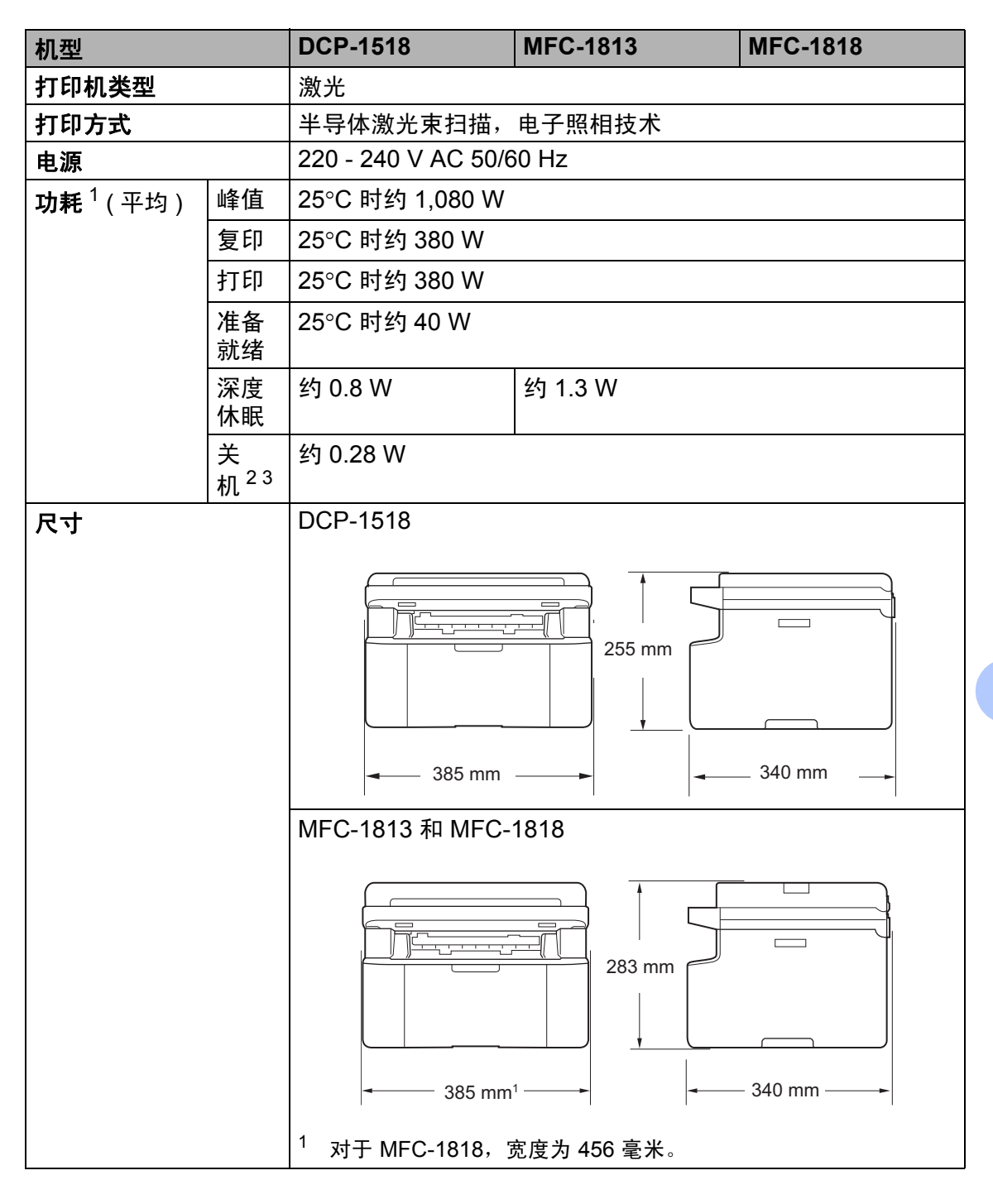

<span id="page-87-8"></span>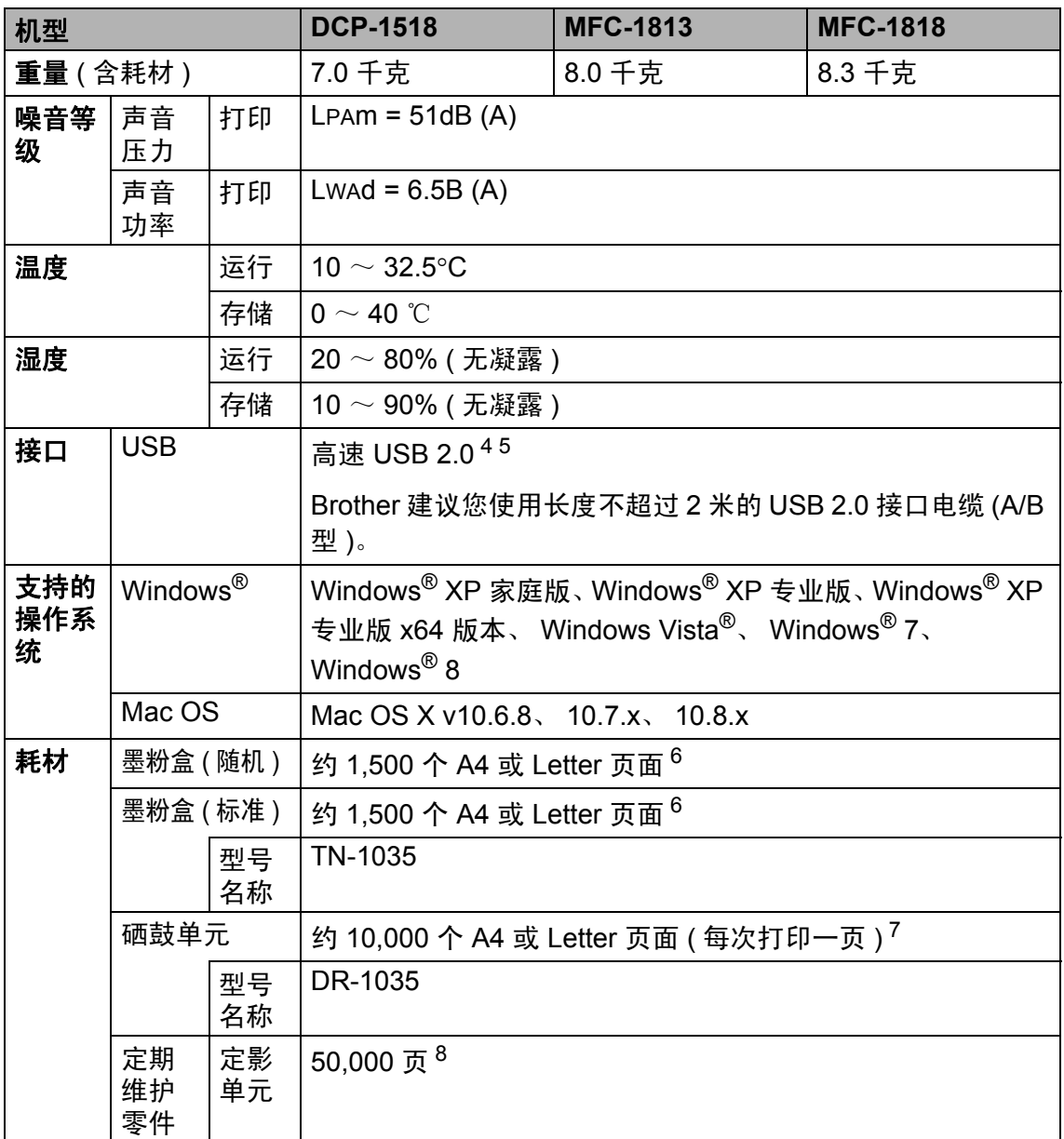

<span id="page-87-0"></span> $1$  设备连接至 USB 接口时测得。

<span id="page-87-2"></span>2 耗电量根据使用环境或零件磨损情况不同而稍有差异。

<span id="page-87-1"></span><sup>3</sup> 根据 IEC 62301 2.0 版测得。

<span id="page-87-3"></span><sup>4</sup> 设备标配高速 USB 2.0 接口。也可将设备连接到带有 USB 1.1 接口的计算机上。

<span id="page-87-4"></span> $5$  不支持第三方 USB 端口。

<span id="page-87-5"></span><sup>6</sup> 墨粉盒打印量为近似值,基于 ISO/IEC 19752 黑白激光打印机标准测试页。

<span id="page-87-6"></span><sup>7</sup> 硒鼓寿命为近似值,可能会因使用类型的不同而有所不同。

<span id="page-87-7"></span><sup>8</sup> 定影单元寿命为近似值,可能会因使用类型的不同而有所不同。

# <span id="page-88-0"></span>文档尺寸 **<sup>B</sup>**

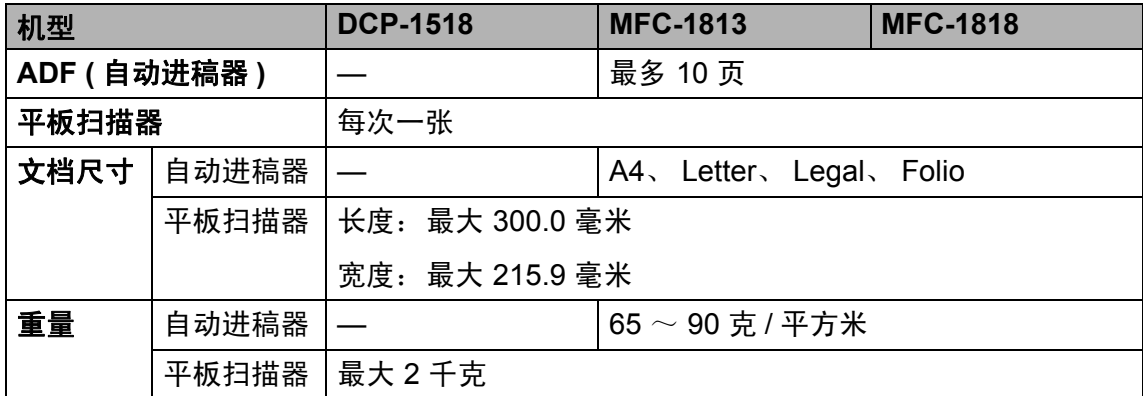

# <span id="page-89-0"></span>打印介质 **<sup>B</sup>**

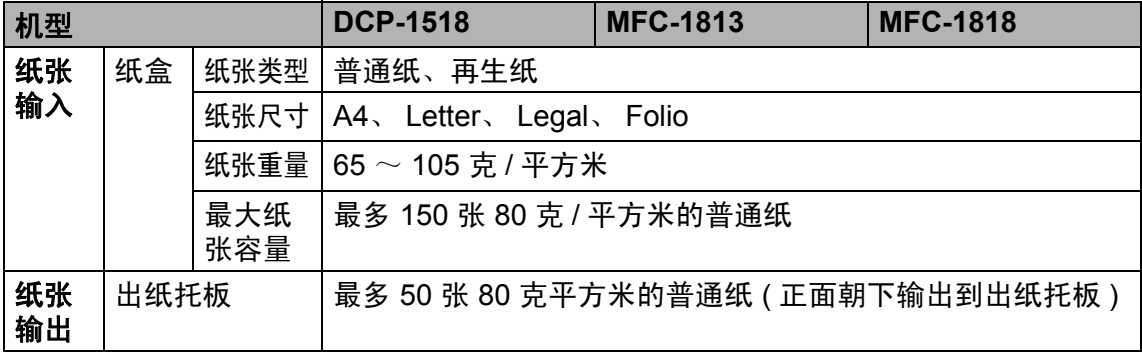

# <span id="page-90-1"></span>传真 **<sup>B</sup>**

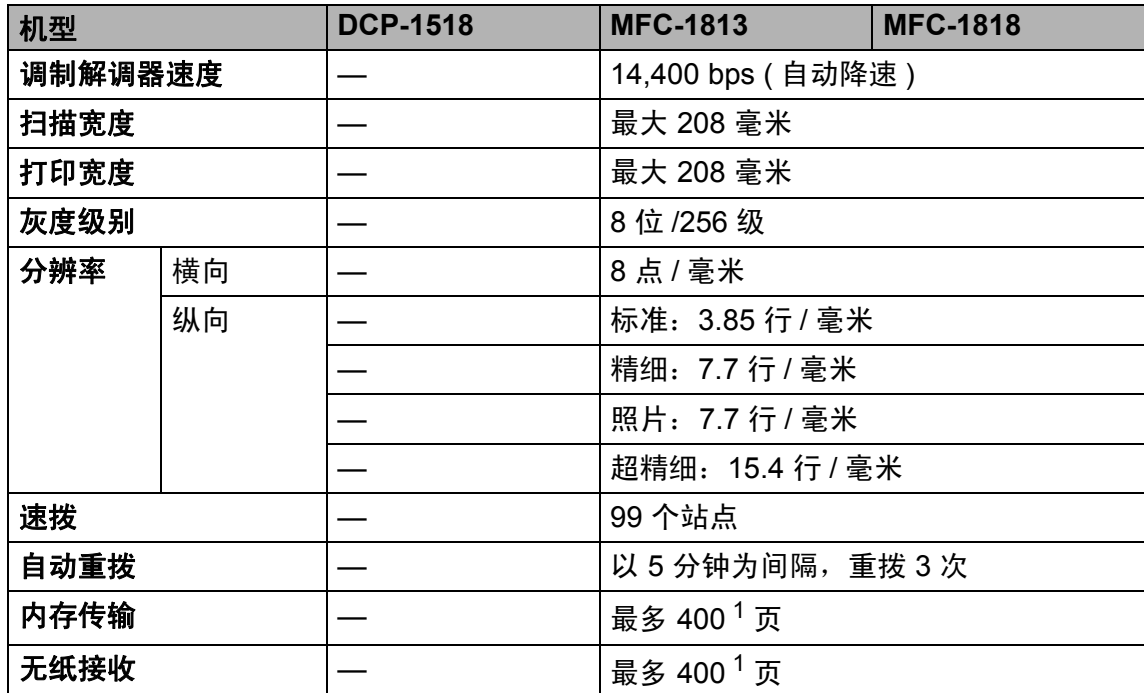

<span id="page-90-0"></span> $^{-1}$  ' 页数 ' 参考 'ITU-T 测试表 #1' ( 标准商务信纸、标准分辨率、MMR 代码 )。技术规格及印刷品规 格如有更改,恕不另行通知。

## <span id="page-91-1"></span>复印 **<sup>B</sup>**

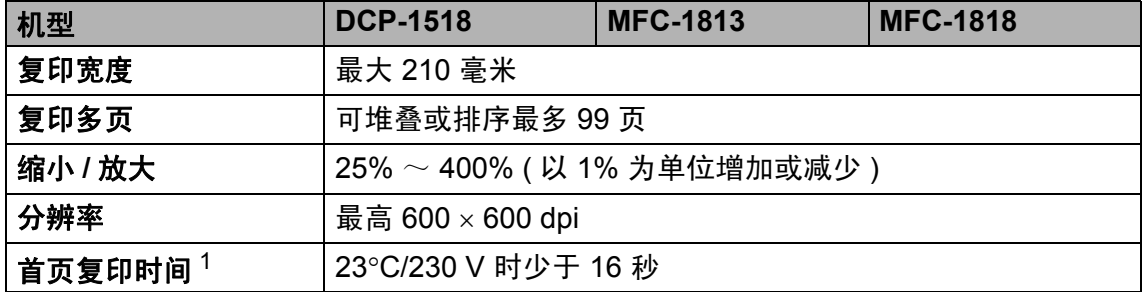

<span id="page-91-0"></span><sup>1</sup> 在准备就绪状态并使用标准纸盒时计算

# <span id="page-92-2"></span>扫描 **<sup>B</sup>**

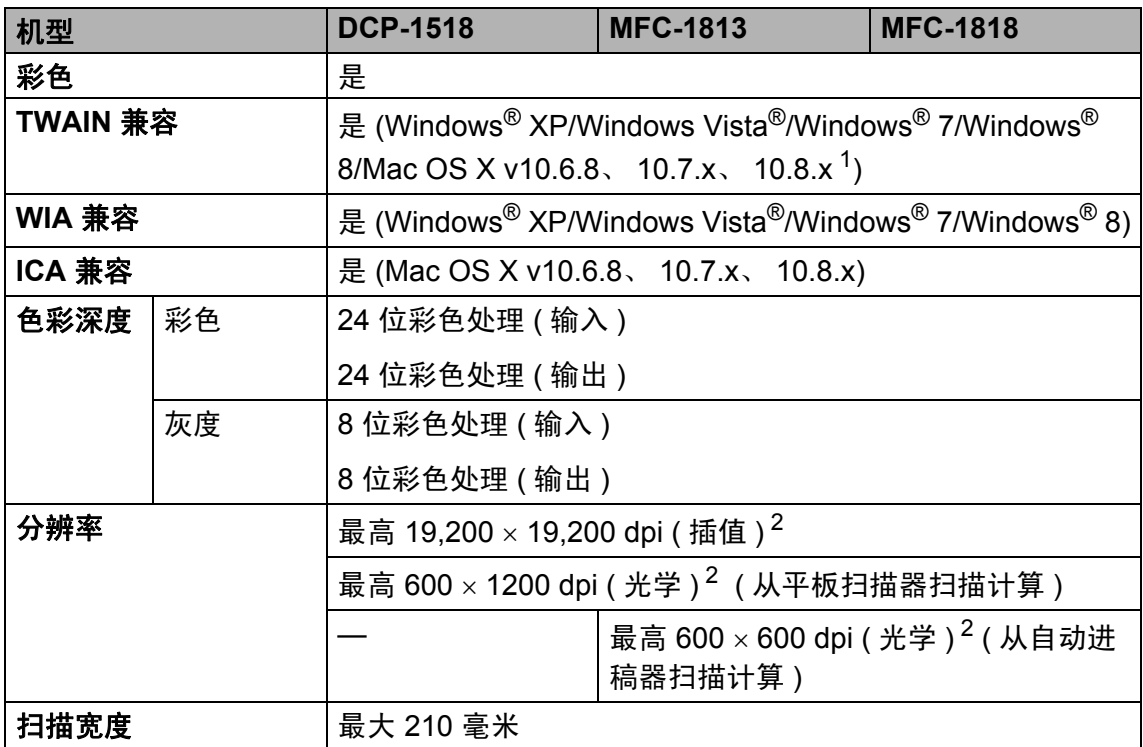

<span id="page-92-0"></span> $1$  关于所用 Mac OS X 版本的最新驱动程序更新, 请访问以下网站: <http://solutions.brother.com/>。

<span id="page-92-1"></span><sup>2</sup> 通过 Windows<sup>®</sup> XP、Windows Vista<sup>®</sup>、Windows<sup>®</sup> 7 和 Windows<sup>®</sup> 8 中的 WIA 驱动程序进行 扫描时, 最大分辨率为 1200 × 1200 dpi ( 可以使用扫描器实用程序选择高达 19200 × 19200 dpi 的分辨率 )。

# <span id="page-93-4"></span><span id="page-93-3"></span>打印机 **<sup>B</sup>**

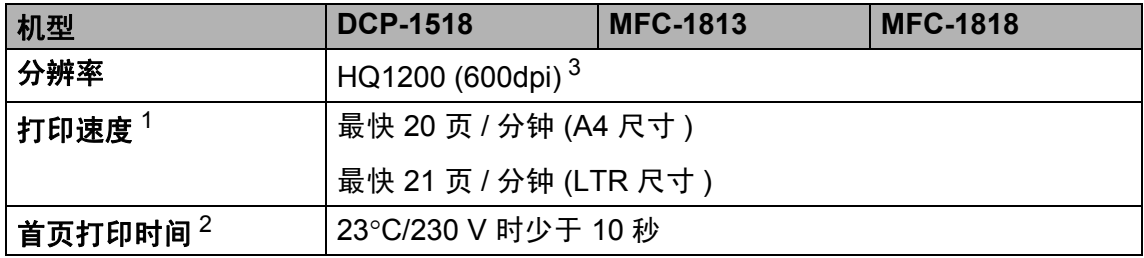

<span id="page-93-1"></span><sup>1</sup> 打印速度可能因打印文档类型的不同而有所变化。

<span id="page-93-2"></span><sup>2</sup> 在准备就绪状态并使用标准纸盒时计算

<span id="page-93-0"></span> $3$  HQ1200 兄弟图像处理技术可以实现输出的文档清晰锐利,色调均匀,图像平滑。

# $\overline{C}$ 索引

## A

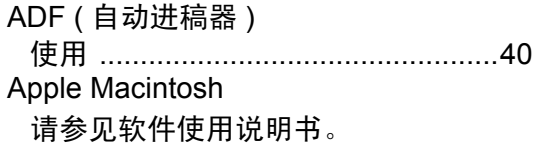

#### B

## 帮助

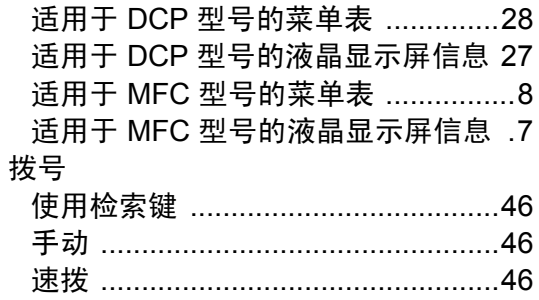

## $\mathbf C$

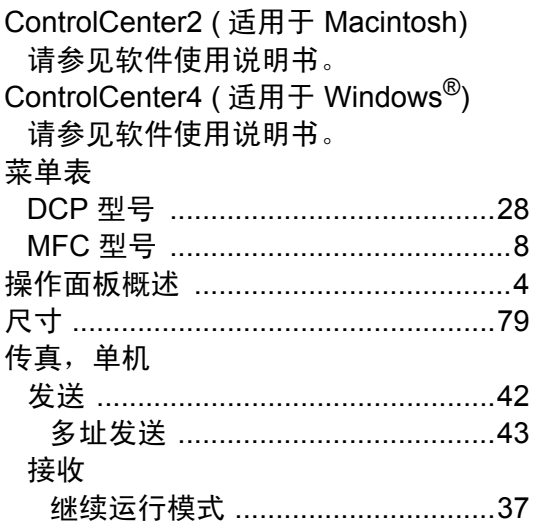

## D

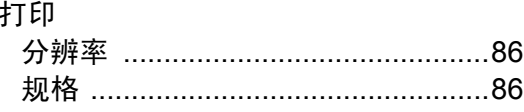

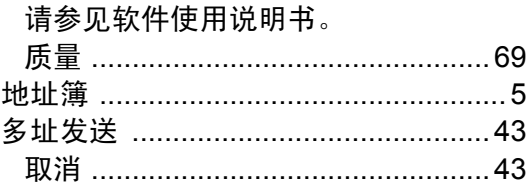

## F.

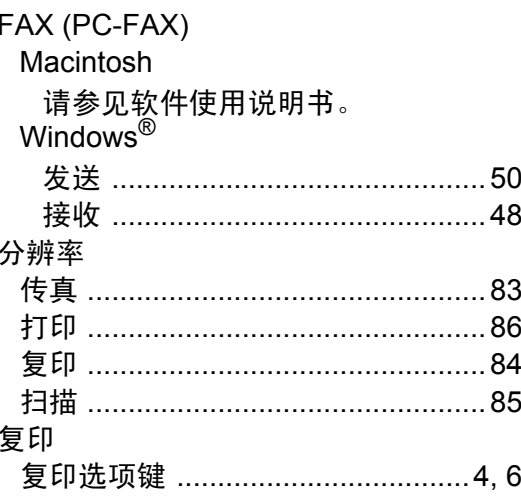

# G

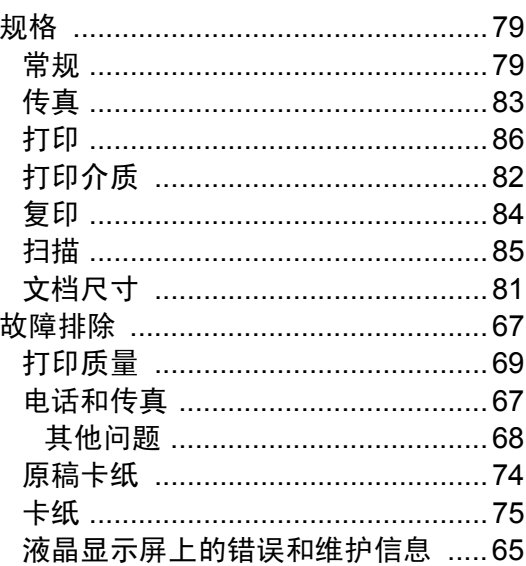

# H

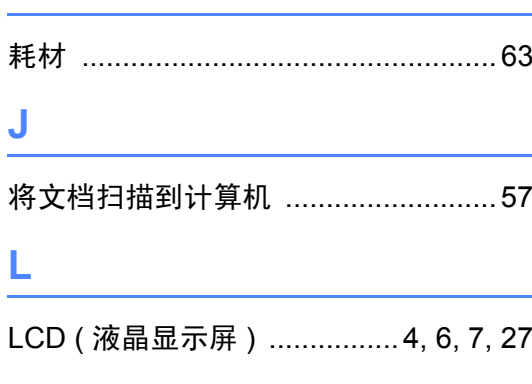

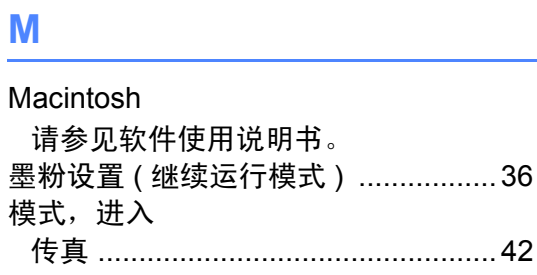

## **P**

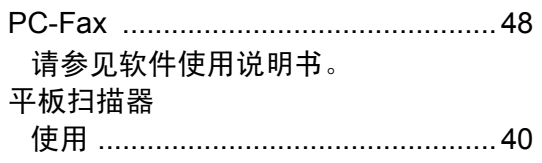

# Q

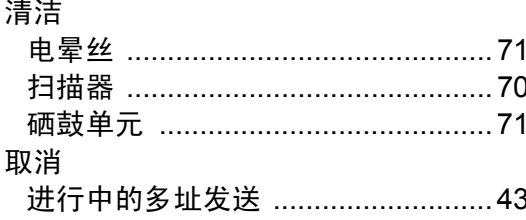

# S

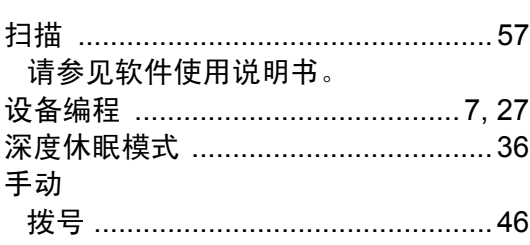

#### 速拨

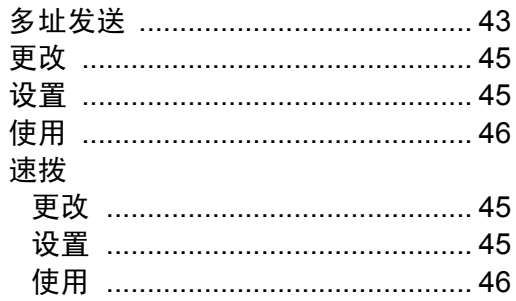

## W

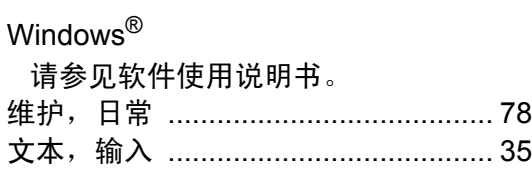

# $\overline{\mathbf{X}}$

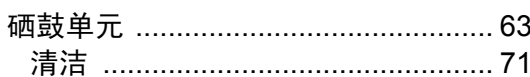

## **TERM Experiment State State State State State State State State State State State State State State State State State State State State State State State State State State State State State State State State State State**

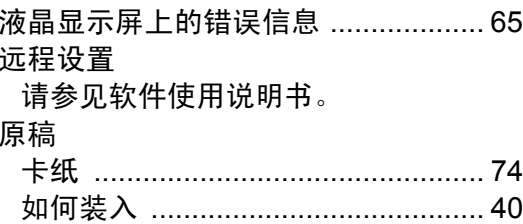

# $\mathbf{Z}$  and  $\mathbf{Z}$  and  $\mathbf{Z}$  and  $\mathbf{Z}$

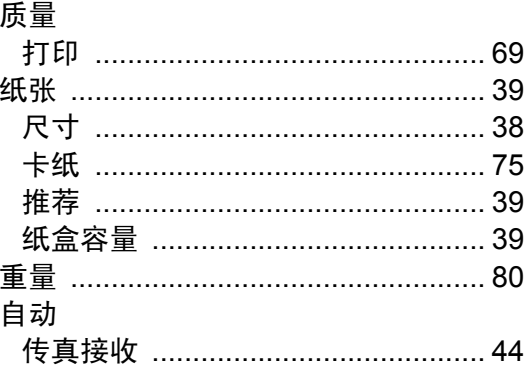

## 兄弟特约传真机−打印机维修站

注: 本资料截止到2012年5月底. 如有变更恕不另行通知, 最新信息请访问 www.95105369.com 网站查询。

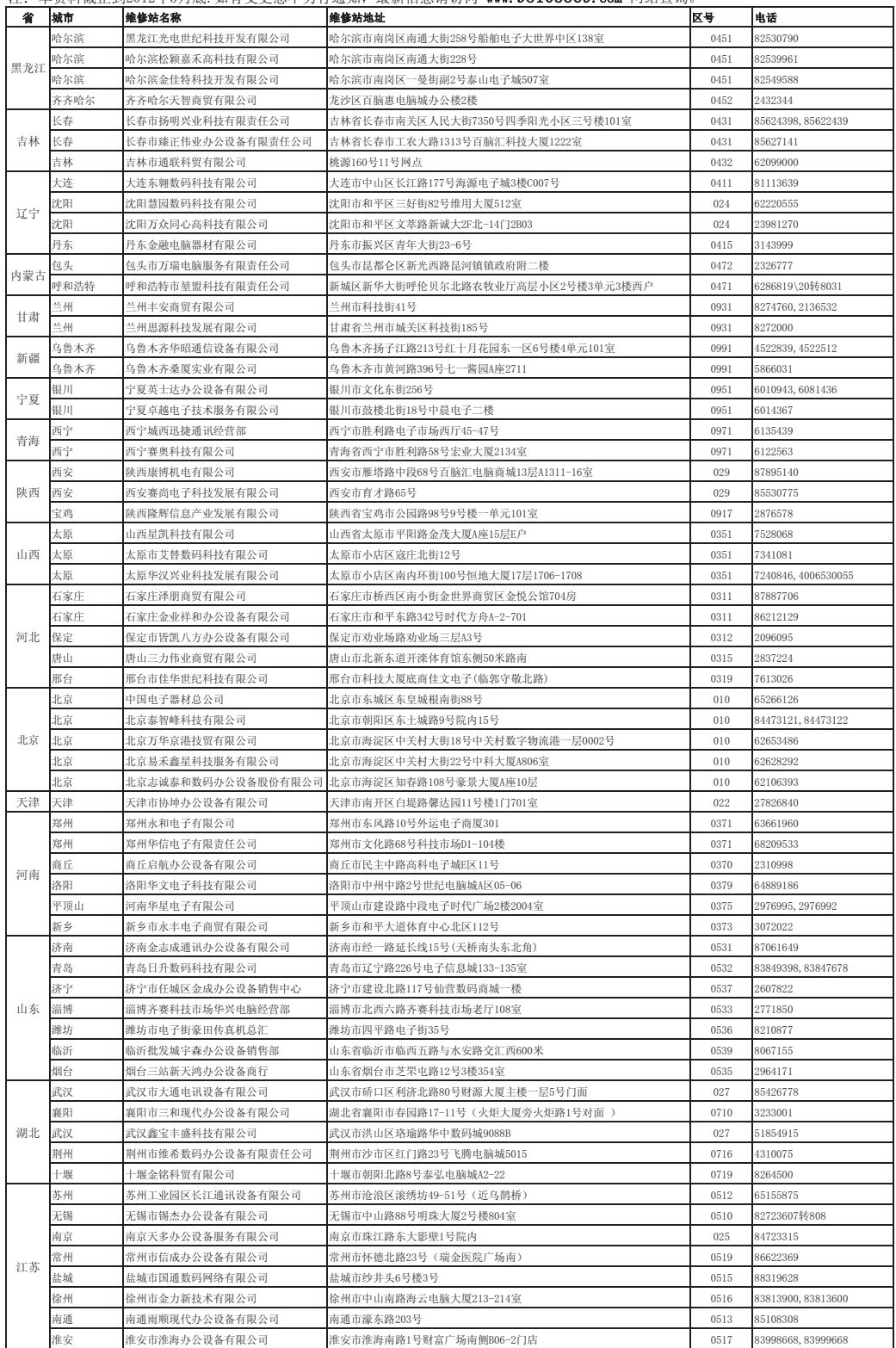

#### 兄弟特约传真机-打印机维修站

注: 本资料截止到2012年5月底.如有变更恕不另行通知, 最新信息请访问 www.95105369.com 网站查询。

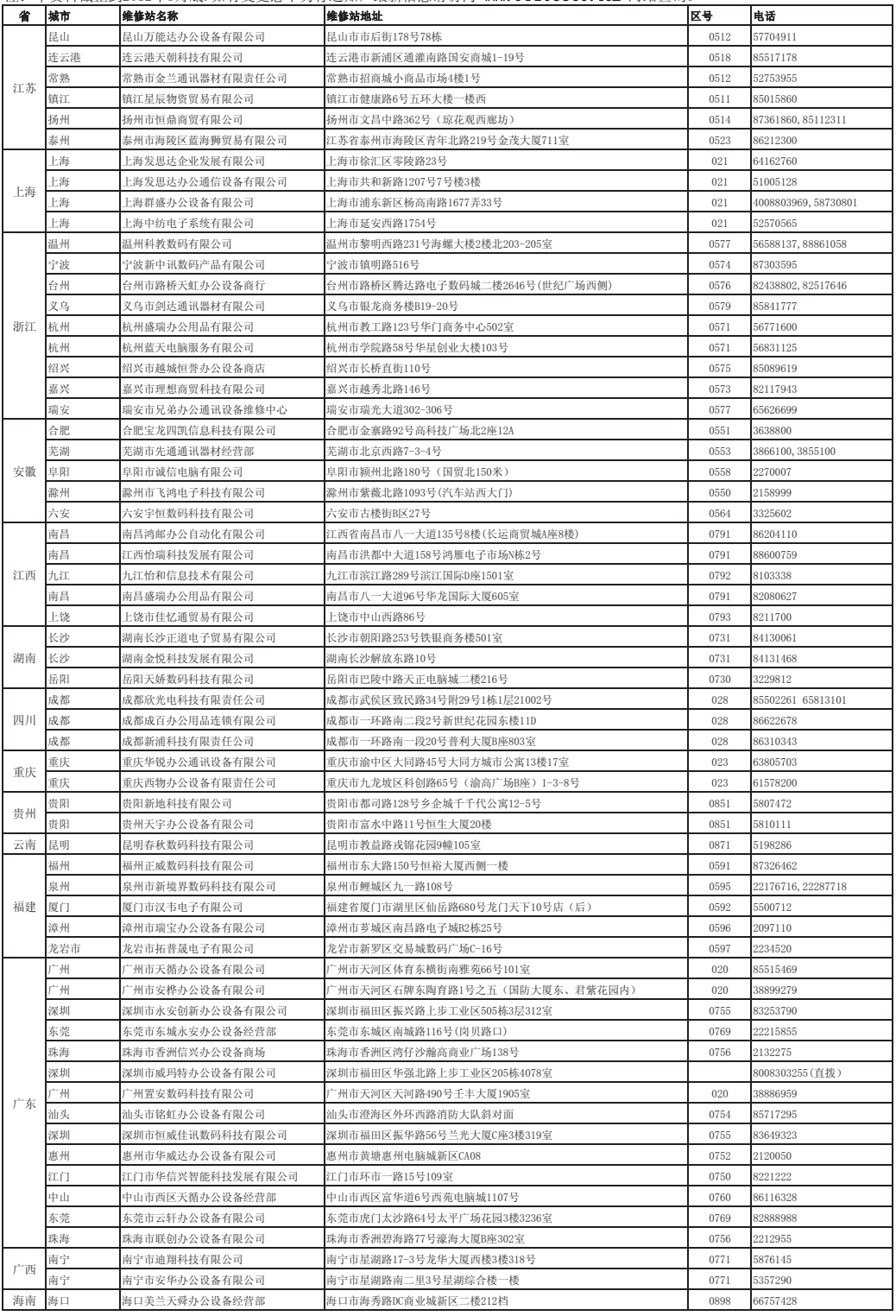

全国服务热线:

95105369 (或021-62371303) 工作时间:9:00~18:00 (周六、周日及法定节假日除外)

维修站/驱动软件/说明书等查询服务网站: www. 95105369. com

## 产品中有毒有害物质或元素的名称及含量

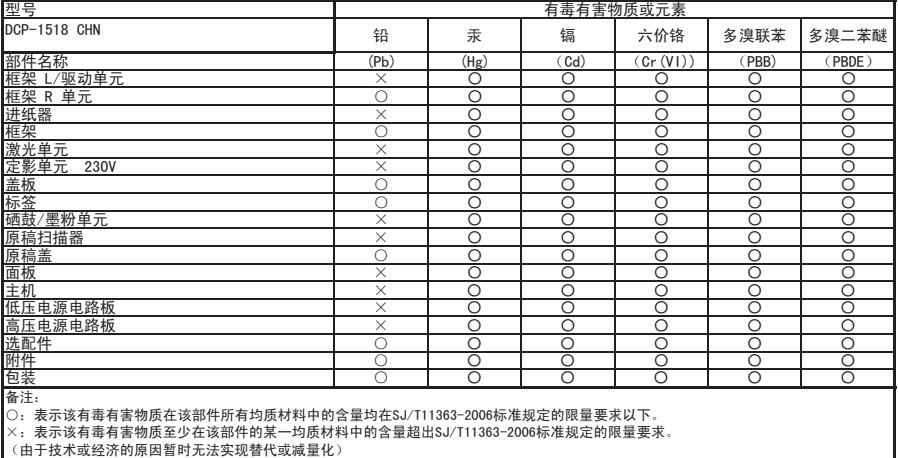

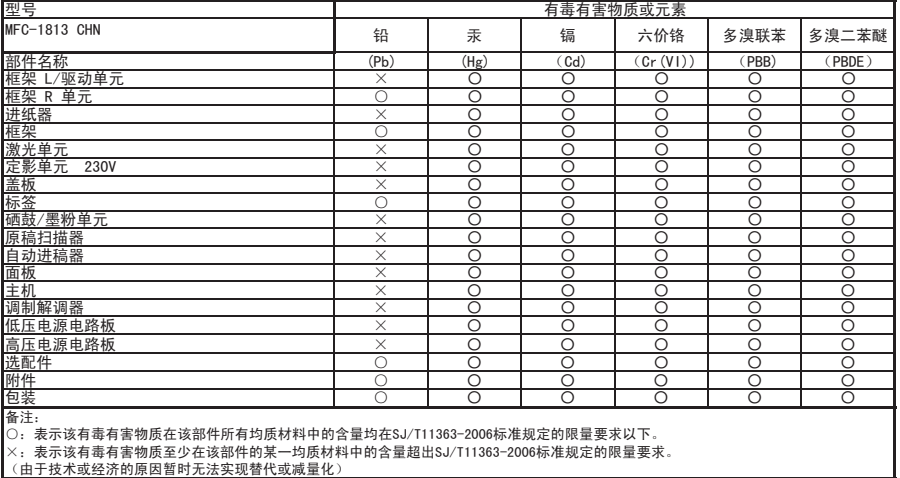

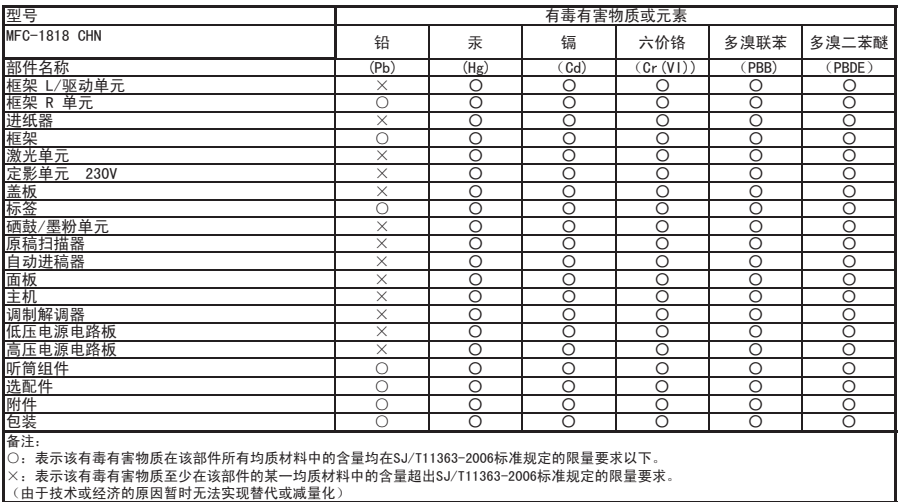

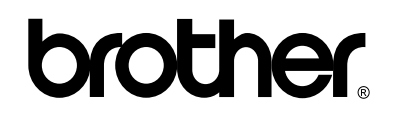

#### 请访问我们的全球网站 **<http://www.brother.com/>**

本设备仅适用于在中国大陆地区市场销售和使用,除此以外的区域,Brother 公司不提供 售后服务。

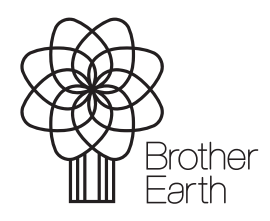

[www.brotherearth.com](http://www.brotherearth.com)